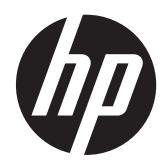

HP piezīmjdators

Lietošanas rokasgrāmata

© Copyright 2012 Hewlett-Packard Development Company, L.P.

Bluetooth ir reģistrēta preču zīme, kas pieder tās īpašniekam un ko saskaņā ar licenci izmanto kompānija Hewlett-Packard. SD logotips ir tā īpašnieka preču zīme.

Šeit ietvertā informācija var tikt mainīta bez iepriekšēja brīdinājuma. Vienīgās HP produktu un pakalpojumu garantijas ir izklāstītas tiešo garantiju paziņojumos, kas iekļauti izstrādājumu un pakalpojumu komplektos. Nekas no šeit minētā nav uztverams kā papildu garantija. HP neatbild par tehniskām vai tipogrāfijas kļūdām vai šajā dokumentā esošiem izlaidumiem.

Pirmais izdevums: 2012. gada aprīlis

Dokumenta daļas numurs: 682950-E11

#### **Paziņojums par produktu**

Šajā rokasgrāmatā ir aprakstīti līdzekļi, kas ir pieejami lielākajā daļā modeļu. Daži līdzekļi jūsu datorā var nebūt pieejami.

Lai iegūtu jaunāko šīs rokasgrāmatas informāciju, sazinieties ar atbalsta dienestu. Lai uzzinātu par atbalsta iespējām ASV, dodieties uz vietni [http://www.hp.com/go/](http://www.hp.com/go/contactHP) [contactHP.](http://www.hp.com/go/contactHP) Lai uzzinātu par atbalsta iespējām visā pasaulē, dodieties uz vietni [http://welcome.hp.com/country/us/en/](http://welcome.hp.com/country/us/en/wwcontact_us.html) wwcontact\_us.html

#### **Programmatūras nosacījumi**

Instalējot, kopējot, lejupielādējot vai citādi lietojot jebkuru šajā datorā jau instalētu programmatūras produktu, jūs piekrītat HP lietotāja licences līguma (End User License Agreement — EULA) nosacījumiem. Ja nepiekrītat šiem licences nosacījumiem, vienīgais pieejamais risinājums ir 14 dienu laikā atgriezt visu nelietoto produktu (aparatūru un programmatūru), lai atbilstoši iegādes vietas atlīdzības izmaksas politikai atgūtu izdotos naudas līdzekļus.

Lai iegūtu papildinformāciju vai pieprasītu pilnu atmaksu par datoru, lūdzu, sazinieties ar vietējo tirdzniecības vietu (pārdevēju).

### **Drošības brīdinājums**

**BRĪDINĀJUMS!** Lai samazinātu apdegumu gūšanas vai datora pārkaršanas iespēju, neturiet datoru tieši klēpī un neaizsprostojiet datora ventilācijas atveres. Izmantojiet datoru tikai uz cietas, līdzenas virsmas. Nodrošiniet, lai citas cietas virsmas, piemēram, blakus novietots papildu printeris, vai mīkstas virsmas, piemēram, spilveni, paklāji vai apģērbs, nebloķētu gaisa plūsmu. Darbības laikā arī neļaujiet maiņstrāvas adapterim nonākt saskarē ar ādu vai mīkstām virsmām, piemēram, spilveniem, paklājiem vai apģērbu. Dators un maiņstrāvas adapteris atbilst lietotājam pieejamās virsmas temperatūras ierobežojumiem, ko nosaka Starptautiskais informācijas tehnoloģiju iekārtu drošības standarts (IEC 60950).

# **Saturs**

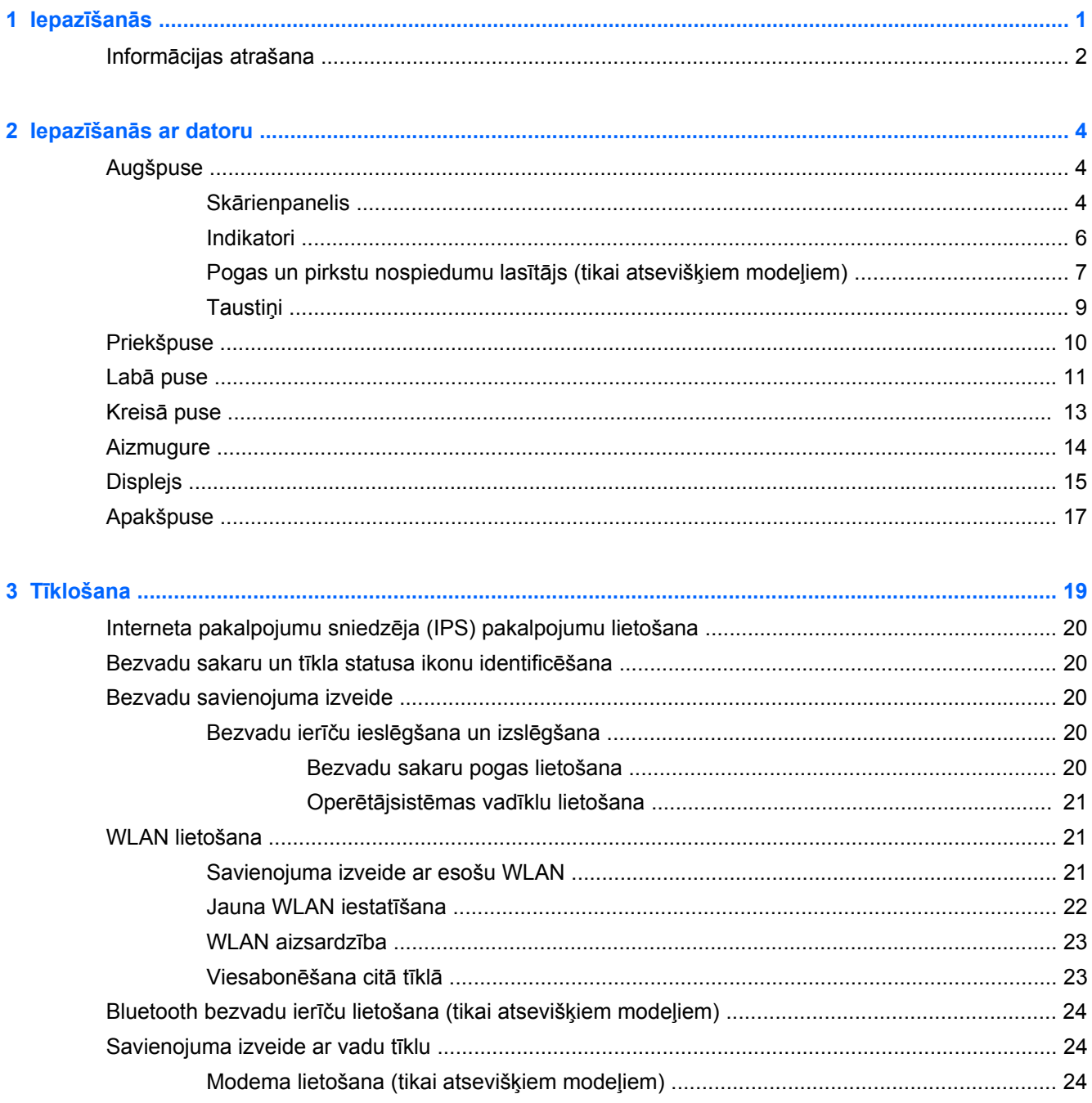

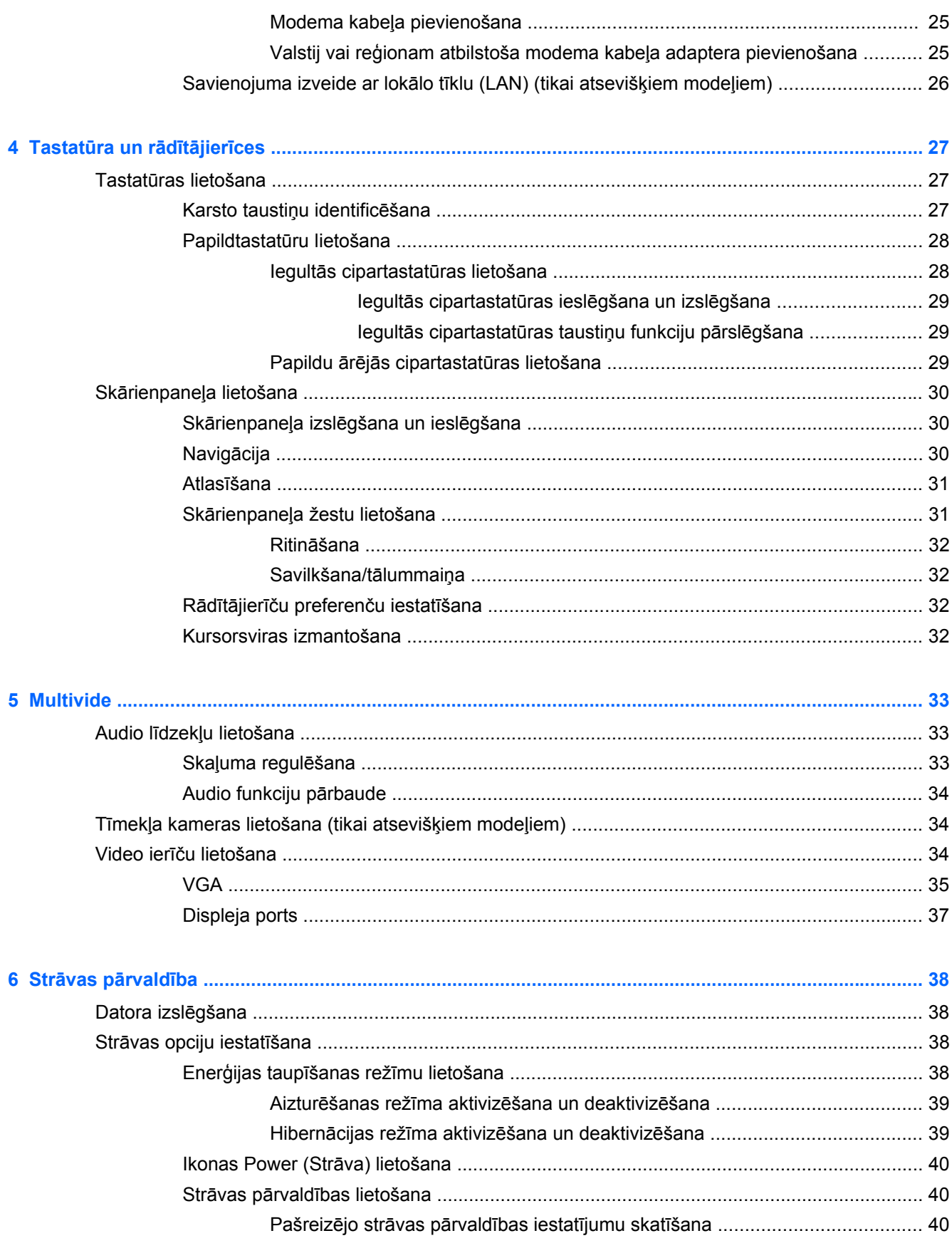

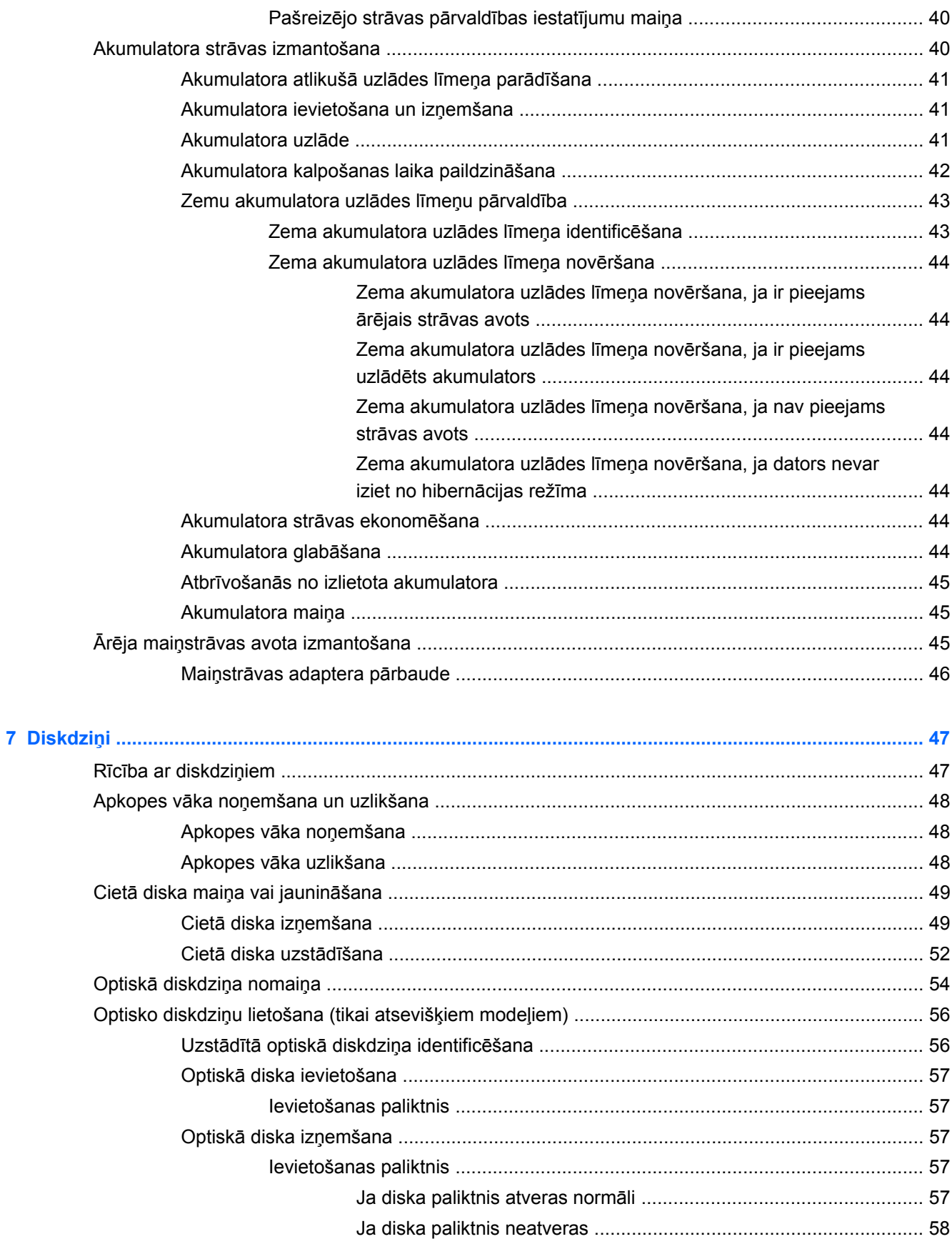

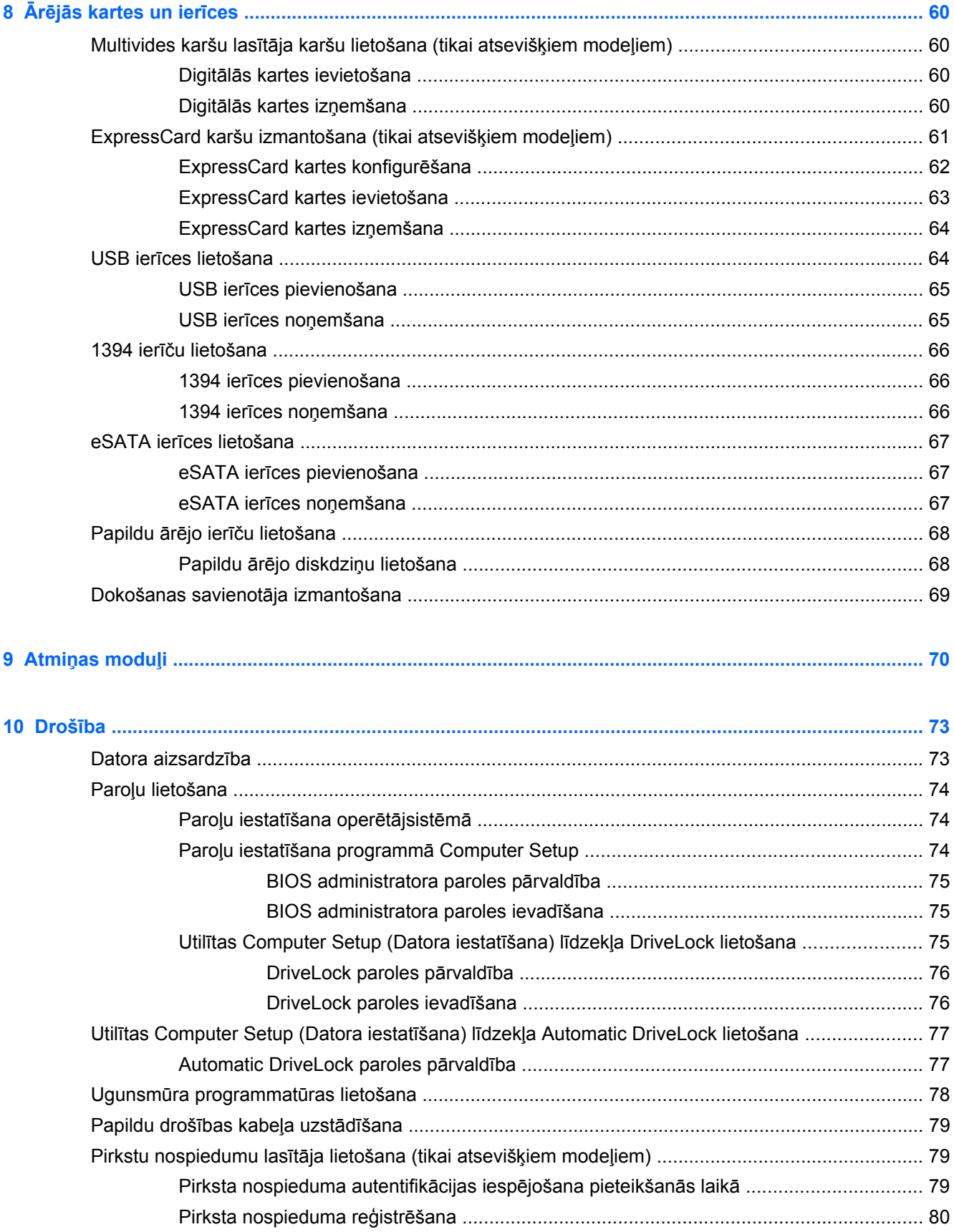

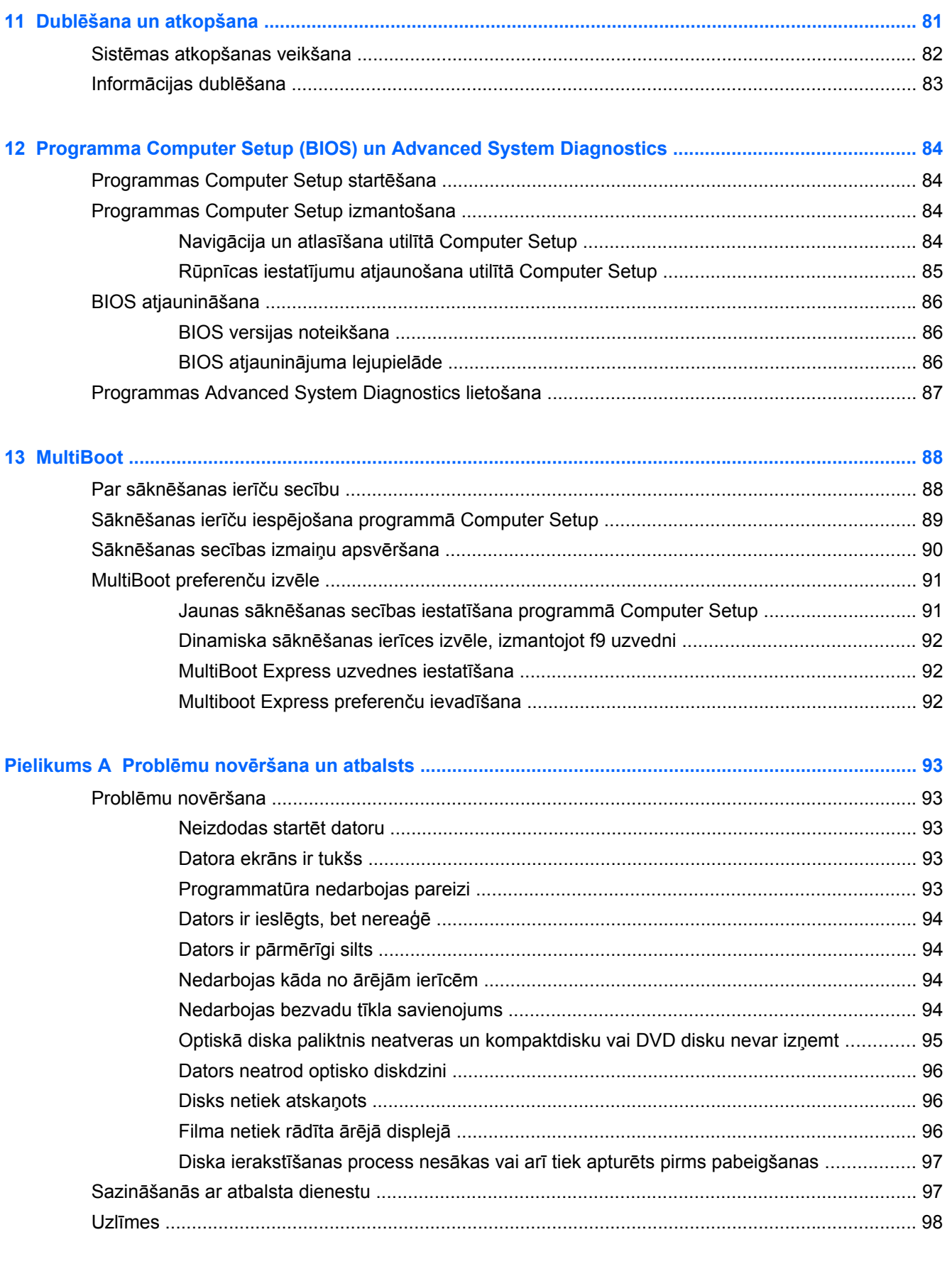

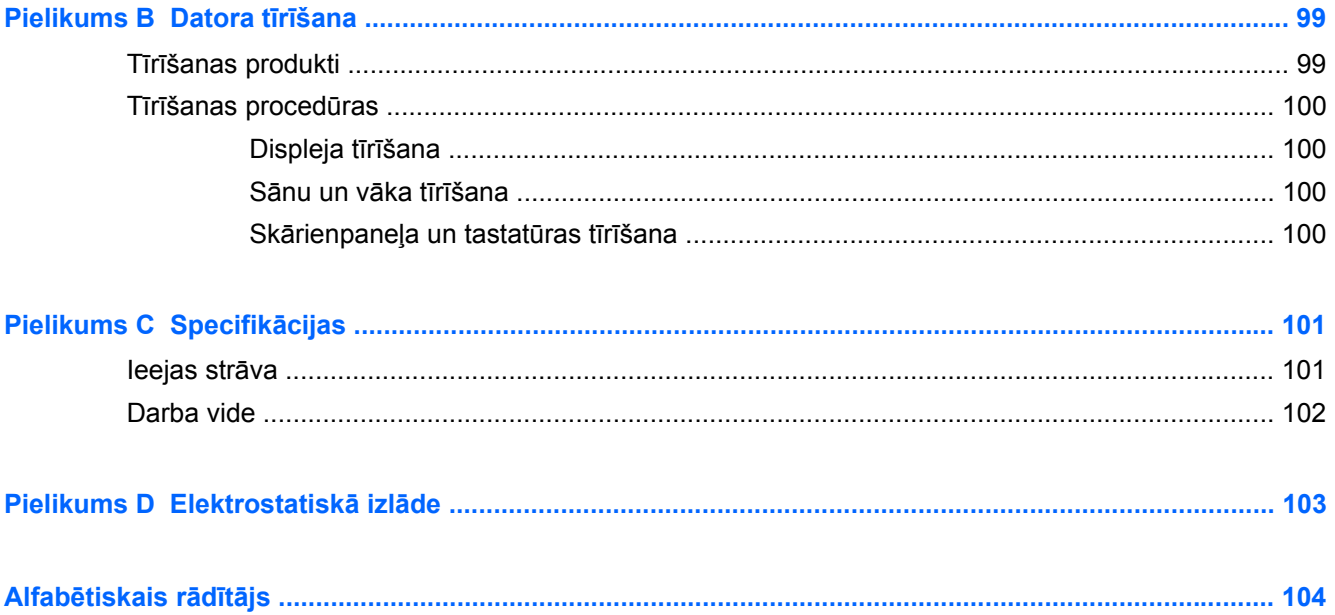

# <span id="page-10-0"></span>**1 Iepazīšanās**

Pēc datora iestatīšanas un reģistrēšanas veiciet tālāk minētās darbības:

- **Izveidojiet savienojumu ar internetu** iestatiet vadu vai bezvadu tīklu, lai varētu izveidot savienojumu ar internetu. Papildinformāciju skatiet šeit: Tī[klošana](#page-28-0) 19. lpp.
- **Iepazīstiet savu datoru** uzziniet par datora līdzekļiem. Papildinformāciju skatiet sadaļā Iepazīšanā[s ar datoru](#page-13-0) 4. lpp. un Tastatūra un rādītājierīces [27. lpp.](#page-36-0).
- **Atrodiet instalēto programmatūru** piekļūstiet datorā sākotnēji instalētās programmatūras sarakstam. Atlasiet **Computer** (Dators) **> More Applications** (Citas lietojumprogrammas).
- **PIEZĪME.** Lai iegūtu detalizētu informāciju par datorā iekļautās programmatūras lietošanu, atlasiet **Computer** (Dators) **> Help** (Palīdzība). Varat skatīt arī programmatūras ražotāja instrukcijas, kas var būt nodrošinātas kopā ar programmatūru vai ražotāja vietnē.
- **Atjauniniet programmas un draiverus** regulāri atjauniniet programmas un draiverus ar to jaunākajām versijām. Kad dators būs reģistrēts, tas automātiski tiks atjaunināts ar programmatūras jaunākajām versijām. Reģistrējoties iespējams izvēlēties saņemt automātiskus paziņojumus, kad kļūst pieejami atjauninājumi. Automātiskā paziņojumu saņemšana par operētājsistēmas atjauninājumiem ir pieejama 90 dienas. Lai uzzinātu par atbalsta iespējām ASV, dodieties uz vietni [http://www.hp.com/go/contactHP.](http://www.hp.com/go/contactHP) Lai uzzinātu par atbalsta iespējām visā pasaulē, dodieties uz vietni [http://welcome.hp.com/country/us/en/wwcontact\\_us.html.](http://welcome.hp.com/country/us/en/wwcontact_us.html)

# <span id="page-11-0"></span>**Informācijas atrašana**

Datorā ir pieejami vairāki resursi, lai palīdzētu veikt dažādus uzdevumus.

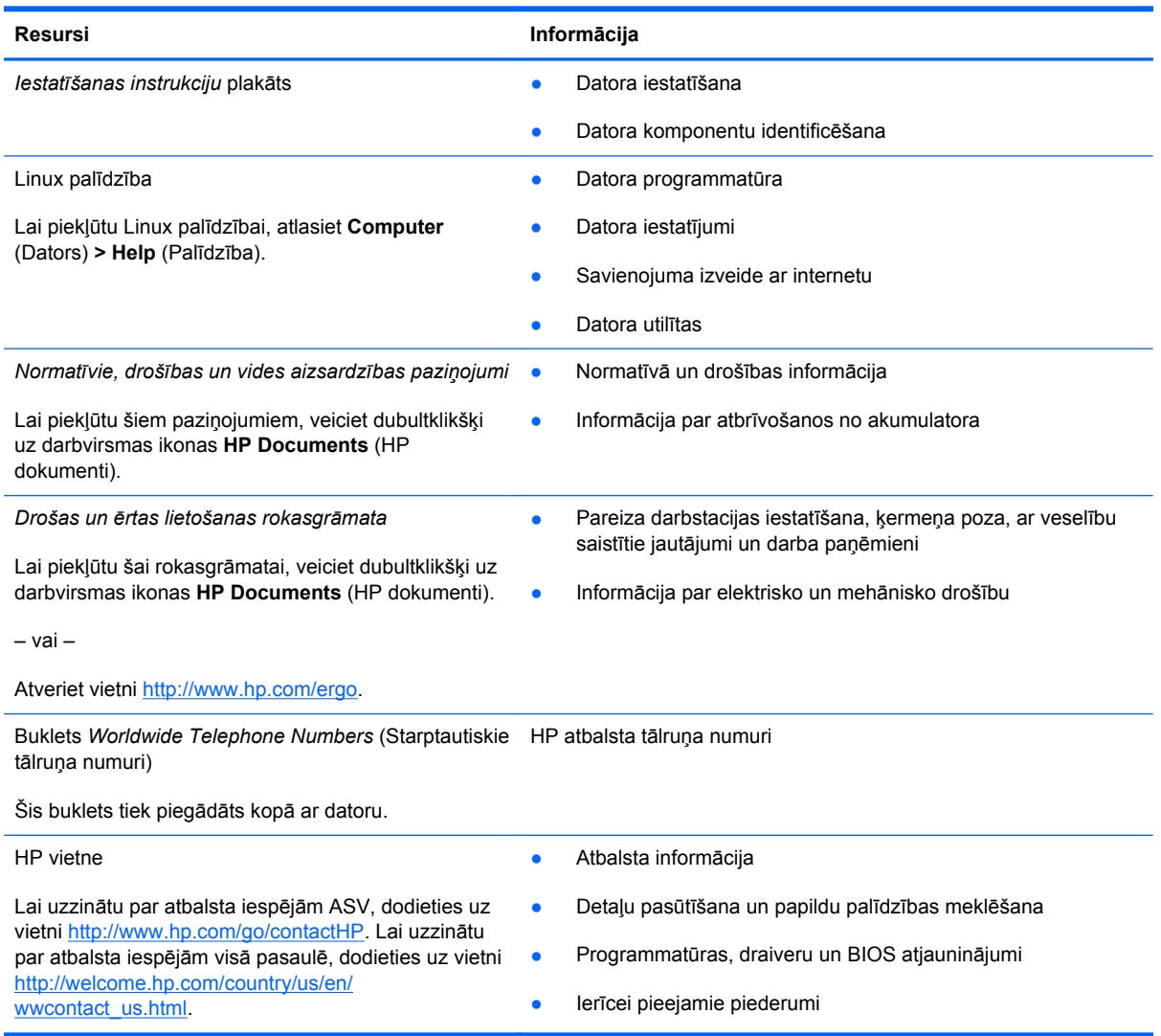

**Resursi Informācija**

*Ierobežota garantija*\*

Garantijas informācija

Lai piekļūtu šai garantijai:

Veiciet dubultklikšķi uz darbvirsmas ikonas **HP Documents** (HP dokumenti).

– vai –

Atveriet vietni<http://www.hp.com/go/orderdocuments>.

\*Jūsu produktam piemērojamo skaidri paredzēto HP ierobežoto garantiju varat atrast datorā iekļautajās lietošanas rokasgrāmatās un/vai iepakojumā iekļautajā kompaktdiskā/DVD diskā. Dažās valstīs/reģionos HP ierobežotā garantija tiek nodrošināta drukātā formātā, un tā ir iekļauta iepakojumā. Dažās valstīs/reģionos, kur garantija netiek nodrošināta drukātā formātā, tās drukāto kopiju iespējams pieprasīt vietnē <http://www.hp.com/go/orderdocuments> vai rakstot uz:

- **Ziemeļamerika**: Hewlett-Packard, MS POD, 11311 Chinden Blvd., Boise, ID 83714, USA
- **Eiropa, Tuvie Austrumi, Āfrika**: Hewlett-Packard, POD, Via G. Di Vittorio, 9, 20063, Cernusco s/Naviglio (MI), Italy
- **Āzija un Klusā okeāna valstis**: Hewlett-Packard, POD, P.O. Box 200, Alexandra Post Office, Singapore 911507

Pieprasot drukātu garantijas kopiju, lūdzu, iekļaujiet produkta numuru, garantijas periodu (norādīts uz servisa uzlīmes), vārdu un pasta adresi.

**SVARĪGI!** NEIZMANTOJIET iepriekšminētās adreses sava HP produkta atgriešanai. Lai uzzinātu par atbalsta iespējām ASV, dodieties uz vietni<http://www.hp.com/go/contactHP>. Lai uzzinātu par atbalsta iespējām visā pasaulē, dodieties uz vietni [http://welcome.hp.com/country/us/en/wwcontact\\_us.html](http://welcome.hp.com/country/us/en/wwcontact_us.html).

# <span id="page-13-0"></span>**2 Iepazīšanās ar datoru**

# **Augšpuse**

### **Skārienpanelis**

**PIEZĪME.** Jūsu datora izskats var nedaudz atšķirties no šajā sadaļā redzamā attēla.

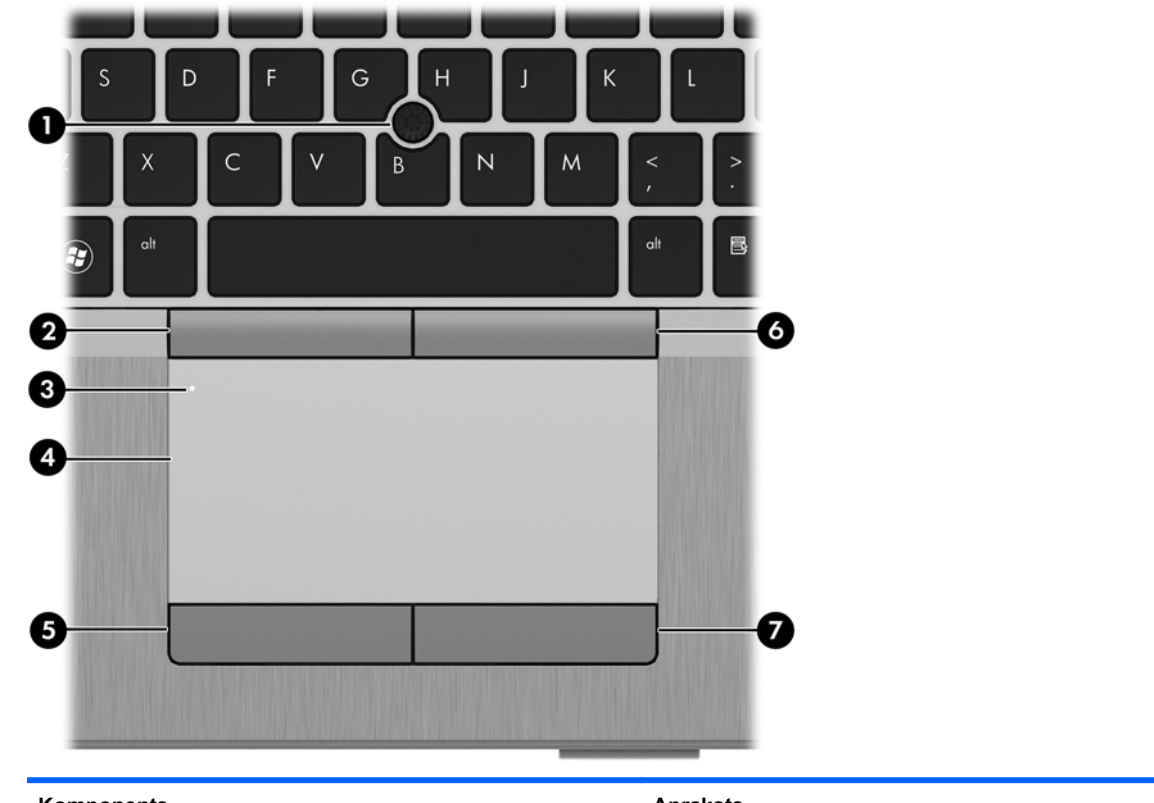

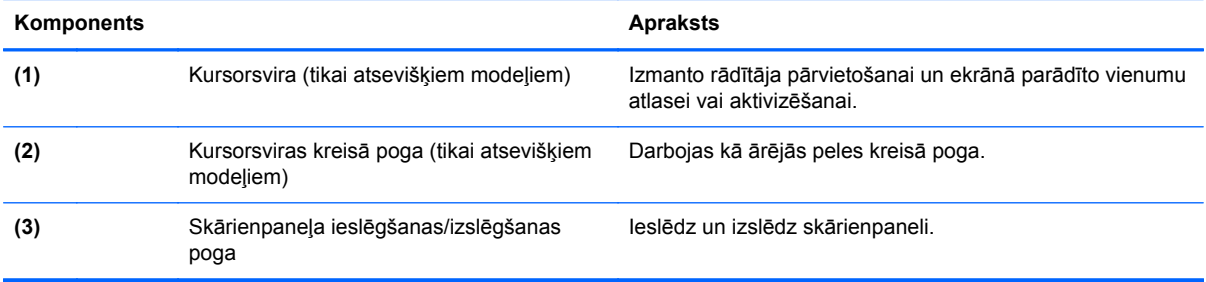

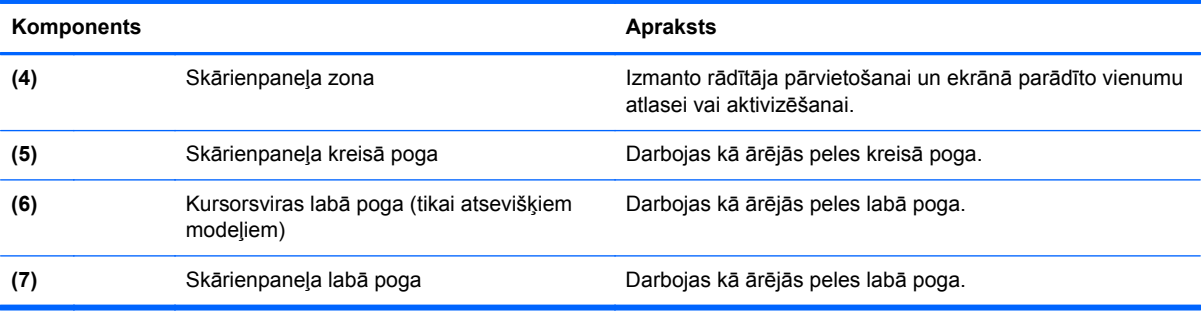

### <span id="page-15-0"></span>**Indikatori**

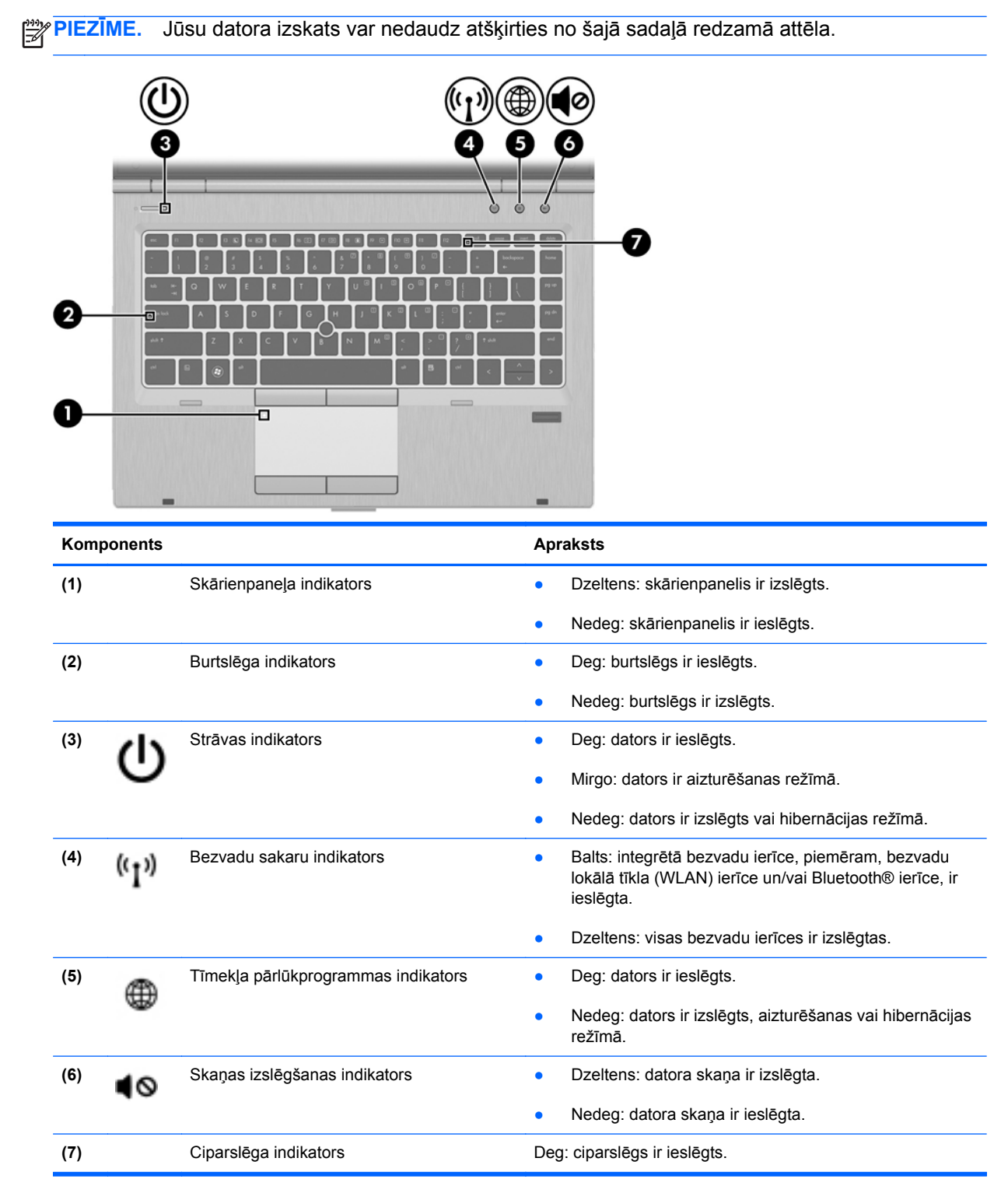

#### <span id="page-16-0"></span>**Pogas un pirkstu nospiedumu lasītājs (tikai atsevišķiem modeļiem)**

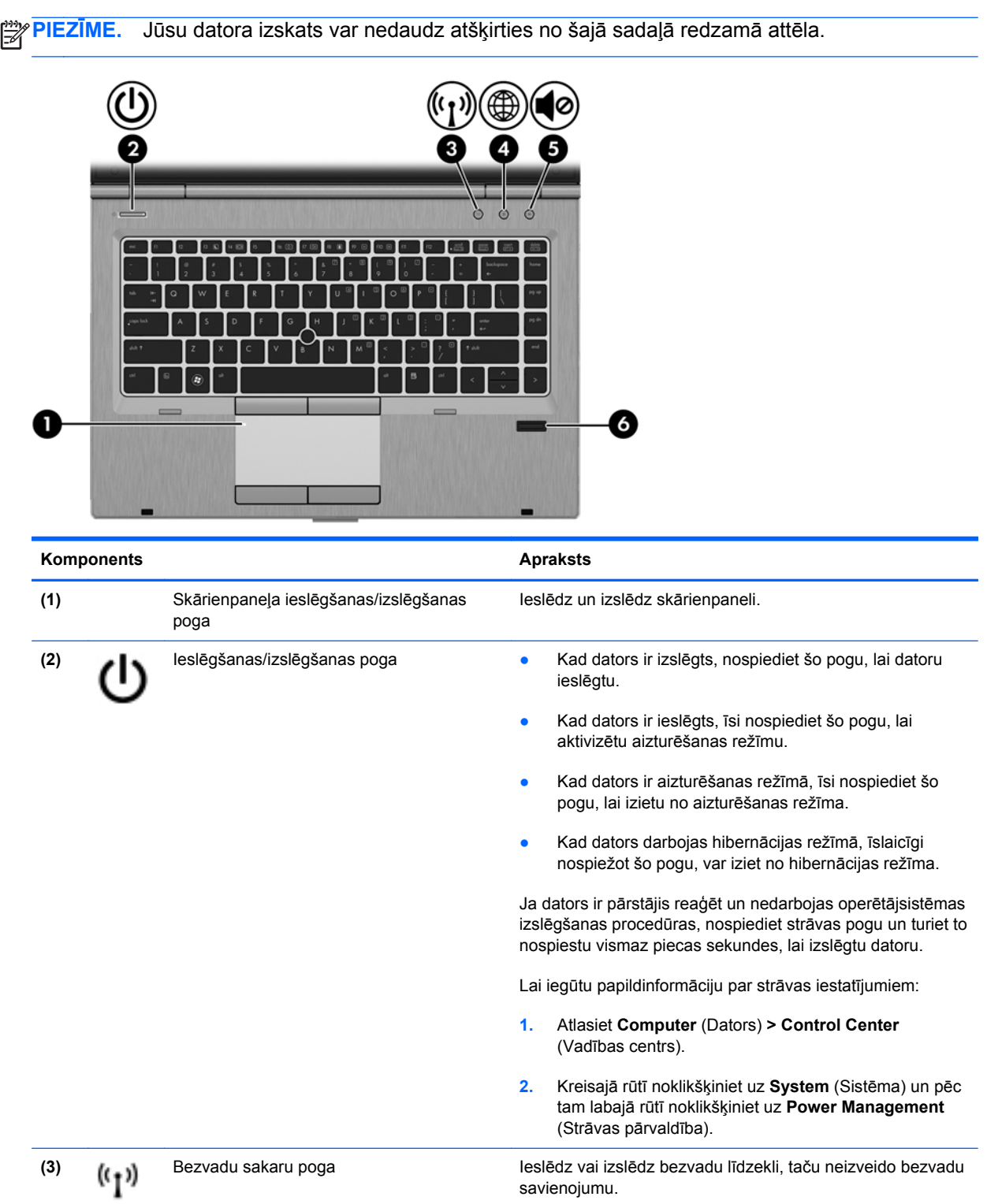

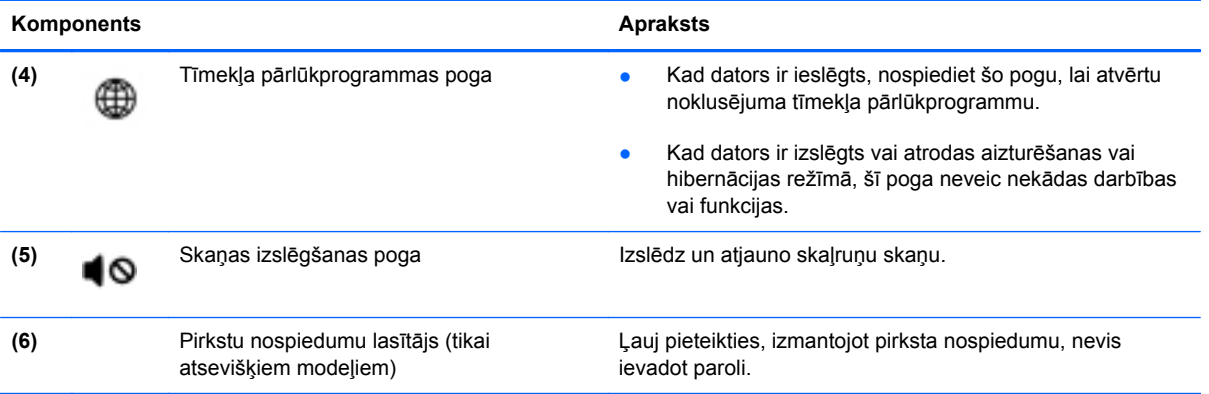

### <span id="page-18-0"></span>**Taustiņi**

**PIEZĪME.** Jūsu datora izskats var nedaudz atšķirties no šajā sadaļā redzamā attēla.

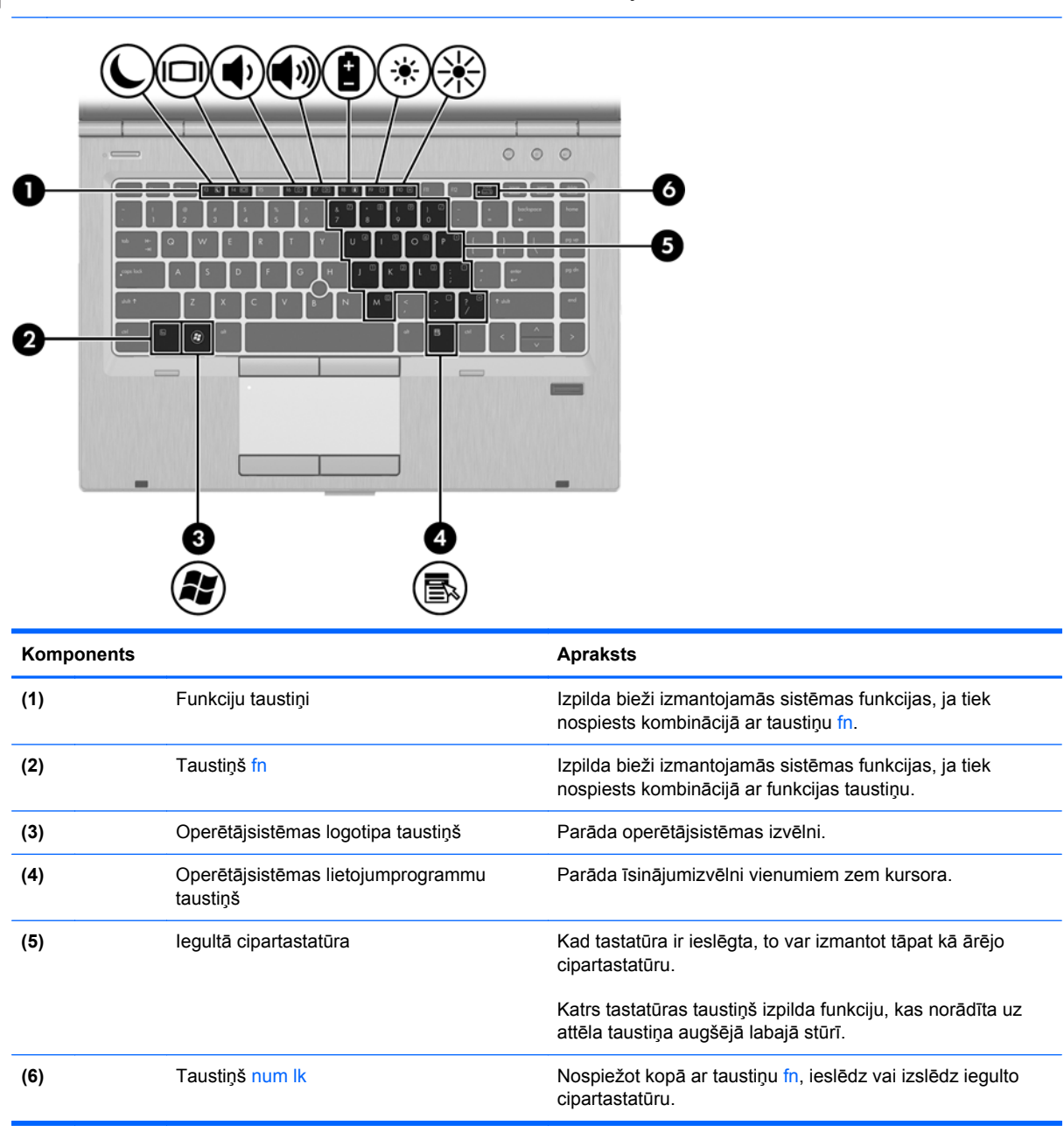

# <span id="page-19-0"></span>**Priekšpuse**

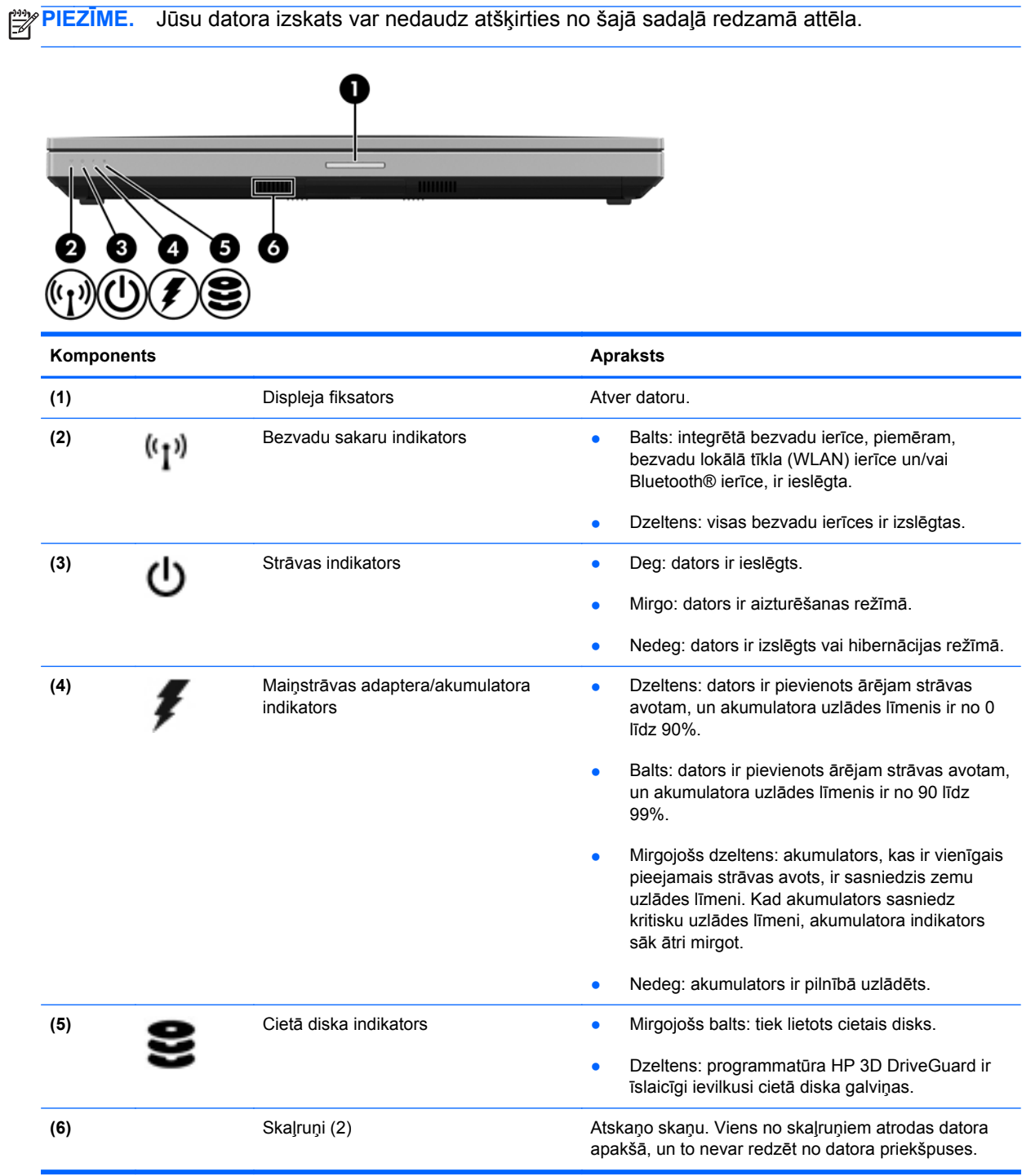

# <span id="page-20-0"></span>**Labā puse**

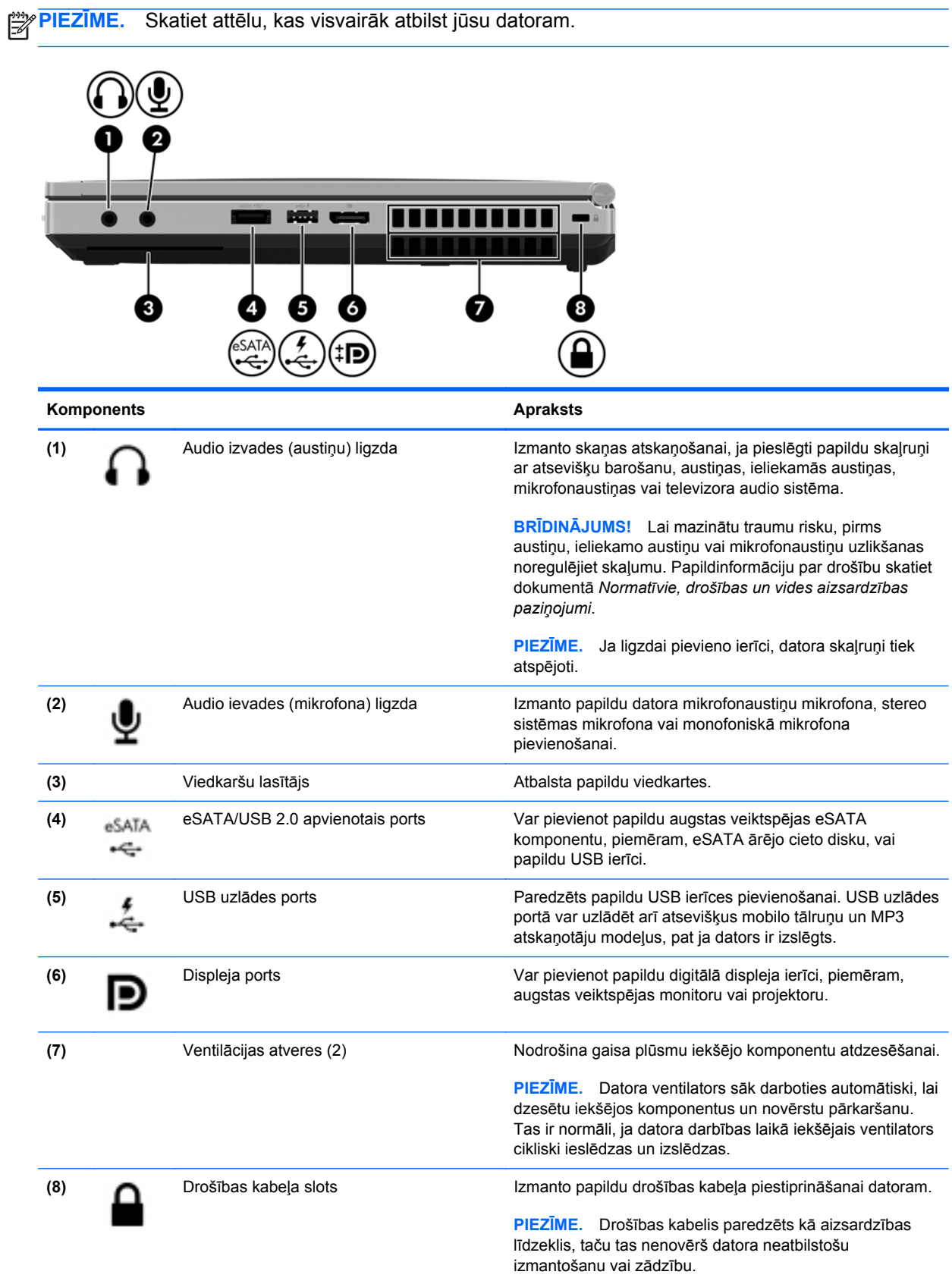

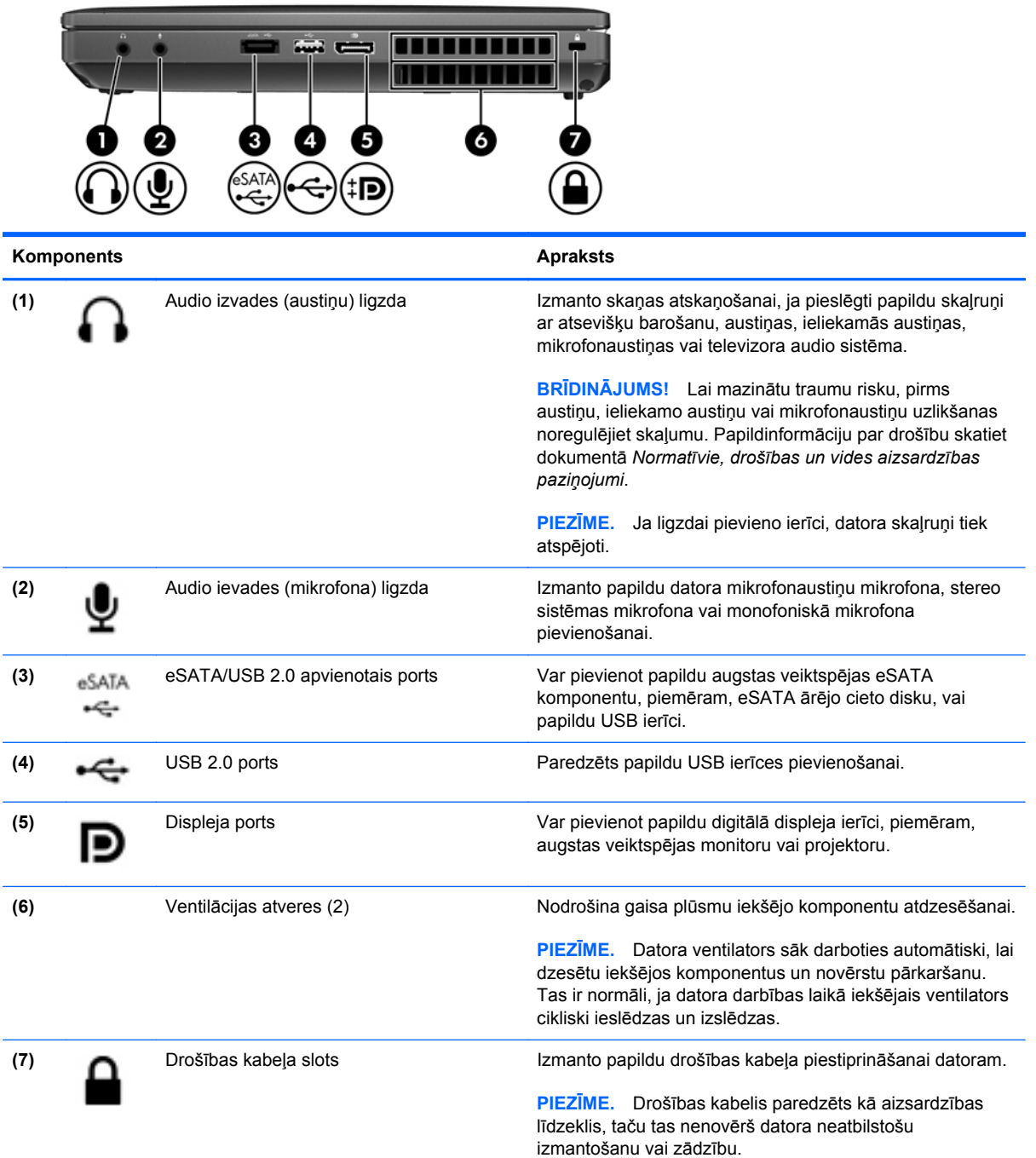

# <span id="page-22-0"></span>**Kreisā puse**

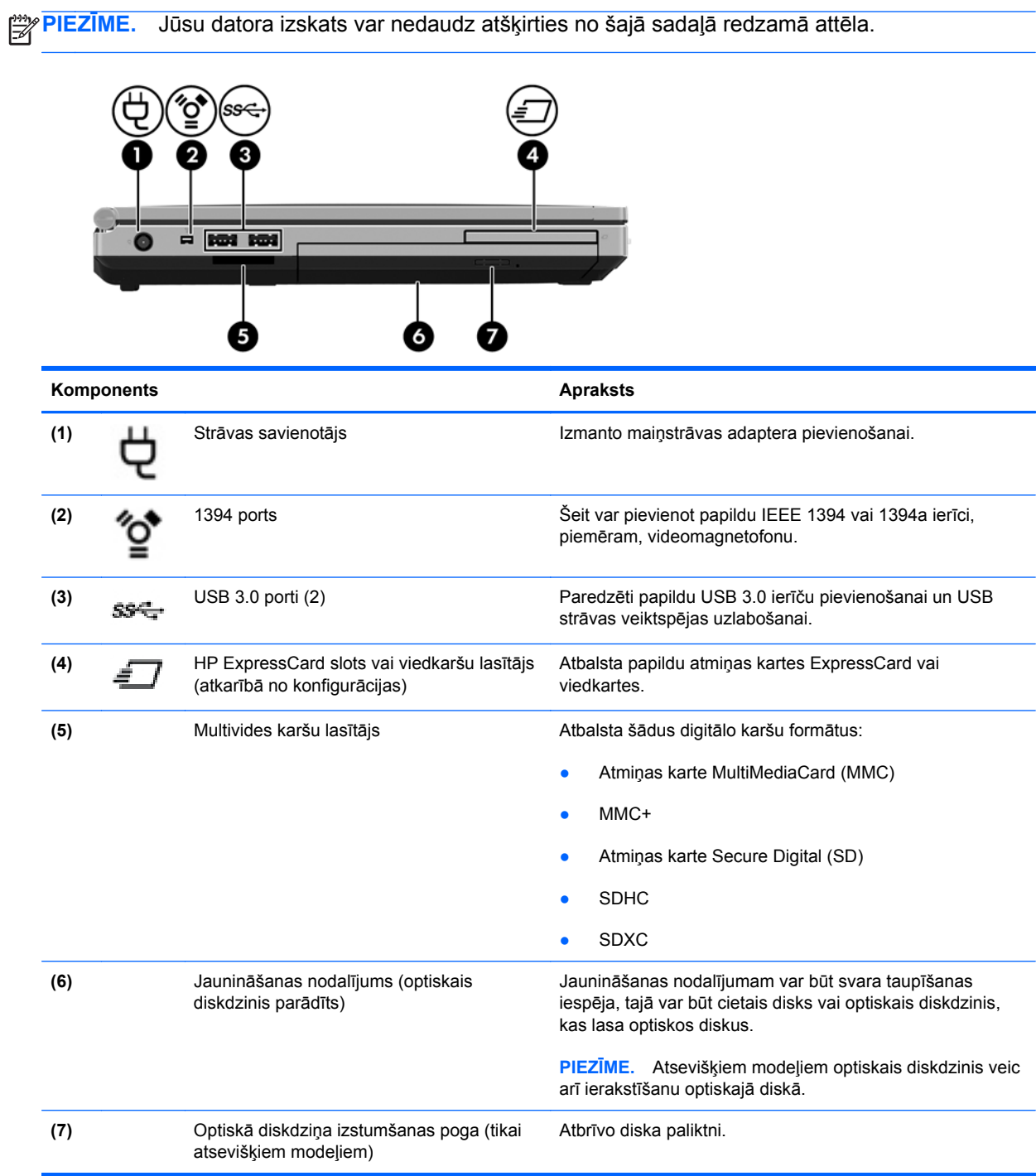

# <span id="page-23-0"></span>**Aizmugure**

**PIEZĪME.** Jūsu datora izskats var nedaudz atšķirties no šajā sadaļā redzamā attēla.

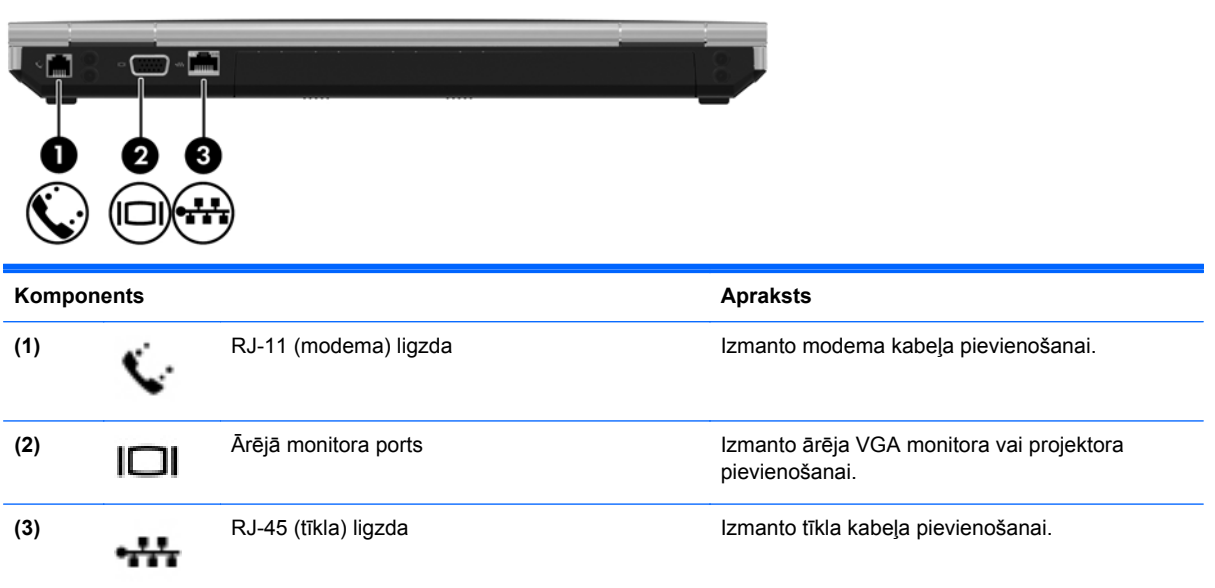

# <span id="page-24-0"></span>**Displejs**

```
PIEZĪME. Skatiet attēlu, kas visvairāk atbilst jūsu datoram.
⊯
```
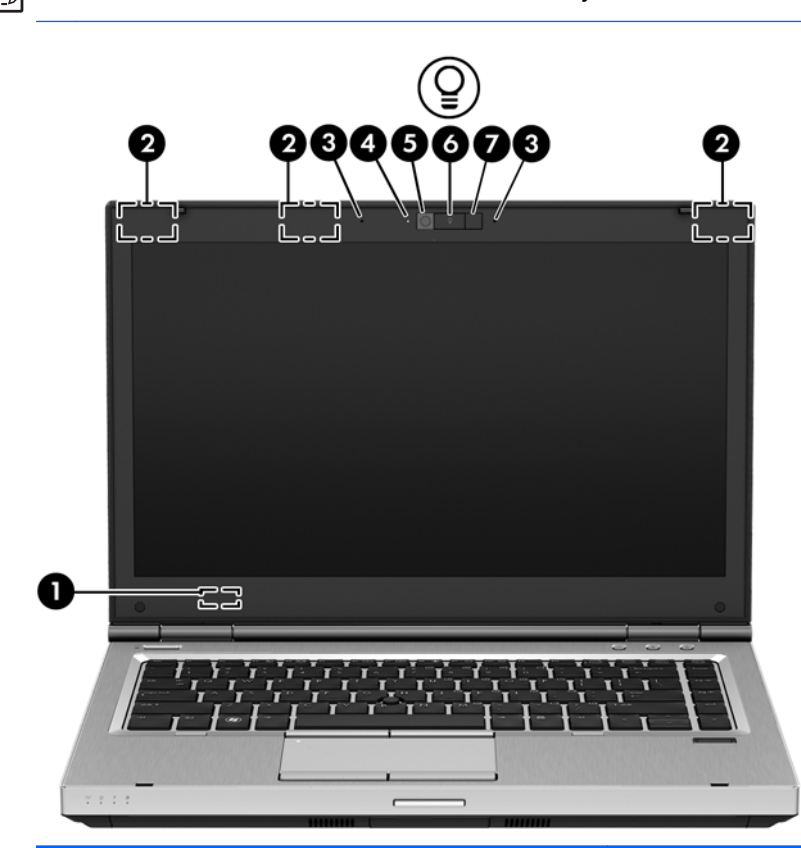

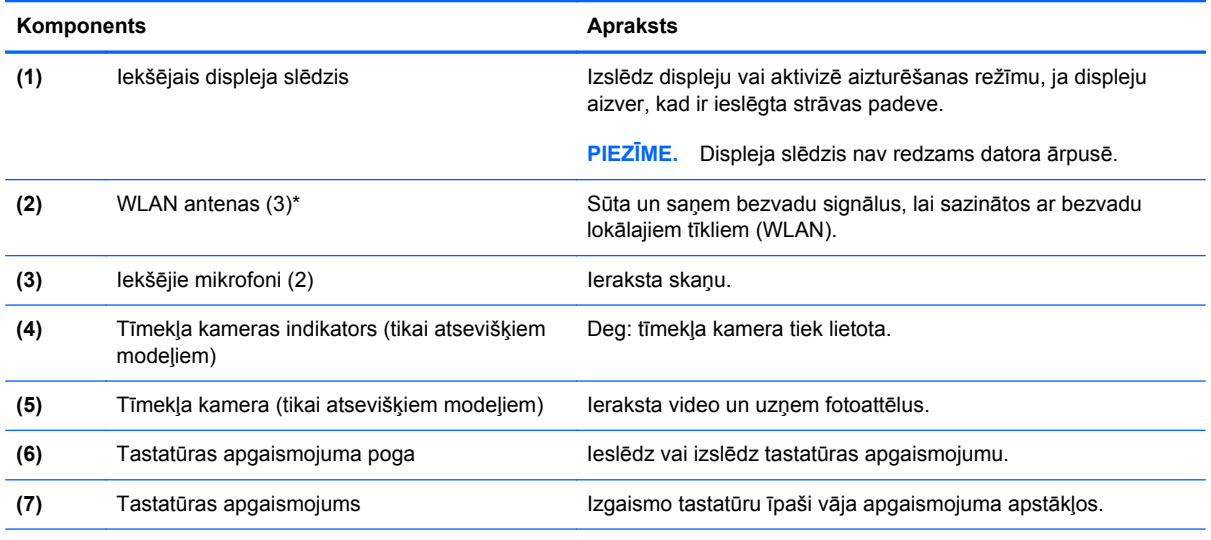

\*Antenas nav redzamas datora ārpusē. Lai nodrošinātu optimālu pārraidi, antenu tuvumā nedrīkst atrasties šķēršļi. Lai iegūtu normatīvo informāciju par bezvadu sakariem, skatiet sadaļu dokumentā *Normatīvie, drošības un vides aizsardzības paziņojumi*, kas attiecas uz jūsu valsti vai reģionu.

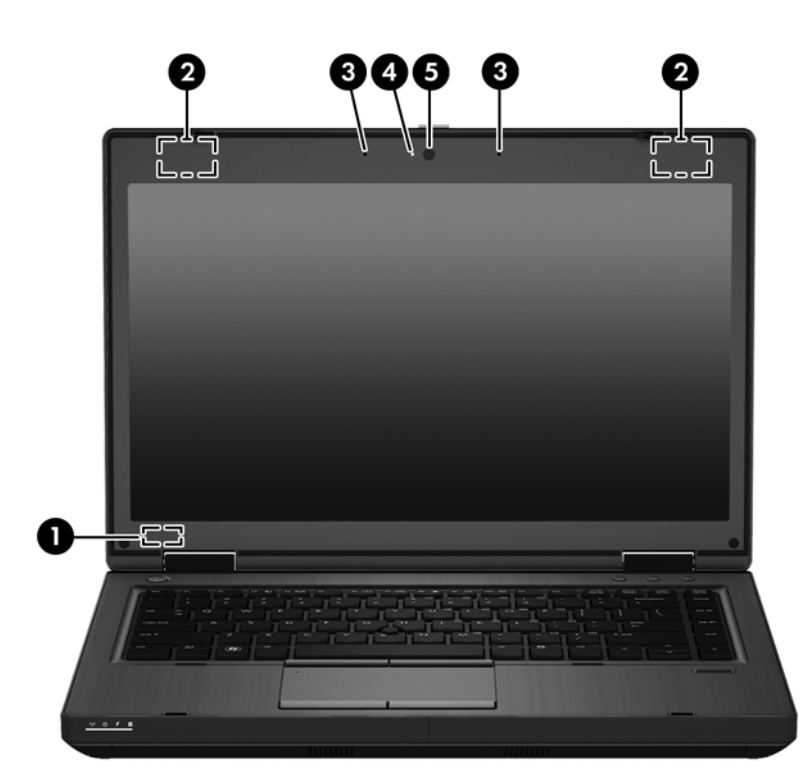

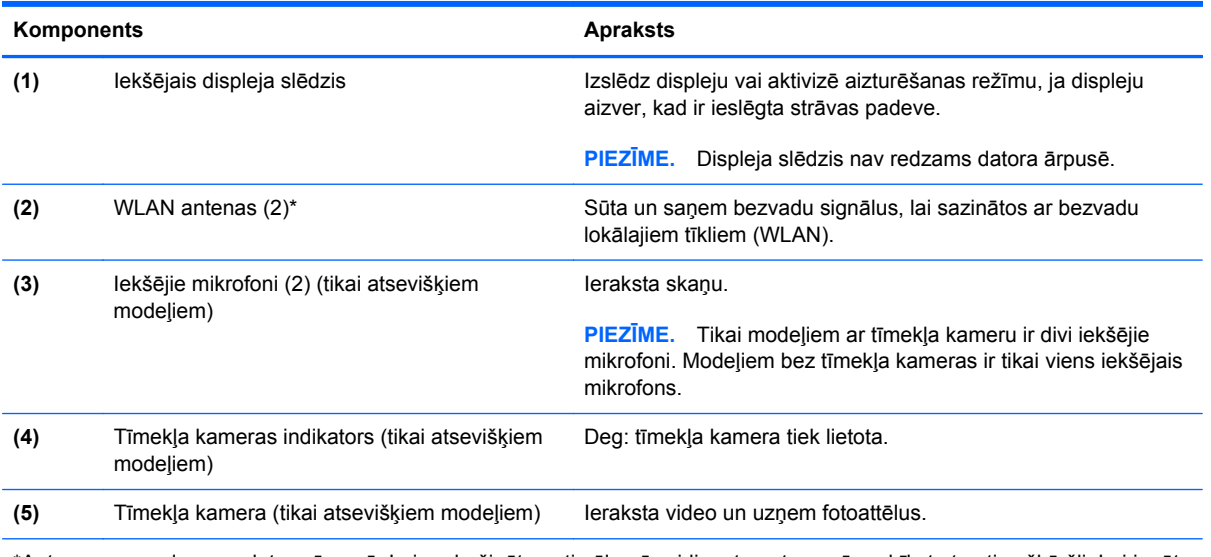

\*Antenas nav redzamas datora ārpusē. Lai nodrošinātu optimālu pārraidi, antenu tuvumā nedrīkst atrasties šķēršļi. Lai iegūtu normatīvo informāciju par bezvadu sakariem, skatiet sadaļu dokumentā *Normatīvie, drošības un vides aizsardzības paziņojumi*, kas attiecas uz jūsu valsti vai reģionu.

# <span id="page-26-0"></span>**Apakšpuse**

**PIEZĪME.** Jūsu datora izskats var nedaudz atšķirties no šajā sadaļā redzamā attēla.

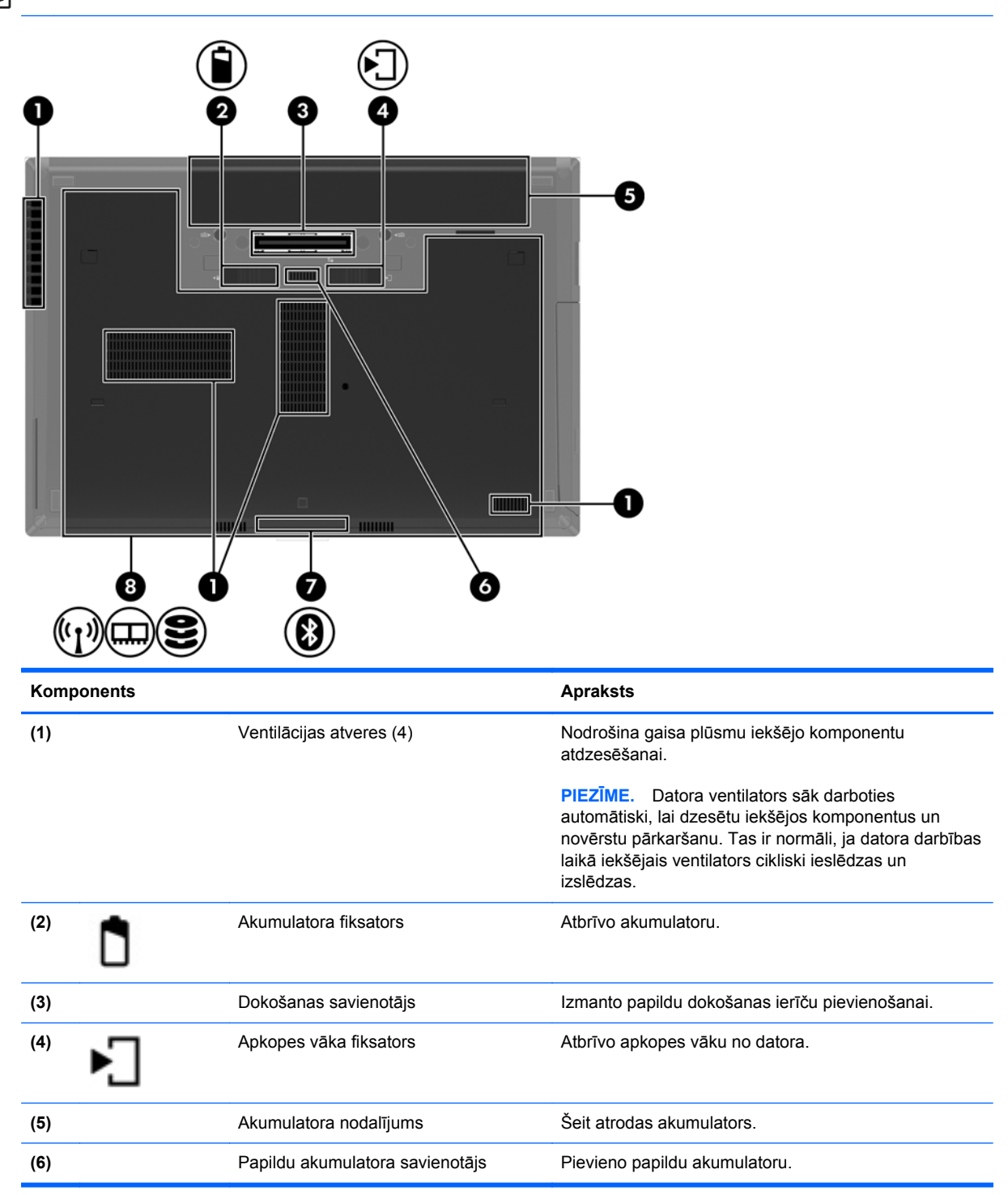

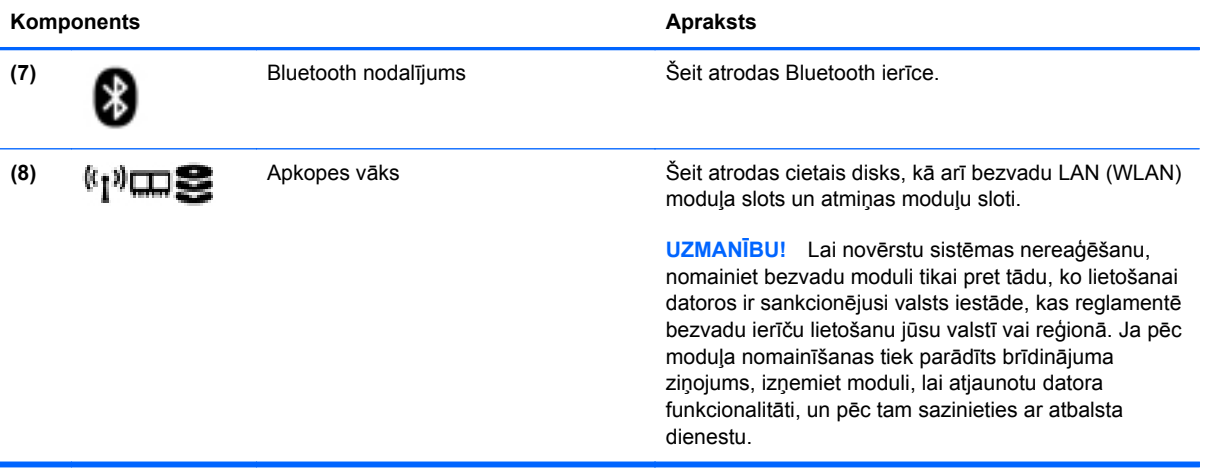

# <span id="page-28-0"></span>**3 Tīklošana**

Jūsu dators atbalsta vienu vai abus šādus interneta piekļuves veidus:

- Bezvadu mobilajai interneta piekļuvei var izmantot bezvadu savienojumu. Skatiet sadaļu [Savienojuma izveide ar esošu WLAN](#page-30-0) 21. lpp. vai [Jauna WLAN iestat](#page-31-0)īšana 22. lpp.
- Vadu lai piekļūtu internetam, izveidojiet savienojumu ar vadu tīklu. Lai iegūtu informāciju par savienojuma izveidi ar vadu tīklu, skatiet sadaļu [Savienojuma izveide ar vadu t](#page-33-0)īklu 24. lpp.

**PIEZĪME.** Atkarībā no datora modeļa un jūsu atrašanās vietas interneta aparatūras un programmatūras līdzekļi atšķiras.

## <span id="page-29-0"></span>**Interneta pakalpojumu sniedzēja (IPS) pakalpojumu lietošana**

Lai izveidotu savienojumu ar internetu, vispirms jāizveido IPS konts. Sazinieties ar vietējo IPS, lai iegādātos interneta pakalpojumu un modemu. IPS var palīdzēt uzstādīt modemu, uzstādīt tīkla kabeli, lai bezvadu datoru savienotu ar modemu, un pārbaudīt interneta pakalpojumu.

**PIEZĪME.** IPS piešķirs lietotāja ID un paroli interneta piekļuvei. Pierakstiet šo informāciju un glabājiet to drošā vietā.

## **Bezvadu sakaru un tīkla statusa ikonu identificēšana**

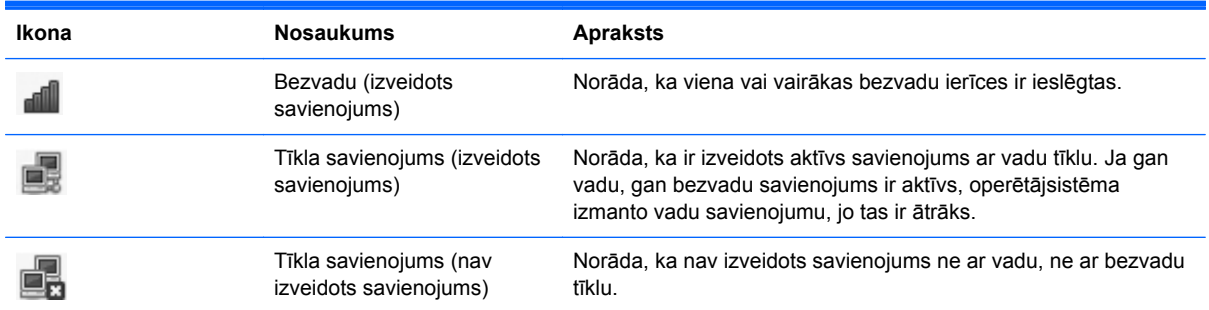

## **Bezvadu savienojuma izveide**

Dators var būt aprīkots ar vienu vai vairākām šādām bezvadu ierīcēm:

- Bezvadu lokālā tīkla (WLAN) ierīce
- Bluetooth® ierīce

#### **Bezvadu ierīču ieslēgšana un izslēgšana**

#### **Bezvadu sakaru pogas lietošana**

Izmantojiet bezvadu sakaru pogu, lai vienlaikus izslēgtu vai ieslēgtu bezvadu tīkla kontrolleri un Bluetooth kontrolleri. Tos var kontrolēt atsevišķi, izmantojot sadaļu Control Center (Vadības centrs) vai Computer Setup (Datora iestatīšana).

**PIEZĪME.** Lai iegūtu informāciju par bezvadu sakaru pogas veida un atrašanās vietas identificēšanu datorā, skatiet sadaļu lepazīšanā[s ar datoru](#page-13-0) 4. lpp.

#### <span id="page-30-0"></span>**Operētājsistēmas vadīklu lietošana**

Lai iespējotu vai atspējotu bezvadu vai vadu tīkla ierīci:

- **1.** Ar peles labo pogu noklikšķiniet uz ikonas **Network Connection** (Tīkla savienojums) paziņojumu apgabalā uzdevumjoslas labajā malā.
- **2.** Lai iespējotu vai atspējotu kādu no tālāk norādītajām ierīcēm, atzīmējiet vai noņemiet atzīmi kādai no tālāk norādītajām opcijām:
	- **Enable Networking** (Iespējot tīklošanu) (visas tīkla ierīces)
	- **Enable Wireless** (Iespējot bezvadu sakarus)

### **WLAN lietošana**

Bezvadu savienojums savieno datoru ar Wi-Fi tīkliem vai WLAN tīkliem. WLAN tīklu veido citi datori un piederumi, ko saista bezvadu maršrutētājs vai bezvadu piekļuves punkts.

**PIEZĪME.** Kad izveidojat bezvadu savienojumu vai atļaujat citiem lietotājiem piekļūt tīklam, tiek pieprasīta saknes parole.

#### **Savienojuma izveide ar esošu WLAN**

**1.** Pārliecinieties, vai WLAN ierīce ir ieslēgta.

**PIEZĪME.** Lai iegūtu informāciju par bezvadu sakaru pogas un indikatora atrašanās vietas identificēšanu datorā, skatiet sadaļu Iepazīšanā[s ar datoru](#page-13-0) 4. lpp..

**2.** Noklikšķiniet uz ikonas **Network Connection** (Tīkla savienojums) paziņojumu apgabalā uzdevumjoslas labajā malā.

Pieejamie bezvadu tīkli ir norādīti sadaļā **Wireless Networks** (Bezvadu tīkli).

**3.** Noklikšķiniet uz vēlamā bezvadu tīkla.

Ja šis tīkls ir WLAN ar iespējotu drošību, tiek prasīts ievadīt tīkla drošības kodu. Ievadiet kodu un pēc tam noklikšķiniet uz **OK** (Labi), lai pabeigtu savienojuma izveidi.

**PIEZĪME.** Lai izveidotu savienojumu ar tīklu, kas nav noteikts automātiski, noklikšķiniet uz ikonas **Network Connection** (Tīkla savienojums) un atlasiet **Connect to Hidden Wireless Network** (Izveidot savienojumu ar slēptu bezvadu tīklu). Ievadiet ESSID informāciju un iestatiet šifrēšanas parametrus.

**PIEZĪME.** Ja sarakstā nav redzams neviens WLAN tīkls un jūsu tīkls nav slēpts, dators atrodas ārpus bezvadu maršrutētāja vai piekļuves punkta uztveršanas zonas.

Ja neredzat tīklu, ar kuru vēlaties izveidot savienojumu, ar peles labo pogu noklikšķiniet uz ikonas **Network Connection** (Tīkla savienojums) paziņojumu apgabalā uzdevumjoslas labajā malā un pēc tam noklikšķiniet uz **Edit Connections** (Rediģēt savienojumus).

#### <span id="page-31-0"></span>**Jauna WLAN iestatīšana**

Nepieciešamais aprīkojums:

- Platjoslas modems (DSL modems vai kabeļmodems) **(1)** un ātrdarbīga interneta pakalpojums, kas iegādāts no interneta pakalpojumu sniedzēja (IPS)
- Bezvadu maršrutētājs (iegādājams atsevišķi) **(2)**
- Bezvadu dators **(3)**

Nākamajā attēlā ir redzams internetam pievienota bezvadu tīkla instalācijas piemērs.

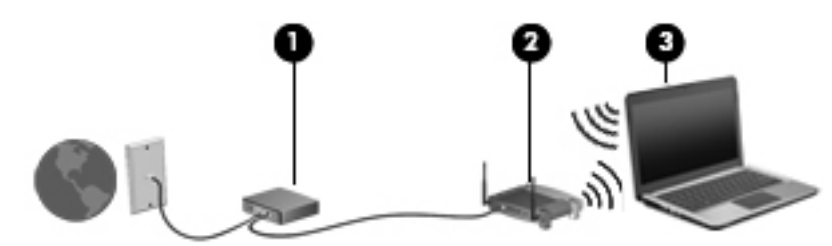

- **PIEZĪME.** Dažos kabeļmodemos ir iebūvēts maršrutētājs. Sazinieties ar IPS, lai uzzinātu, vai jums nepieciešams atsevišķs maršrutētājs.
- **PIEZĪME.** Iestatot bezvadu savienojumu, pārliecinieties, vai dators un bezvadu maršrutētājs ir sinhronizēti. Lai sinhronizētu datoru un bezvadu maršrutētāju, izslēdziet datoru un bezvadu maršrutētāju un pēc tam tos atkal ieslēdziet.

Tīklam paplašinoties, tam var tikt pievienoti papildu datori ar bezvadu vai vadu savienojumu, lai nodrošinātu tiem piekļuvi internetam.

Palīdzību WLAN iestatīšanai skatiet maršrutētāja ražotāja vai IPS nodrošināto informāciju.

#### <span id="page-32-0"></span>**WLAN aizsardzība**

Iestatot WLAN vai piekļūstot esošam WLAN, vienmēr iespējojiet drošības līdzekļus, lai aizsargātu tīklu pret nesankcionētu piekļuvi. Sabiedriskās vietās (tīklājos), piemēram, kafejnīcās un lidostās, WLAN tīkli var nebūt droši. Ja jūs uztrauc datora drošība, atrodoties tīklājā, ierobežojiet tīkla darbību, atļaujot tikai mazsvarīga e-pasta un standarta interneta pārlūkošanas funkcijas.

Bezvadu raidītāja signāli tiek raidīti ārpus tīkla, tāpēc citas WLAN ierīces var uztvert neaizsargātus signālus. WLAN aizsargāšanai varat veikt šādus piesardzības pasākumus:

- **Ugunsmūra lietošana** pārbauda uz jūsu tīklu nosūtītos datus un datu pieprasījumus un atmet šaubīgus vienumus. Pieejami dažādu veidu ugunsmūri — gan kā programmatūra, gan kā aparatūra. Dažos tīklos tiek izmantota abu šo veidu kombinācija.
- **Bezvadu šifrēšana** jūsu datorā tiek atbalstīti trīs šeit minētie šifrēšanas protokoli.
	- Wi-Fi aizsargātā pieeja (WPA)
	- Wi-Fi aizsargātā pieeja II (WPA2)
	- Vadu ekvivalentais privātums (WEP)

**PIEZĪME.** HP iesaka atlasīt WPA2, kas ir vismodernākais no šiem trim protokoliem. Nav ieteicams izmantot WEP šifrēšanu, jo to var viegli uzlauzt.

- Lai iešifrētu un atšifrētu tīklā sūtītos datus, Wi-Fi aizsargātā pieeja (WPA) un Wi-Fi aizsargātā pieeja II (WPA2) izmanto drošības standartus. Gan WPA, gan WPA2 dinamiski izveido jaunu atslēgu katrai datu paketei, kā arī izveido atšķirīgu atslēgu komplektu katram tīklā esošajam datoram. Lai to panāktu:
	- WPA izmanto uzlaboto šifrēšanas standartu (AES) un pagaidu atslēgu integritātes protokolu (TKIP).
	- WPA2 izmanto šifra bloka ķēdēšanas ziņojumu autentifikācijas koda protokolu (CCMP), kas ir jaunais AES protokols.
- Vadu ekvivalentais privātums (WEP) pirms datu sūtīšanas tos šifrē, izmantojot WEP atslēgu. Bez pareizās atslēgas citi nevarēs lietot WLAN.

#### **Viesabonēšana citā tīklā**

Pārvietojot datoru cita WLAN darbības zonā, operētājsistēma mēģina izveidot savienojumu ar šo tīklu. Ja mēģinājums ir veiksmīgs, dators automātiski izveido savienojumu ar jauno tīklu. Ja operētājsistēma neatpazīst jauno tīklu, veiciet to pašu procedūru, kuru izmantojāt, lai sākotnēji izveidotu savienojumu ar savu WLAN.

## <span id="page-33-0"></span>**Bluetooth bezvadu ierīču lietošana (tikai atsevišķiem modeļiem)**

Bluetooth ierīce nodrošina nelielas darbības zonas bezvadu sakarus, kas aizstāj fiziskus kabeļu savienojumus, ko parasti izmanto, lai savienotu šādas elektroniskās ierīces:

- Datori
- **Tālruņi**
- Audio ierīces

Bluetooth priekšrocība ir iespēja sinhronizēt starp datoru un bezvadu ierīcēm pārsūtīto informāciju. Nespēja izveidot pastāvīgu savienojumu starp diviem vai vairāk datoriem, lai koplietotu internetu, izmantojot Bluetooth, ir Bluetooth un operētājsistēmas ierobežojums.

Bluetooth ierīces nodrošina vienādranga sakaru iespējas, kas ļauj izveidot personālo tīklu (PAN), kurā ir savienotas Bluetooth ierīces. Informāciju par Bluetooth ierīču konfigurēšanu un lietošanu skatiet Bluetooth programmatūras palīdzībā.

# **Savienojuma izveide ar vadu tīklu**

### **Modema lietošana (tikai atsevišķiem modeļiem)**

Modems jāpievieno analogajai tālruņa līnijai, izmantojot 6 kontaktu RJ-11 modema kabeli (iegādājams atsevišķi). Dažās valstīs vai reģionos nepieciešams arī īpašs modema kabeļa adapteris. Digitālo PBX sistēmu ligzdas var būt līdzīgas analogā tālruņa ligzdām, bet tās nav saderīgas ar modemu.

**BRĪDINĀJUMS!** Lai samazinātu elektriskās strāvas trieciena, ugunsgrēka vai aprīkojuma bojājumu risku, nepievienojiet RJ-45 (tīkla) ligzdai modema vai tālruņa kabeli.

Ja modema kabelim ir trokšņu slāpēšanas shēma **(1)**, kas novērš TV un radio radītus traucējumus, pavērsiet kabeļa galu ar shēmu **(2)** pret datoru.

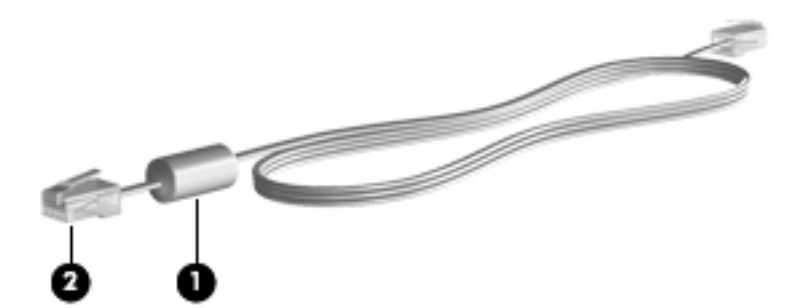

#### <span id="page-34-0"></span>**Modema kabeļa pievienošana**

- **1.** Pievienojiet modema kabeli datora modema ligzdai **(1)**.
- **2.** Pievienojiet modema kabeli RJ-11 tālruņa sienas ligzdai **(2)**.

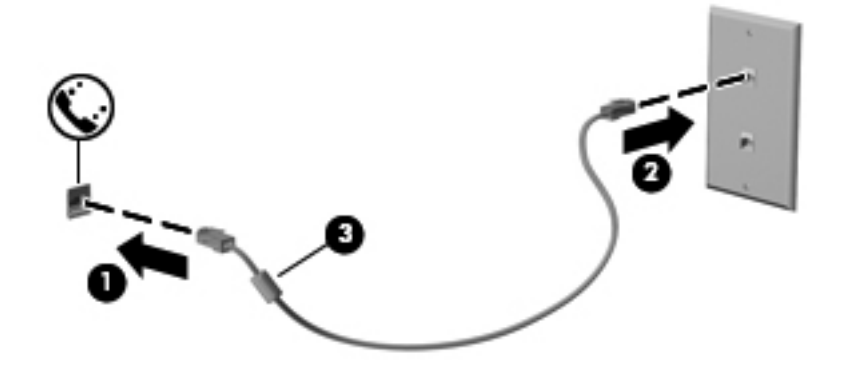

#### **Valstij vai reģionam atbilstoša modema kabeļa adaptera pievienošana**

Tālruņa ligzdas dažādās valstīs vai reģionos var būt atšķirīgas. Lai lietotu modemu un modema kabeli ārpus valsts, kurā iegādājāties datoru, jāiegādājas attiecīgajai valstij atbilstošs modema kabeļa adapteris.

Lai pievienotu modemu analogajai tālruņa līnijai, kurai nav RJ-11 tālruņa ligzdas, izpildiet šīs darbības:

- **1.** Pievienojiet modema kabeli datora modema ligzdai **(1)**.
- **2.** Pievienojiet modema kabeli modema kabeļa adapterim **(2)**.
- **3.** Pievienojiet modema kabeļa adapteri **(3)** tālruņa sienas ligzdai.

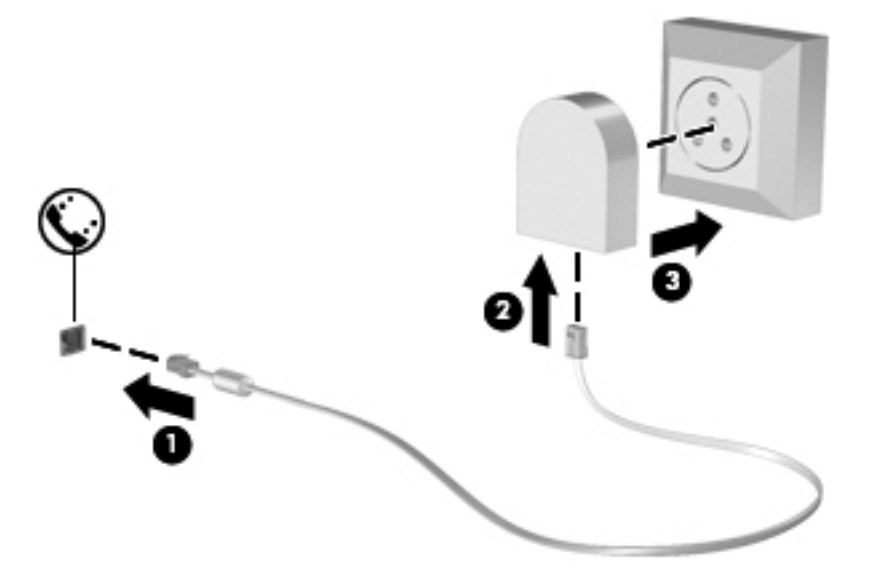

### <span id="page-35-0"></span>**Savienojuma izveide ar lokālo tīklu (LAN) (tikai atsevišķiem modeļiem)**

Savienojuma izveidei ar lokālo tīklu (LAN) ir nepieciešams 8 kontaktu RJ-45 tīkla kabelis (iegādājams atsevišķi). Ja tīkla kabelim ir trokšņu slāpēšanas shēma **(1)**, kas novērš TV un radio radītus traucējumus, pavērsiet kabeļa galu ar shēmu **(2)** pret datoru.

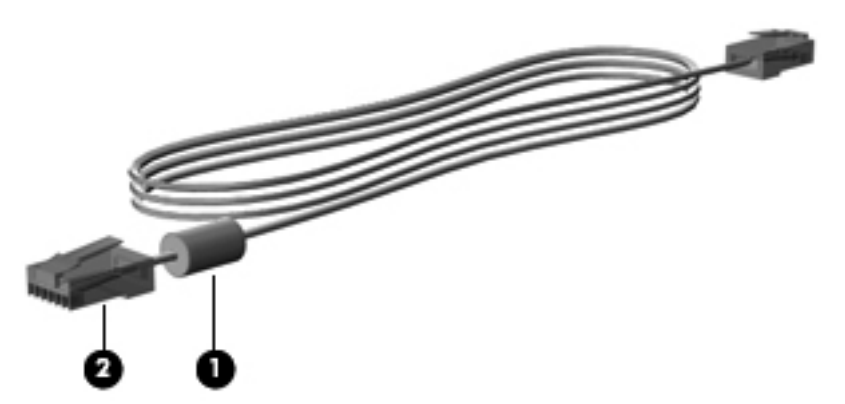

Lai pievienotu tīkla kabeli:

- **1.** Pievienojiet tīkla kabeli datora tīkla ligzdai **(1)**.
- **2.** Pievienojiet kabeļa otru galu tīkla kontaktligzdai sienā **(2)** vai maršrutētājam (nav attēlots).

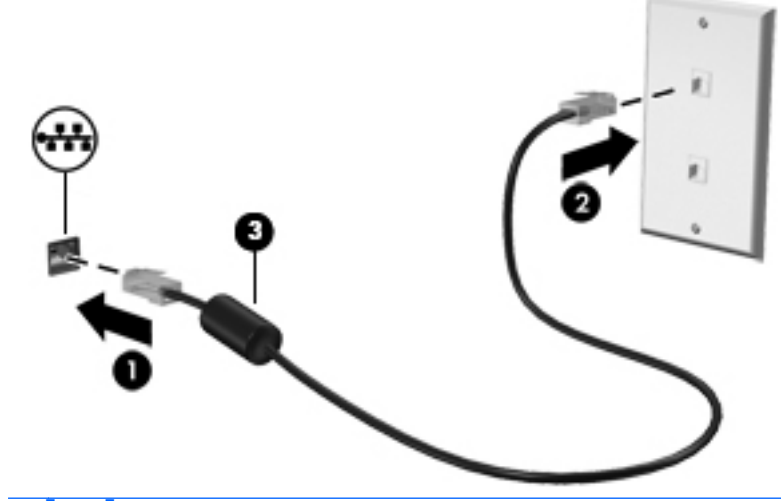

**BRĪDINĀJUMS!** Lai samazinātu elektriskās strāvas trieciena, ugunsgrēka vai aprīkojuma bojājumu risku, nepievienojiet RJ-45 (tīkla) ligzdai modema vai tālruņa kabeli.
# <span id="page-36-0"></span>**4 Tastatūra un rādītājierīces**

# **Tastatūras lietošana**

# **Karsto taustiņu identificēšana**

**PIEZĪME.** Jūsu datora izskats var nedaudz atšķirties no šajā sadaļā redzamā attēla.

Karstais taustiņš ir taustiņa fn **(1)** un kāda funkcijas taustiņa **(2)** kombinācija.

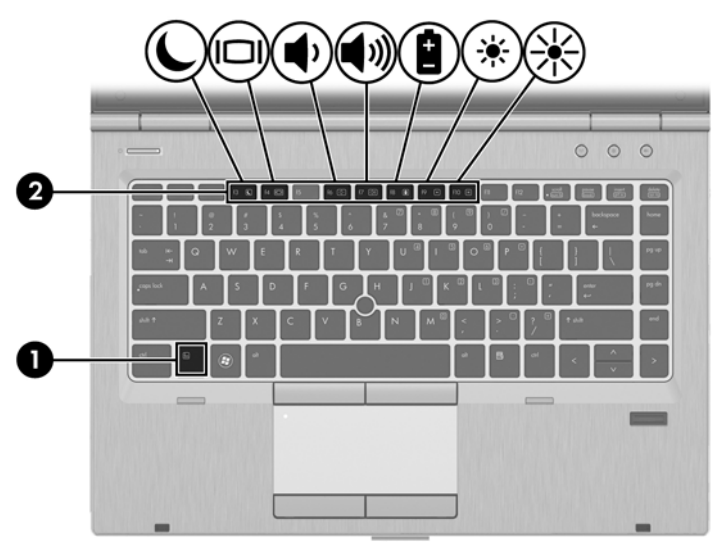

Lai lietotu karsto taustiņu:

**▲** Īsi nospiediet taustiņu fn un pēc tam īsi nospiediet karstā taustiņa kombinācijas otro taustiņu.

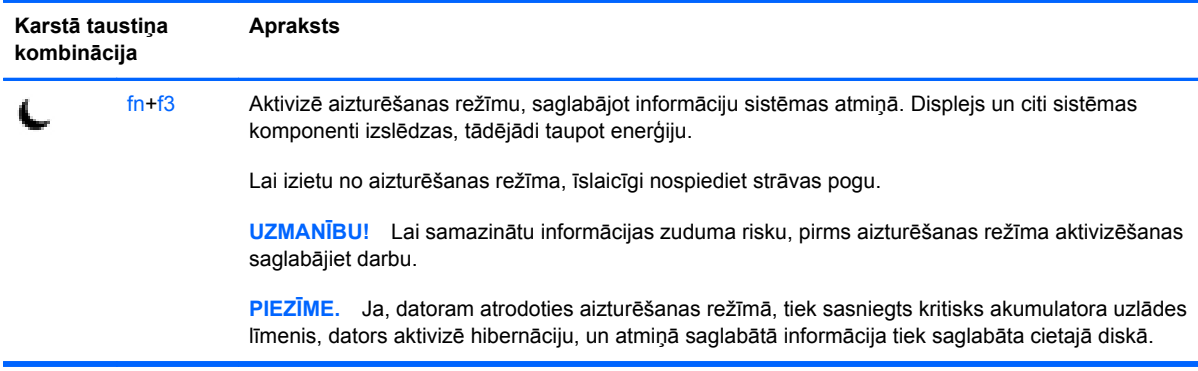

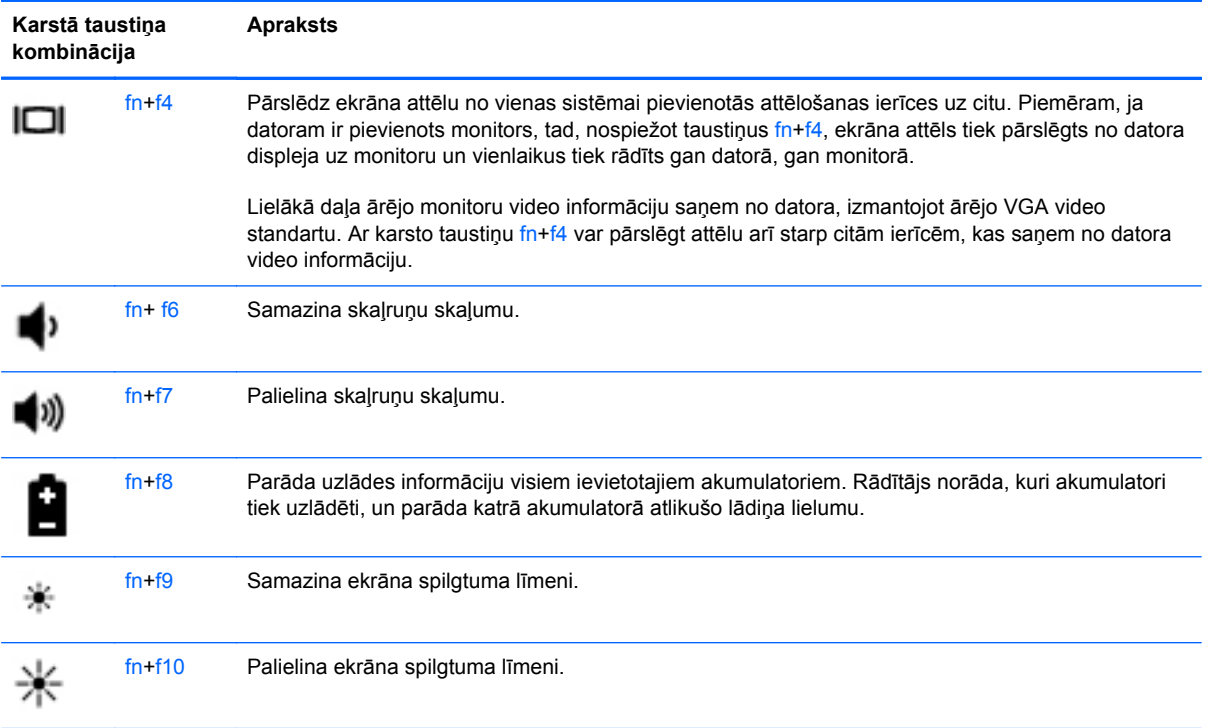

# **Papildtastatūru lietošana**

Datoram ir iegultā cipartastatūra. Dators atbalsta arī papildu ārējo cipartastatūru vai papildu ārējo tastatūru ar cipartastatūru.

### **Iegultās cipartastatūras lietošana**

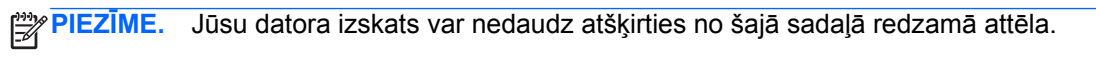

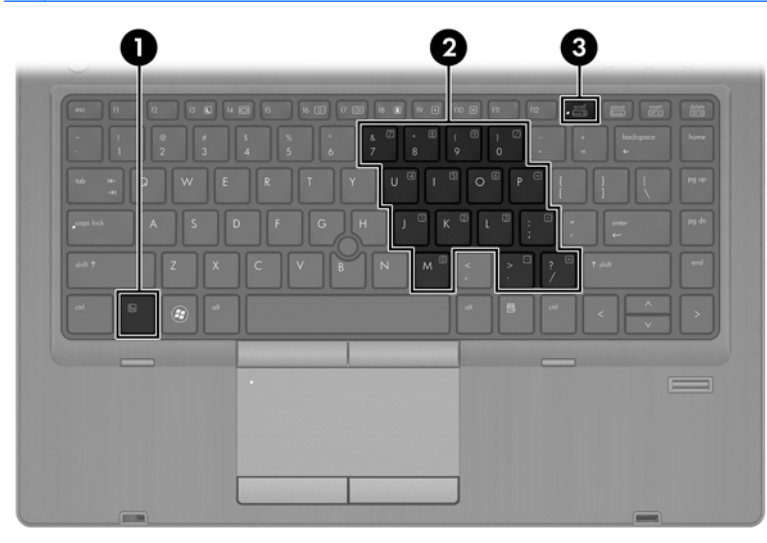

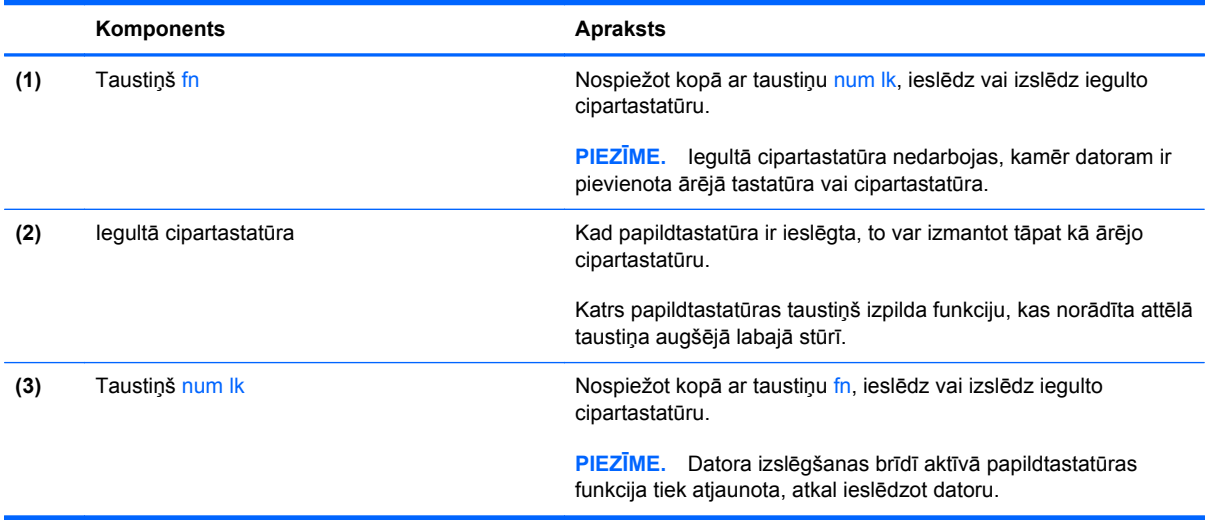

#### **Iegultās cipartastatūras ieslēgšana un izslēgšana**

Lai ieslēgtu iegulto cipartastatūru, nospiediet taustiņus fn+num lk. Vēlreiz nospiediet taustiņus fn +num lk, lai izslēgtu papildtastatūru.

**PIEZĪME.** Iegultā cipartastatūra ir izslēgta, kamēr datoram ir pievienota ārējā tastatūra vai cipartastatūra.

#### **Iegultās cipartastatūras taustiņu funkciju pārslēgšana**

Iegultās cipartastatūras taustiņu funkcijas var īslaicīgi pārslēgt starp to parastās tastatūras funkcijām un to papildtastatūras funkcijām:

- Lai izmantotu papildtastatūras taustiņa navigācijas funkciju, kamēr papildtastatūra ir izslēgta, nospiediet un turiet taustiņu fn, vienlaikus nospiežot papildtastatūras taustiņu.
- Lai lietotu papildtastatūras taustiņu standarta funkcijas, kad ir ieslēgta papildtastatūra:
	- Nospiediet un turiet taustiņu fn, lai rakstītu mazos burtus.
	- Nospiediet un turiet taustiņus fn+shift, lai rakstītu lielos burtus.

#### **Papildu ārējās cipartastatūras lietošana**

Lielākajai daļai ārējo cipartastatūru taustiņi darbojas dažādi atkarībā no tā, vai ciparslēgs ir ieslēgts vai izslēgts. (Ciparslēgs ir izslēgts rūpnīcā.) Piemēram:

- kad ciparslēgs ir ieslēgts, ar lielāko daļu no papildtastatūras taustiņu var rakstīt ciparus;
- kad ciparslēgs ir izslēgts, lielākā daļa papildtastatūras taustiņu darbojas kā bulttaustiņi vai taustiņš page up vai page down.

Kad ārējās papildtastatūras ciparslēgs ir ieslēgts, deg datora ciparslēga indikators. Kad ārējās papildtastatūras ciparslēgs ir izslēgts, datora ciparslēga indikators nedeg.

Lai darba laikā ieslēgtu vai izslēgtu ārējās papildtastatūras ciparslēgu:

**▲** nospiediet ārējās papildtastatūras, nevis datora taustiņu num lk.

# **Skārienpaneļa lietošana**

Lai pārvietotu rādītāju, velciet pirkstu pa skārienpaneli tajā virzienā, kurā jāpārvieto rādītājs. Izmantojiet skārienpaneļa kreiso un labo pogu tāpat kā ārējās peles attiecīgās pogas.

**PIEZĪME.** Papildus datora komplektācijā iekļautajām rādītājierīcēm varat izmantot arī ārējo USB peli (iegādājama atsevišķi), pievienojot to vienam no datora USB portiem.

# **Skārienpaneļa izslēgšana un ieslēgšana**

Lai izslēgtu un ieslēgtu skārienpaneli, veiciet ātru dubultskārienu skārienpaneļa ieslēgšanas/ izslēgšanas pogai.

Nākamajā tabulā ir parādītas un aprakstītas skārienpaneļa displeja ikonas.

# **Navigācija**

Lai pārvietotu rādītāju, velciet pirkstu pa skārienpaneli tajā virzienā, kurā jāpārvieto rādītājs.

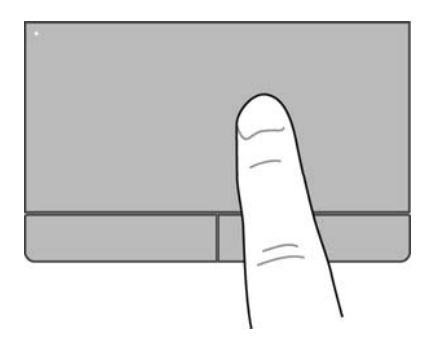

## **Atlasīšana**

Izmantojiet kreiso un labo skārienpaneļa pogu tāpat kā ārējās peles attiecīgās pogas.

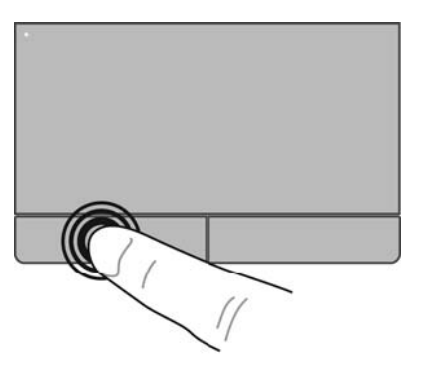

## **Skārienpaneļa žestu lietošana**

Skārienpanelis atbalsta dažādus žestus. Lai lietotu skārienpaneļa žestus, novietojiet uz skārienpaneļa vienlaikus divus pirkstus.

**PIEZĪME.** Ne visas programmas atbalsta skārienpaneļa žestus.

Lai skatītu informāciju par katru žestu:

- **1.** Atlasiet **Computer** (Dators) **> More Applications** (Citas lietojumprogrammas).
- **2.** Kreisajā rūtī noklikšķiniet uz **System** (Sistēma) un pēc tam labajā rūtī noklikšķiniet uz ikonas **TouchPad** (Skārienpanelis) .
- **3.** Cilnē **Device Settings** (Ierīces iestatījumi) noklikšķiniet uz ierīces un pēc tam uz **Settings** (Iestatījumi).
- **4.** Atlasiet žestu, lai skatītu informāciju par tā iespējām.

Lai ieslēgtu un izslēgtu žestus:

- **1.** Atlasiet **Computer** (Dators) **> More Applications** (Citas lietojumprogrammas).
- **2.** Kreisajā rūtī noklikšķiniet uz **System** (Sistēma) un pēc tam labajā rūtī noklikšķiniet uz ikonas **TouchPad** (Skārienpanelis) .
- **3.** Cilnē **Device Settings** (Ierīces iestatījumi) noklikšķiniet uz ierīces un pēc tam uz **Settings** (Iestatījumi).
- **4.** Atzīmējiet izvēles rūtiņu blakus žestam, kuru vēlaties ieslēgt vai izslēgt.
- **5.** Noklikšķiniet uz **Apply** (Lietot) un pēc tam noklikšķiniet uz **OK** (Labi).

#### **Ritināšana**

Ritināšanu izmanto, lai lapā vai attēlā pārvietotos uz augšu, uz leju vai uz sāniem. Lai ritinātu, novietojiet divus pirkstus uz skārienpaneļa nedaudz atstatu vienu no otra un tad velciet tos pa skārienpaneli kustībā uz augšu, uz leju, pa kreisi vai pa labi.

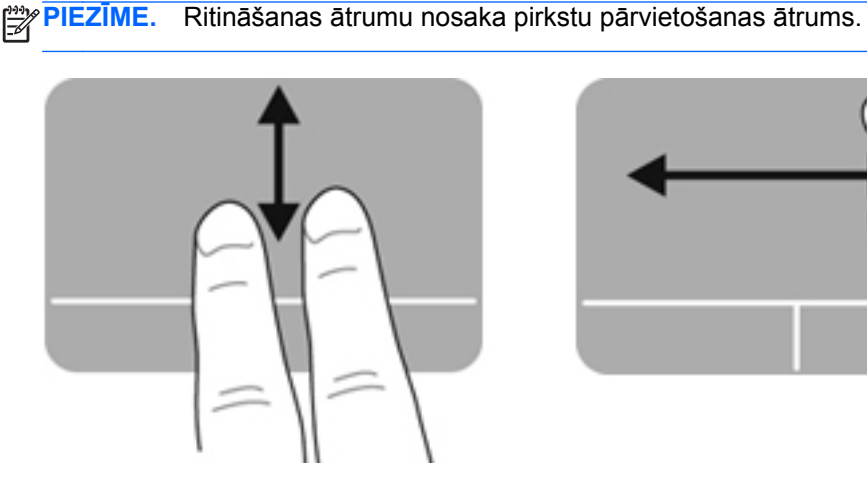

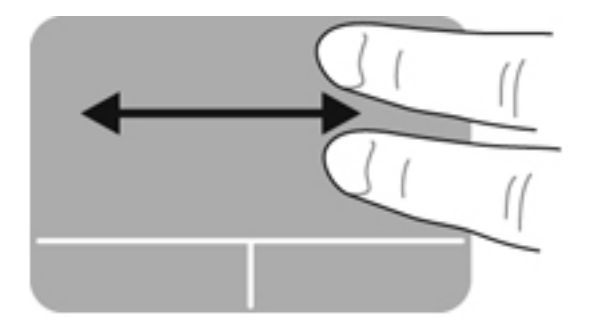

#### **Savilkšana/tālummaiņa**

Izmantojot savilkšanu, var tuvināt vai tālināt attēlus vai tekstu.

- Lai tuvinātu, novietojiet divus kopā saliktus pirkstus uz skārienpaneļa un pēc tam atvirziet tos.
- Lai tālinātu, uz skārienpaneļa novietojiet divus pirkstus atsevišķi vienu no otra un pēc tam sabīdiet tos.

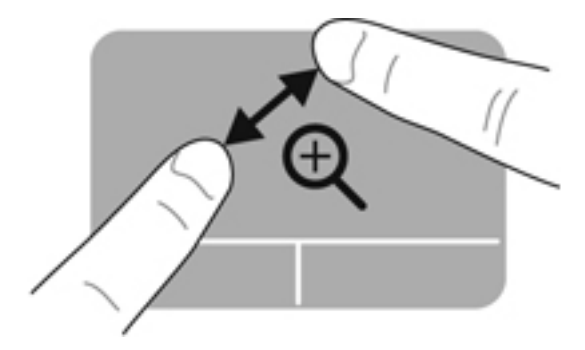

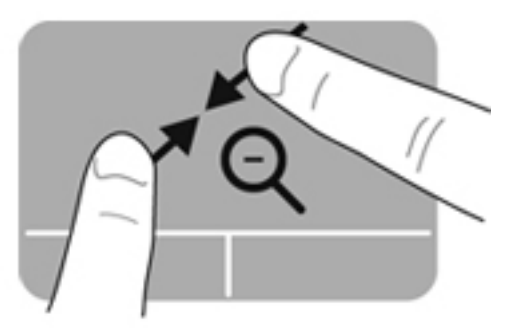

## **Rādītājierīču preferenču iestatīšana**

Lai pielāgotu pogu konfigurēšanas, klikšķa ātruma, rādītāja opciju un citus iestatījumus:

- **1.** Atlasiet **Computer** (Dators) **> Control Center** (Vadības centrs).
- **2.** Kreisajā rūtī noklikšķiniet uz **Hardware** (Aparatūra) un pēc tam labajā rūtī noklikšķiniet uz **Mouse** (Pele).

### **Kursorsviras izmantošana**

Piespiediet kursorsviru virzienā, kurā vēlaties pārvietot rādītāju ekrānā. Izmantojiet kursorsviras kreiso un labo pogu tāpat kā ārējās peles kreiso un labo pogu.

# **5 Multivide**

Datorā ir šādi komponenti:

- Integrēti skaļruņi
- Integrēti mikrofoni
- Integrēta tīmekļa kamera
- lepriekš instalēta multivides programmatūra
- Multivides pogas vai taustiņi

# **Audio līdzekļu lietošana**

Jūsu dators nodrošina iespēju lietot dažādus audio līdzekļus:

- Atskaņot mūziku.
- lerakstīt skaņu.
- Lejupielādēt mūziku no interneta.
- Izveidot multivides prezentācijas.
- Pārsūtīt skaņu un attēlus, izmantojot tūlītējās ziņojumapmaiņas programmas.
- Straumēt radio programmas.
- Izveidot (ierakstīt) audio kompaktdiskus, izmantojot uzstādītu optisko diskdzini (tikai atsevišķiem modeļiem) vai ārējo optisko diskdzini (iegādājams atsevišķi).

### **Skaļuma regulēšana**

Skaļumu var regulēt, izmantojot:

- Skaļuma pogas
- Skaļuma karstos taustiņus
- Skaļuma taustiņus

**BRĪDINĀJUMS!** Lai mazinātu traumu risku, pirms austiņu, ieliekamo austiņu vai mikrofonaustiņu uzlikšanas noregulējiet skaļumu. Papildinformāciju par drošību skatiet dokumentā *Normatīvie, drošības un vides aizsardzības paziņojumi*.

**PIEZĪME.** Skaļumu var regulēt arī operētājsistēmā un dažās programmās.

**PIEZĪME.** Informāciju par datorā pieejamo skaļuma vadīklu veidiem skatiet sadaļā lepazīšanās ar [datoru](#page-13-0) 4. lpp. un Tastatūra un rādītājierīces [27. lpp..](#page-36-0)

### **Audio funkciju pārbaude**

Lai pārbaudītu datora sistēmas skaņu, veiciet šādas darbības:

- **1.** Atlasiet **Computer** (Dators) **> Control Center** (Vadības centrs).
- **2.** Kreisajā rūtī noklikšķiniet uz **Hardware** (Aparatūra) un pēc tam labajā rūtī noklikšķiniet uz **Sound** (Skaņa).
- **3.** Noklikšķiniet uz cilnes **Sound Effects** (Skaņas efekti) un pēc tam atlasiet vienu no skaņas opcijām sadaļā **Choose an alert sound** (Izvēlēties brīdinājuma skaņu), lai pārbaudītu katru skaņu.

Lai pārbaudītu datora ierakstīšanas funkcijas, veiciet šīs darbības:

- **1.** Atlasiet **Computer** (Dators) **> Control Center** (Vadības centrs).
- **2.** Kreisajā rūtī noklikšķiniet uz **Hardware** (Aparatūra) un pēc tam labajā rūtī noklikšķiniet uz **Sound** (Skaņa).
- **3.** Noklikšķiniet uz cilnes **Input** (Ievade) un pēc tam atlasiet **Microphone** (Mikrofons) vai **Line-in** (Līnijas ieeja) nolaižamajā izvēlnē blakus **Connector** (Savienotājs).
- **4.** Noregulējiet ievades skaļumu, pārvietojot slīdni **Input volume** (Ievades skaļums) uz vēlamo iestatījumu.

**PIEZĪME.** Lai iegūtu vislabākos rezultātus, ierakstīšanas laikā runājiet tieši mikrofonā un skaņas ierakstīšanu veiciet vidē, kurā nav fona trokšņu.

Lai apstiprinātu vai mainītu datora audio iestatījumus, ar peles labo pogu noklikšķiniet uz ikonas **Sound** (Skaņa) paziņojumu apgabalā uzdevumjoslas labajā malā.

# **Tīmekļa kameras lietošana (tikai atsevišķiem modeļiem)**

Dažiem datoriem ir integrēta tīmekļa kamera, kas atrodas displeja augšpusē. Izmantojot jau instalēto programmatūru Cheese, varat lietot tīmekļa kameru fotoattēlu uzņemšanai vai video ierakstīšanai. Varat priekšskatīt un saglabāt fotoattēlu vai video ierakstu.

Tīmekļa kameras programmatūra ļauj eksperimentēt ar šādām funkcijām:

- Video uzņemšana un koplietošana
- Video straumēšana, izmantojot tūlītējās ziņojumapmaiņas programmatūru
- Fotoattēlu uzņemšana

PIEZĪME. Lai iegūtu detalizētu informāciju par tīmekļa kameras lietošanu, programmatūrā Cheese noklikšķiniet uz izvēlnes Help (Palīdzība).

# **Video ierīču lietošana**

Jūsu datoram ir šādi ārējie video porti:

- **VGA**
- Displeja ports

### **VGA**

Ārējā monitora ports vai VGA ports ir analogais displeja interfeiss, kuru izmantojot, datoram var pievienot ārējo VGA displeja ierīci, piemēram, ārējo VGA monitoru vai VGA projektoru.

**▲** Lai pievienotu VGA displeja ierīci, pievienojiet ierīces kabeli ārējā monitora portam.

Nospiediet taustiņu kombināciju fn+f4, lai pārslēgtu attēlu starp datoram pievienotajām displeja ierīcēm.

**PIEZĪME.** Nospiežot taustiņu kombināciju fn+f4, var pārslēgties no viena iestatījuma uz citu. Varat pārslēgties starp klēpjdatora paneli, ārējo displeju kombinācijā ar klēpjdatora paneli vai vienu no ārējiem monitoriem. Varat arī pievienot ārējos monitorus gan displeja portam, gan VGA portam, taču vienlaikus aktīvs var būt tikai viens ārējais displejs.

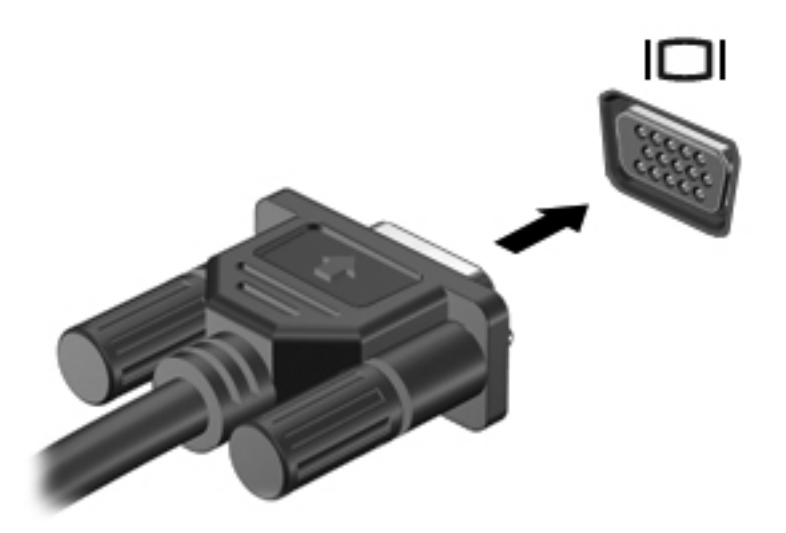

Ja ārējais monitors netiek noteikts pēc taustiņu kombinācijas fn+f4 nospiešanas, veiciet šādas darbības:

**PIEZĪME.** Ja jums ir AMD grafikas karte, izpildiet nākamajā sadaļā iekļautās instrukcijas.

- **1.** Paziņojumu apgabalā, kas atrodas uzdevumjoslas labajā malā, noklikšķiniet uz ikonas **Gnome Display Applet**.
- **2.** Atlasiet **Configure Display Settings** (Konfigurēt displeja iestatījumus).
- **3.** Noklikšķiniet uz **Detect Monitors** (Noteikt monitorus).
- **4.** Noklikšķiniet uz **On** (Ieslēgt) radio pogas pa labi no displeja izkārtojuma. Ja noklusējuma monitors netiek noteikts, iestatiet izšķirtspēju un atsvaidzināšanas ātrumu, izmantojot ārējā monitora specifikācijas. Mainiet pagriešanu, ja vēlams. Ja displejam nepieciešama spoguļošana, noklikšķiniet uz izvēles rūtiņas **Mirror Screens** (Spoguļekrāni).

**PIEZĪME.** Noklikšķiniet uz **Default** (Noklusējuma), lai mainītu ārējo monitoru uz ainavrežīmu.

- **5.** Noklikšķiniet uz **Apply** (Lietot).
- **6.** Noklikšķiniet uz **Close** (Aizvērt).

Ja ārējais monitors netiek noteikts pēc taustiņu kombinācijas fn+f4 nospiešanas un jums ir AMD grafikas karte, veiciet šādas darbības:

- **1.** Atlasiet **Computer** (Dators) **> More Applications** (Citas lietojumprogrammas) **> System** (Sistēma) **> ATI Catalyst Control Center (as Superuser)** (ATI Catalyst Control Center (kā galvenais lietotājs)).
- **2.** Ievadiet saknes paroli.
- **3.** Labajā rūtī atlasiet **Display Manager** (Displeja pārvaldnieks).
- **4.** Noklikšķiniet uz pogas **Detect connected displays** (Noteikt savienotos displejus).
- **5.** Displeja iestatījumus var mainīt, noklikšķinot uz monitora dialoglodziņa un pēc tam atlasot cilni **Display properties** (Displeja rekvizīti) vai cilni **Multi-Display** (Multi displejs).
- **6.** Pēc iestatījumu konfigurēšanas noklikšķiniet uz **Apply** (Lietot) un pēc tam noklikšķiniet uz **OK** (Labi). Datoram var būt nepieciešama atsāknēšana.

## **Displeja ports**

Displeja ports ir paredzēts saderīgas digitālas attēlošanas ierīces, piemēram, augstas veiktspējas monitora vai projektora, pievienošanai. Displeja ports nodrošina augstāku veiktspēju nekā VGA ārējais monitora ports un uzlabo digitālo savienojamību.

**▲** Lai pievienotu digitālu displeja ierīci, pievienojiet ierīces vadu displeja portam.

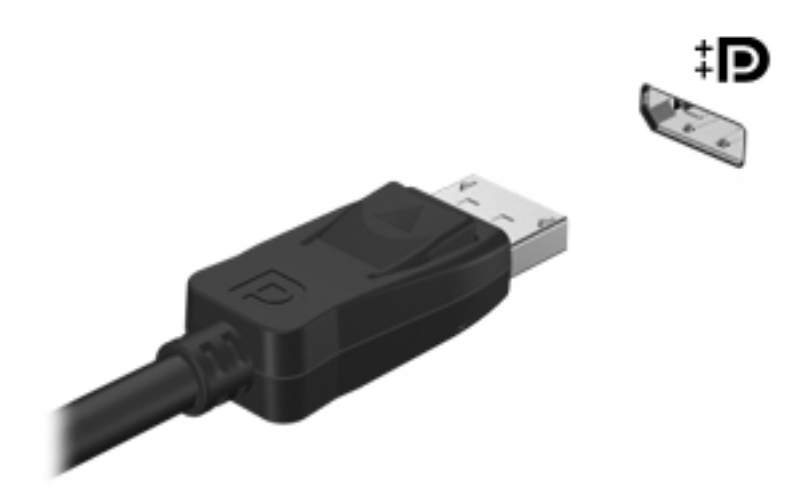

**PIEZĪME.** Nospiediet taustiņu kombināciju fn+f4, lai pārslēgtu attēlu starp datoram pievienotajām displeja ierīcēm.

**PIEZĪME.** Lai noņemtu ierīces kabeli, nospiediet savienotāja slēdzi uz leju, lai atvienotu to no datora.

# **6 Strāvas pārvaldība**

# **Datora izslēgšana**

**UZMANĪBU!** Izslēdzot datoru, nesaglabātā informācija tiks zaudēta.

Komanda Shut Down (Izslēgt) aizver visas atvērtās programmas, ieskaitot operētājsistēmu, un izslēdz displeju un datoru.

Izslēdziet datoru, ja ir spēkā kāds no šiem apstākļiem:

- Ja jāmaina akumulators vai jāpiekļūst komponentiem datora iekšpusē
- Ja tiek pieslēgta ārējā aparatūra, kas nav pievienojama USB portam
- Ja dators netiks izmantots un būs atvienots no ārējā strāvas avota ilgā laikposmā

Lai izslēgtu datoru, veiciet šādas darbības:

**PIEZĪME.** Ja dators ir aizturēšanas stāvoklī vai hibernācijas režīmā, datoru var izslēgt tikai pēc iziešanas no aizturēšanas stāvokļa vai hibernācijas režīma.

- **1.** Saglabājiet paveikto darbu un aizveriet visas atvērtās programmas.
- **2.** Atlasiet **Computer** (Dators) **> Shutdown** (Izslēgšana) **> Shut Down** (Izslēgt).

Ja dators nereaģē un nav iespējams veikt iepriekš minēto izslēgšanas procedūru, izmēģiniet šīs ārkārtas procedūras norādītajā secībā, līdz dators tiek izslēgts:

- Nospiediet strāvas pogu un turiet to nospiestu vismaz 5 sekundes.
- Atvienojiet datoru no ārējā strāvas avota un pēc tam izņemiet akumulatoru.

# **Strāvas opciju iestatīšana**

### **Enerģijas taupīšanas režīmu lietošana**

Datoram rūpnīcā ir iespējoti divi enerģijas taupīšanas režīmi: aizturēšana un hibernācija.

Kad tiek aktivizēts aizturēšanas režīms, sāk mirgot strāvas indikators un ekrāns nodziest. Jūsu darbs tiek saglabāts atmiņā, ļaujot iziet no aizturēšanas režīma ātrāk nekā no hibernācijas režīma. Ja dators ilgstoši ir aizturēšanas stāvoklī vai akumulators, datoram esot aizturēšanas stāvoklī, sasniedz kritisku uzlādes līmeni, tiek aktivizēta hibernācija.

Ja tiek aktivizēta hibernācija, jūsu darbs tiek saglabāts hibernācijas failā cietajā diskā un dators tiek izslēgts.

**UZMANĪBU!** Lai nepieļautu iespējamu audio vai video kvalitātes samazināšanos, audio vai video atskaņošanas funkcionalitātes vai informācijas zudumus, diska vai ārējās atmiņas kartes lasīšanas vai ierakstīšanas laikā neaktivizējiet aizturēšanas vai hibernācijas režīmu.

**PIEZĪME.** Ja dators ir aizturēšanas stāvoklī vai hibernācijas režīmā, nevar aktivizēt nekāda veida tīkla savienojumu, kā arī veikt nekādas datora funkcijas.

#### **Aizturēšanas režīma aktivizēšana un deaktivizēšana**

Sistēma rūpnīcā ir iestatīta aktivizēt aizturēšanas režīmu pēc noteikta neaktivitātes perioda, darbojoties ar akumulatora strāvu vai no ārēja strāvas avota.

Strāvas iestatījumus un taimautus var mainīt, izmantojot sadaļas Control Center (Vadības centrs) līdzekli Power management (Strāvas pārvaldība).

Kad dators ir ieslēgts, aizturēšanas režīmu var aktivizēt jebkurā no tālāk norādītajiem veidiem:

- Īslaicīgi nospiediet strāvas pogu.
- Aizveriet displeju.

**PIEZĪME.** Šī metode ir efektīva tikai tad, ja dators darbojas ar akumulatora strāvu.

- Atlasiet **Computer** (Dators) **> Shutdown** (Izslēgšana) **> Suspend** (Aizturēšana).
- Noklikšķiniet uz ikonas **Power** (Strāva), kas atrodas uzdevumjoslas labajā malā, un pēc tam noklikšķiniet uz **Suspend** (Aizturēšana).

Lai izietu no aizturēšanas režīma:

**▲** Īslaicīgi nospiediet strāvas pogu.

Kad dators iziet no aizturēšanas režīma, iedegas strāvas indikators un ekrānā no jauna parādās darbs, kuru iepriekš veicāt.

#### **Hibernācijas režīma aktivizēšana un deaktivizēšana**

Sistēma rūpnīcā ir iestatīta aktivizēt hibernācijas režīmu pēc noteikta neaktivitātes perioda, darbojoties no akumulatora strāvas vai no ārēja strāvas avota, vai gadījumā, kad akumulators sasniedz kritisku uzlādes līmeni.

Strāvas iestatījumus un taimautus var mainīt, izmantojot sadaļas Control Center (Vadības centrs) līdzekli Power management (Strāvas pārvaldība).

Kad dators ir ieslēgts, hibernācijas režīmu var aktivizēt jebkurā no šiem veidiem:

- Īslaicīgi nospiediet strāvas pogu.
- Atlasiet **Computer** (Dators) **> Shutdown** (Izslēgšana) **> Hibernate** (Hibernācija).
- Noklikšķiniet uz ikonas **Power** (Strāva), kas atrodas uzdevumjoslas labajā malā, un pēc tam noklikšķiniet uz **Hibernate** (Hibernācija).

Lai izietu no hibernācijas režīma:

**▲** Īslaicīgi nospiediet strāvas pogu.

Kad dators iziet no hibernācijas režīma, iedegas strāvas indikators un ekrānā no jauna parādās darbs, kuru iepriekš veicāt.

# **Ikonas Power (Strāva) lietošana**

Ikona **Power** (Strāva) atrodas paziņojumu apgabalā uzdevumjoslas labajā malā. Izmantojot ikonu **Power** (Strāva), var ātri piekļūt strāvas iestatījumiem, skatīt atlikušo akumulatora uzlādes līmeni un atlasīt citu strāvas plānu.

- Lai parādītu atlikušo akumulatora uzlādes līmeni procentos, noklikšķiniet uz ikonas **Power** (Strāva) un pēc tam noklikšķiniet uz **Information** (Informācija).
- Lai piekļūtu logam Power Management Preferences (Strāvas pārvaldības preferences), noklikšķiniet uz ikonas **Power** (Strāva) un pēc tam noklikšķiniet uz **Preferences** (Preferences).

### **Strāvas pārvaldības lietošana**

Strāvas pārvaldība ir sistēmas iestatījumu kopums, kas nosaka, kā dators lieto enerģiju. Strāvas pārvaldība var palīdzēt ietaupīt elektroenerģiju, maksimizēt izstrādājuma veiktspēju vai līdzsvarot šos abus lielumus.

Strāvas pārvaldības iestatījumus var pielāgot.

#### **Pašreizējo strāvas pārvaldības iestatījumu skatīšana**

**▲** Ar peles labo pogu noklikšķiniet uz ikonas **Power** (Strāva) paziņojumu apgabalā uzdevumjoslas labajā malā un pēc tam noklikšķiniet uz **Preferences** (Preferences).

#### **Pašreizējo strāvas pārvaldības iestatījumu maiņa**

- **1.** Ar peles labo pogu noklikšķiniet uz ikonas **Power** (Strāva) paziņojumu apgabalā uzdevumjoslas labajā malā un pēc tam noklikšķiniet uz **Preferences** (Preferences).
- **2.** Mainiet iestatījumus cilnē **On AC Power** (Darbojas no maiņstrāvas), cilnē **On Battery Power** (Darbojas no akumulatora strāvas) un cilnē **General** (Vispārīgi), kā nepieciešams.

# **Akumulatora strāvas izmantošana**

Ja datorā ir uzlādēts akumulators un dators nav pievienots ārējam strāvas avotam, tas darbojas no akumulatora strāvas. Ja datorā ir uzlādēts akumulators un dators ir pievienots ārējam maiņstrāvas avotam, tas darbojas, izmantojot maiņstrāvu.

Ja datorā ir uzlādēts akumulators un tas darbojas no ārējās maiņstrāvas, kas tiek nodrošināta, izmantojot maiņstrāvas adapteri, tad, atvienojot maiņstrāvas avotu no datora, dators pārslēdzas uz akumulatora strāvu.

**PIEZĪME.** Atvienojot datoru no maiņstrāvas avota, automātiski tiek samazināts displeja spilgtums, lai paildzinātu akumulatora kalpošanas laiku. Informāciju par displeja spilgtuma palielināšanu vai samazināšanu skatiet sadaļā Tastatūra un rādītājierīces [27. lpp..](#page-36-0)

Akumulatoru var turēt datorā vai arī uzglabāt atsevišķi atkarībā no veida, kā jūs strādājat. Ja akumulators atrodas datorā, tad, pievienojot datoru maiņstrāvai, akumulators tiek uzlādēts, kā arī elektroenerģijas padeves pārtraukuma gadījumā tiek nodrošināts jūsu darbs. Tomēr, kad dators ir izslēgts un atvienots no ārēja strāvas avota, datora akumulators pamazām izlādējas.

**BRĪDINĀJUMS!** Lai samazinātu drošības problēmu iespējamību, lietojiet tikai datora komplektā iekļauto akumulatoru, HP nodrošināto rezerves akumulatoru vai saderīgu akumulatoru, kas iegādāts no HP.

<span id="page-50-0"></span>Datora akumulatoru kalpošanas laiks var būt dažāds atkarībā no strāvas pārvaldības iestatījumiem, datorā aktivizētajām programmām, displeja spilgtuma, datoram pievienotajām ārējām ierīcēm un citiem faktoriem.

## **Akumulatora atlikušā uzlādes līmeņa parādīšana**

**▲** Novietojiet rādītāju uz ikonas **Power** (Strāva) paziņojumu apgabalā uzdevumjoslas labajā malā.

# **Akumulatora ievietošana un izņemšana**

Lai ievietotu akumulatoru:

- **1.** Novietojiet datoru uz plakanas virsmas un pagrieziet to otrādi, lai akumulatora nodalījums būtu vērsts pret jums.
- **2.** Ievietojiet akumulatoru tā nodalījumā **(1)** un fiksējiet akumulatoru.

Akumulatora fiksators **(2)** automātiski fiksē akumulatoru vietā.

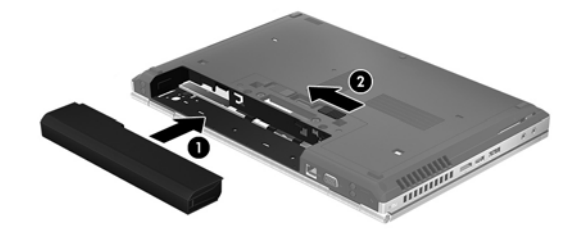

Lai izņemtu akumulatoru:

- **1.** Novietojiet datoru uz plakanas virsmas un pagrieziet to otrādi, lai akumulatora nodalījums būtu vērsts pret jums.
- **2.** Pabīdiet akumulatora fiksatoru **(1)**, lai atbrīvotu akumulatoru.
- **3.** Izņemiet akumulatoru no datora **(2)**.

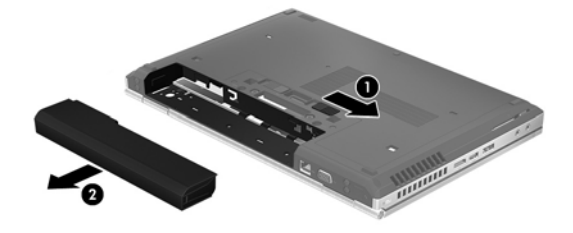

# **Akumulatora uzlāde**

**BRĪDINĀJUMS!** Neuzlādējiet datora akumulatoru, atrodoties lidmašīnā.

Akumulators uzlādējas, kad dators ir pievienots ārējam strāvas avotam, izmantojot maiņstrāvas adapteri vai papildu strāvas adapteri.

**UZMANĪBU!** Ja akumulators ir datora vienīgais strāvas avots, un šis akumulators tiek izņemts, var tikt zaudēta informācija. Lai novērstu informācijas zudumu, pirms akumulatora izņemšanas saglabājiet paveikto darbu un aktivizējiet hibernācijas režīmu vai izslēdziet datoru, izmantojot operētājsistēmu.

Akumulators uzlādējas gan tad, kad dators ir izslēgts, gan tā darbības laikā, taču ātrāk uzlādējas, kad dators ir izslēgts.

Uzlāde var aizņemt ilgāku laiku, ja akumulators ir jauns, ja tas nav lietots 2 nedēļas vai ilgāk, kā arī ja tas ir daudz siltāks vai aukstāks par istabas temperatūru.

Lai pagarinātu akumulatora kalpošanas laiku un optimizētu akumulatora uzlādes līmeņa rādītāju precizitāti, ievērojiet šos ieteikumus:

Ja uzlādējat jaunu akumulatoru, uzlādējiet to līdz galam, pirms ieslēdzat datoru.

**PIEZĪME.** Ja akumulatora uzlādes laikā dators ir ieslēgts, var gadīties, ka akumulatora mērītājs paziņojumu apgabalā rādīs 100 procentu uzlādes līmeni, pirms akumulators būs pilnībā uzlādēts.

- Pirms uzlādējat akumulatoru ļaujiet tam izlādēties par pieciem procentiem zem pilna uzlādes līmeņa, normāli lietojot datoru.
- Ja akumulators nav lietots vienu mēnesi vai ilgāk, vienkāršas uzlādes vietā jāveic akumulatora kalibrēšana.

### **Akumulatora kalpošanas laika paildzināšana**

Lai paildzinātu akumulatora kalpošanas laiku:

- **1.** Atlasiet **Computer** (Dators) **> Control Center** (Vadības centrs).
- **2.** Kreisajā rūtī noklikšķiniet uz **System** (Sistēma) un pēc tam labajā rūtī noklikšķiniet uz **Power Management** (Strāvas pārvaldība).
- **3.** Zem cilnes **On Battery Power** (Darbojas no akumulatora strāvas):
	- Pabīdiet slīdni pa labi pie opcijas **Put computer to sleep when inactive for** (Aktivizēt miega režīmu pēc šāda neaktivitātes perioda) uz 30 minūtēm.
	- Atlasiet opciju **Suspend** (Aizturēšana) vai **Hibernate** (Hibernācija) dialoglodziņā, kas atrodas pa labi no **When laptop lid is closed** (Kad klēpjdatora vāks ir aizvērts).
	- Atlasiet opciju **Hibernate** (Hibernācija) vai **Shutdown** (Izslēgšana) dialoglodziņā, kas atrodas pa labi no **When battery power is critically low** (Kad akumulatora uzlādes līmenis ir kritiski zems).
- **4.** Pabīdiet slīdni pa labi no **Put display to sleep when inactive for** (Aktivizēt miega režīmu pēc šāda neaktivitātes perioda) uz 15 minūtēm un atzīmējiet izvēles rūtiņu, kas atrodas blakus **Reduce backlight brightness** (Samazināt pretgaismas spilgtumu).
- **5.** Atlasiet izvēles rūtiņu pie **Dim display when idle** (Aptumšot displeju, ja dators netiek lietots).
- **6.** Noklikšķiniet uz **Close** (Aizvērt).
- **UZMANĪBU!** Ja akumulators ir datora vienīgais strāvas avots un tas tiek izņemts, var tikt zaudēta informācija. Lai novērstu informācijas zudumu, pirms akumulatora izņemšanas saglabājiet pabeigto darbu un aktivizējiet hibernāciju vai izslēdziet datoru.

## **Zemu akumulatora uzlādes līmeņu pārvaldība**

Šajā sadaļā sniegtā informācija apraksta rūpnīcā iestatītos brīdinājumus un sistēmas atbildes. Dažus zema akumulatora uzlādes līmeņa brīdinājumus un sistēmas atbildes var mainīt, izmantojot sadaļas Control Center (Vadības centrs) līdzekli Power Management (Strāvas pārvaldība). Preferences, kas iestatītas, izmantojot līdzekli Power Management (Strāvas pārvaldība), neietekmē indikatorus.

#### **Zema akumulatora uzlādes līmeņa identificēšana**

Kad akumulators, ja tas ir vienīgais datora strāvas avots, sasniedz zemu vai kritisku uzlādes līmeni, notiek šādas darbības:

- Ja ir iespējots hibernācijas režīms un dators ir ieslēgts vai aizturēšanas režīmā, tiek aktivizēta hibernācija.
- Ja hibernācijas režīms ir atspējots un dators ir ieslēgts vai aizturēšanas režīmā, dators īslaicīgi paliek aizturēšanas režīmā un pēc tam tiek izslēgts, zaudējot nesaglabāto informāciju.

#### **Zema akumulatora uzlādes līmeņa novēršana**

#### **Zema akumulatora uzlādes līmeņa novēršana, ja ir pieejams ārējais strāvas avots**

- **▲** Pievienojiet datoru ārējam strāvas avotam, izmantojot kādu no šīm ierīcēm:
	- Maiņstrāvas adapteris
	- Papildu dokošanas vai paplašināšanas ierīce
	- Papildu strāvas adapteris, kas iegādāts no HP kā piederums

#### **Zema akumulatora uzlādes līmeņa novēršana, ja ir pieejams uzlādēts akumulators**

- **1.** Izslēdziet datoru vai aktivizējiet hibernācijas režīmu.
- **2.** Nomainiet izlādēto akumulatoru pret uzlādētu akumulatoru.
- **3.** Ieslēdziet datoru.

#### **Zema akumulatora uzlādes līmeņa novēršana, ja nav pieejams strāvas avots**

- Aktivizējiet hibernācijas režīmu.
- Saglabājiet paveikto darbu un izslēdziet datoru.

#### **Zema akumulatora uzlādes līmeņa novēršana, ja dators nevar iziet no hibernācijas režīma**

Ja datoram nepietiek strāvas, lai izietu no hibernācijas režīma, veiciet šīs darbības:

- **1.** Nomainiet izlādēto akumulatoru pret uzlādētu akumulatoru vai pievienojiet maiņstrāvas adapteri datoram un ārējam strāvas avotam.
- **2.** Izejiet no hibernācijas režīma, īslaicīgi nospiežot strāvas pogu.

#### **Akumulatora strāvas ekonomēšana**

- Izslēdziet bezvadu un lokālā tīkla (LAN) savienojumus un izejiet no modema lietojumprogrammām, ja tās nelietojat.
- Atvienojiet neizmantotās ārējās ierīces, kas nav pievienotas ārējam strāvas avotam.
- Apturiet, atspējojiet vai izņemiet ārējās atmiņas kartes, kuras nelietojat.
- Samaziniet displeja spilgtumu.
- Aktivizējiet aizturēšanas vai hibernācijas režīmu vai izslēdziet datoru, kad to nelietojat.

### **Akumulatora glabāšana**

**UZMANĪBU!** Lai samazinātu akumulatora sabojāšanās risku, ilgstoši nepakļaujiet to augstai temperatūrai.

Ja dators netiks izmantots vairāk nekā 2 nedēļas un šajā laikā būs atvienots no ārēja strāvas avota, izņemiet akumulatoru un glabājiet to atsevišķi.

Lai glabātais akumulators ilgāk paliktu uzlādēts, glabājiet to vēsā, sausā vietā.

**PIEZĪME.** Akumulators, kurš atrodas glabāšanā, ir jāpārbauda ik pēc 6 mēnešiem. Ja ietilpība ir mazāka par 50 procentiem, pirms atgriezt akumulatoru glabāšanā, uzlādējiet to.

Ja akumulators ir atradies glabāšanā vienu mēnesi vai ilgāk, kalibrējiet to pirms lietošanas.

### **Atbrīvošanās no izlietota akumulatora**

**BRĪDINĀJUMS!** Lai samazinātu ugunsgrēka vai apdegumu gūšanas risku, neizjauciet, nelauziet un necaurduriet akumulatoru; nesaslēdziet ārējos kontaktus īssavienojumā; nemetiet to ugunī vai ūdenī.

Informāciju par atbrīvošanos no akumulatora skatiet dokumentā *Normatīvie, drošības un vides aizsardzības paziņojumi*.

#### **Akumulatora maiņa**

Datora akumulatoru kalpošanas laiks var būt dažāds atkarībā no strāvas pārvaldības iestatījumiem, datorā aktivizētajām programmām, displeja spilgtuma, datoram pievienotajām ārējām ierīcēm un citiem faktoriem.

Detalizētu informāciju par akumulatoru varat atrast, noklikšķinot uz ikonas **Battery** (Akumulators) paziņojumu apgabala uzdevumjoslas labajā malā un pēc tam noklikšķinot uz **Laptop Battery** (Klēpjdatora akumulators).

**PIEZĪME.** Lai vienmēr būtu pieejama akumulatora strāva, HP iesaka iegādāties jaunu akumulatoru, kad ietilpības indikators kļūst zaļi dzeltens.

# **Ārēja maiņstrāvas avota izmantošana**

**PIEZĪME.** Informāciju par pievienošanu maiņstrāvai skatiet plakātā *Iestatīšanas instrukcijas*, kas iekļauts datora iepakojumā.

Ārējā maiņstrāva tiek nodrošināta, izmantojot apstiprinātu maiņstrāvas adapteri vai papildu dokošanas vai paplašināšanas ierīci.

**BRĪDINĀJUMS!** Lai samazinātu drošības problēmu iespējamību, lietojiet tikai datora komplektā iekļauto maiņstrāvas adapteri, HP ražotu rezerves maiņstrāvas adapteri vai saderīgu maiņstrāvas adapteri, kas iegādāts no HP.

Pievienojiet datoru ārējam maiņstrāvas avotam, ja ir spēkā kāds no šiem nosacījumiem:

**BRĪDINĀJUMS!** Neuzlādējiet akumulatoru, atrodoties lidmašīnā.

- Uzlādējot vai kalibrējot akumulatoru
- Instalējot vai modificējot sistēmas programmatūru
- lerakstot informāciju kompaktdiskā vai DVD diskā

Pievienojot datoru ārējam maiņstrāvas avotam, notiek šādas darbības:

- Tiek sākta akumulatora uzlāde.
- Ja dators ir ieslēgts, mainās paziņojumu apgabalā esošās ikonas **Battery** (Akumulators) izskats.

Atvienojot datoru no ārējā maiņstrāvas avota, notiek šādas darbības:

- Dators sāk darboties no akumulatora strāvas.
- Displeja spilgtums automātiski tiek samazināts, lai taupītu akumulatora kalpošanas laiku.

### **Maiņstrāvas adaptera pārbaude**

Pārbaudiet maiņstrāvas adapteri, pārliecinoties, vai pastāv kāds no šiem simptomiem, pievienojot datoru maiņstrāvas avotam:

- Datoru nevar ieslēgt.
- **•** Displeju nevar ieslēgt.
- **Nedeg strāvas indikatori.**

Lai pārbaudītu maiņstrāvas adapteri:

- **1.** Izslēdziet datoru.
- **2.** Izņemiet akumulatoru no datora.
- **3.** Pievienojiet datoram maiņstrāvas adapteri un pēc tam pievienojiet to maiņstrāvas kontaktligzdai.
- **4.** Ieslēdziet datoru.
	- Ja strāvas indikatori **iedegas**, maiņstrāvas adapteris darbojas pareizi.
	- Ja strāvas indikatori vēl joprojām **nedeg**, maiņstrāvas adapteris nedarbojas un ir jānomaina.

Lai iegūtu informāciju par maiņstrāvas adaptera nomaiņu, sazinieties ar atbalsta dienestu.

# **7 Diskdziņi**

# **Rīcība ar diskdziņiem**

**UZMANĪBU!** Diskdziņi ir trausli datora komponenti, ar kuriem jārīkojas uzmanīgi. Pirms rīkojaties ar diskdziņiem, izlasiet turpmākos brīdinājumus. Papildu brīdinājumi ir norādīti pie procedūrām, uz kurām tie attiecas.

Ievērojiet šos piesardzības pasākumus:

- Pirms pārvietojat datoru, kuram ir pievienots ārējais cietais disks, aktivizējiet aizturēšanas režīmu un ļaujiet ekrānam nodzist vai pareizi atvienojiet ārējo cieto disku.
- Pirms aiztiekat diskdzini, izlādējiet statisko elektrību, pieskaroties diskdziņa nekrāsotajai metāla virsmai.
- Nepieskarieties savienotāja kontaktiem uz noņemama diskdziņa vai datora.
- Rīkojieties ar diskdziņiem uzmanīgi; nenometiet diskdzini un nelieciet uz tā nekādus priekšmetus.
- Pirms diskdziņa izņemšanas vai ievietošanas izslēdziet datoru. Ja neesat pārliecināts, vai dators ir izslēgts, aizturēšanas vai hibernācijas režīmā, ieslēdziet datoru un izslēdziet to, izmantojot operētājsistēmu.
- levietojot diskdzini tam paredzētajā nodalījumā, nelietojiet pārmērīgu spēku.
- Kamēr optiskais diskdzinis ieraksta diskā, nelietojiet tastatūru un nepārvietojiet datoru. Vibrācija var kaitēt ierakstīšanas procesam.
- Ja akumulators ir vienīgais strāvas avots, pirms rakstīšanas datu nesējā pārliecinieties, vai akumulators ir pietiekami uzlādēts.
- Izvairieties no diskdziņa pakļaušanas ārkārtējai temperatūrai vai mitrumam.
- Izvairieties no diskdziņa pakļaušanas šķidrumu iedarbībai. Neizsmidziniet uz diskdziņa tīrīšanas līdzekļus.
- Pirms izņemat diskdzini no tam paredzētā nodalījuma, kā arī ņemot to līdzi ceļojumā, nosūtot pa pastu vai novietojot glabāšanā, izņemiet no tā datu nesējus.
- Ja diskdzinis jānosūta pa pastu, ievietojiet to blisteriepakojumā vai citā piemērotā aizsargiepakojumā un apzīmējiet to ar uzrakstu "FRAGILE" (PLĪSTOŠS).
- Izvairieties no diskdziņa pakļaušanas magnētiskajam laukam. Drošības ierīces ar magnētisko lauku ir lidostas drošības ierīces, kurām jādodas cauri, kā arī drošības zižļi. Lidostas slīdošās lentes un līdzīgas drošības ierīces, kas pārbauda rokas bagāžu, magnētiskā lauka vietā izmanto rentgenstarus un tādējādi nevar sabojāt diskdzini.

# <span id="page-57-0"></span>**Apkopes vāka noņemšana un uzlikšana**

**UZMANĪBU!** Lai novērstu informācijas zudumu vai sistēmas nereaģēšanu:

Pirms atmiņas moduļa vai cietā diska pievienošanas vai nomaiņas saglabājiet paveikto darbu un izslēdziet datoru.

Ja neesat pārliecināts, vai dators ir izslēgts vai atrodas hibernācijas režīmā, ieslēdziet datoru, nospiežot ieslēgšanas/izslēgšanas pogu. Pēc tam izslēdziet datoru, izmantojot operētājsistēmu.

### **Apkopes vāka noņemšana**

Noņemiet apkopes vāku, lai piekļūtu atmiņas moduļa slotam, cietajam diskam, normatīva uzlīmei un citiem komponentiem.

Lai noņemtu apkopes vāku:

- **1.** Izņemiet akumulatoru (skatiet sadaļu [Akumulatora ievietošana un iz](#page-50-0)ņemšana 41. lpp.).
- **2.** Pagrieziet akumulatora nodalījumu pret sevi, pabīdiet apkopes vāka fiksatoru **(1)** pa kreisi, izskrūvējiet skrūvi (ja ir izmantota papildu skrūve) **(2)** un pēc tam vēlreiz pabīdiet fiksatoru **(3)**, lai atbrīvotu apkopes vāku.
- **3.** Pabīdiet apkopes vāku uz datora priekšpusi **(4)** un paceliet **(5)**, lai noņemtu vāku.

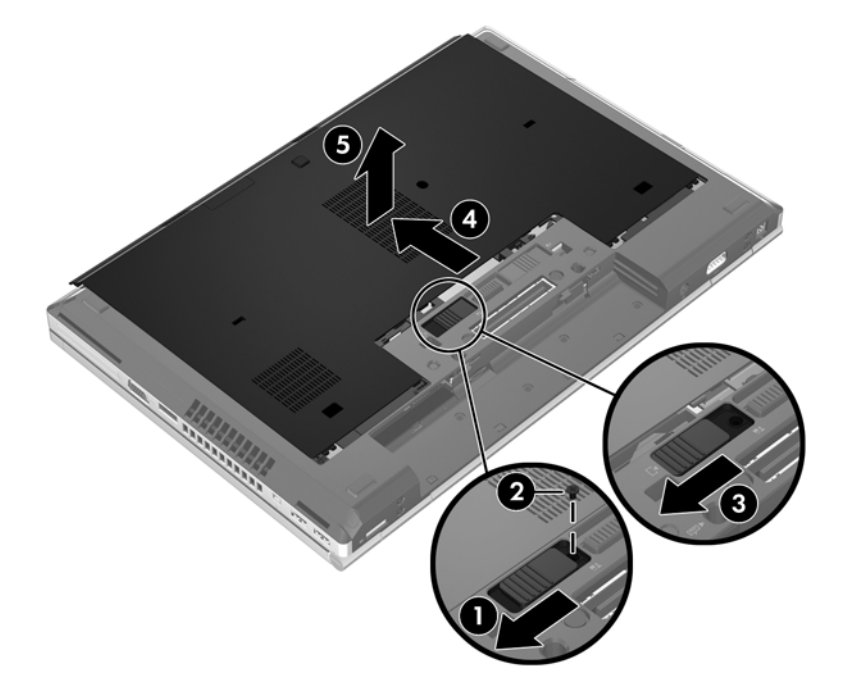

### **Apkopes vāka uzlikšana**

Pēc piekļūšanas atmiņas moduļa slotam, cietajam diskam, normatīvo datu uzlīmei un citiem komponentiem uzlieciet atpakaļ apkopes vāku.

Lai uzliktu atpakaļ apkopes vāku:

- **1.** Novietojiet apkopes vāku slīpi, lai apkopes vāka priekšējā mala atrastos tuvu pretī datora priekšējai malai **(1)**.
- **2.** Novietojiet līdzinājuma izciļņus **(2)** uz apkopes vāka aizmugurējās malas pretī datora ierobiem.
- **3.** Bīdiet apkopes vāku akumulatora nodalījuma virzienā, līdz apkopes vāks nofiksējas vietā.
- **4.** Pagrieziet akumulatora nodalījumu pret sevi, pabīdiet apkopes vāka fiksatoru pa kreisi **(3)** un, ja vēlaties, ieskrūvējiet un pievelciet papildu skrūvi **(4)**, lai noturētu apkopes vāku vietā. Pabīdiet fiksatoru pa labi, lai noslēgtu apkopes vāku **(5)**.

**PIEZĪME.** Ja vēlaties izmantot papildu skrūvi, tā atrodas apkopes vāka iekšpusē.

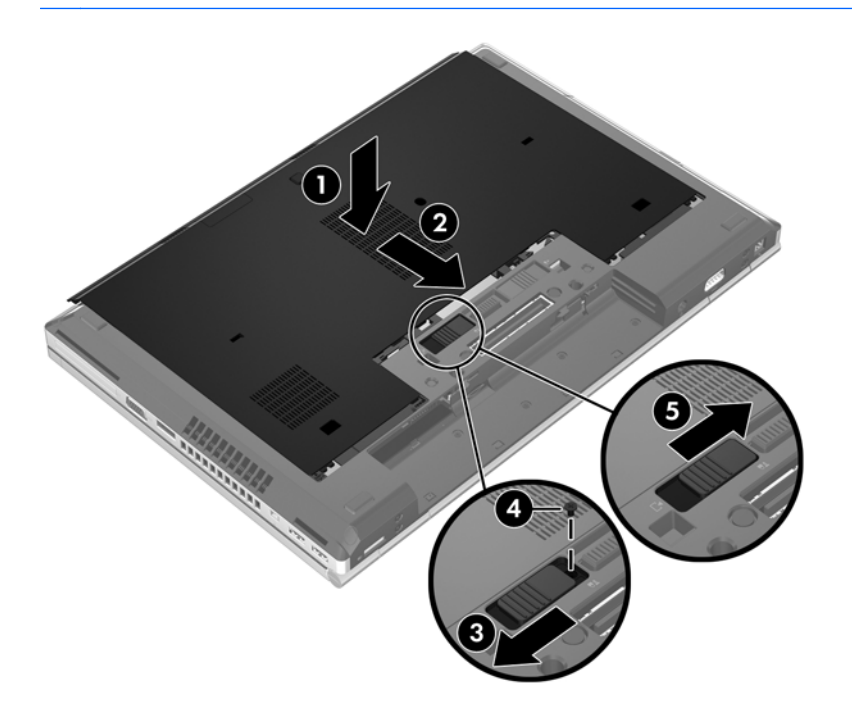

**5.** Ievietojiet akumulatoru (skatiet sadaļu [Akumulatora ievietošana un iz](#page-50-0)ņemšana 41. lpp.).

# **Cietā diska maiņa vai jaunināšana**

**UZMANĪBU!** Lai novērstu informācijas zudumu vai sistēmas nereaģēšanu:

Pirms cietā diska izņemšanas no cietā diska nodalījuma izslēdziet datoru. Neizņemiet cieto disku, kad dators ir ieslēgts, aizturēšanas vai hibernācijas režīmā.

Ja neesat pārliecināts, vai dators ir izslēgts vai atrodas hibernācijas režīmā, ieslēdziet datoru, nospiežot strāvas pogu. Pēc tam izslēdziet datoru, izmantojot operētājsistēmu.

#### **Cietā diska izņemšana**

EliteBook cietā diska izņemšana:

**PIEZĪME.** Viedkaršu lasītājs atrodas cietā diska virspusē. Tāpēc, lai varētu piekļūt cietajam diskam, vispirms ir jāpārvieto viedkaršu lasītājs.

- **1.** Saglabājiet paveikto darbu un izslēdziet datoru.
- **2.** Atvienojiet maiņstrāvu un datoram pievienotās ārējās ierīces.
- **3.** Izņemiet akumulatoru (skatiet sadaļu [Akumulatora ievietošana un iz](#page-50-0)ņemšana 41. lpp.).
- **4.** Noņemiet apkopes vāku (skatiet sadaļu [Apkopes v](#page-57-0)āka noņemšana 48. lpp.).
- **5.** Pavelciet plastmasas fiksatoru/apaļo izcilni **(1)** virzienā uz datora vidu, lai atvienotu viedkaršu lasītāju no datora sāna.
- **6.** Pagrieziet viedkaršu lasītāju **(2)** virzienā uz datora vidu, līdz tas tiek fiksēts leņķī.

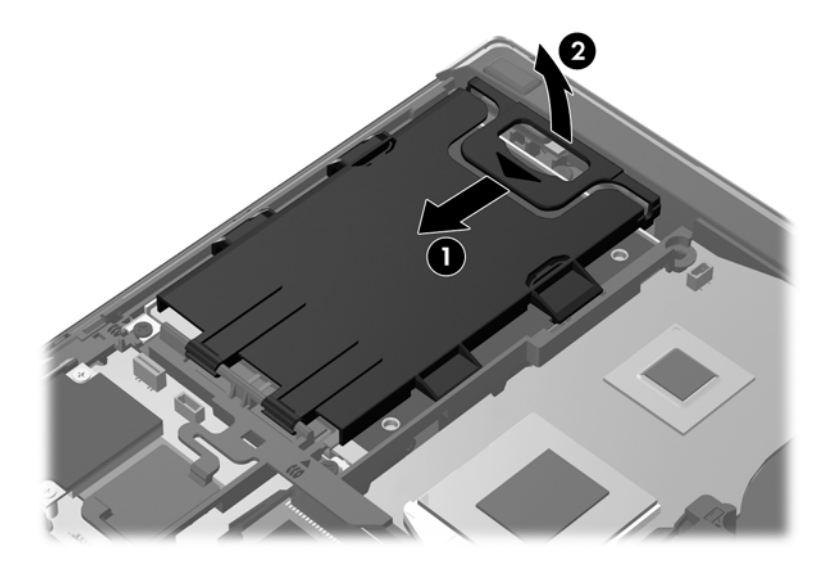

- **7.** Izskrūvējiet 3 cietā diska skrūves **(1)**.
- **8.** Pavelciet plastmasas izcilni uz cietā diska **(2)** virzienā uz datora sānu, lai atvienotu cieto disku no savienotāja.

**9.** Izmantojiet plastmasas izcilni, lai paceltu savienotāja malu no cietā diska leņķī uz augšu **(3)**, un izņemiet diskdzini **(4)** no datora.

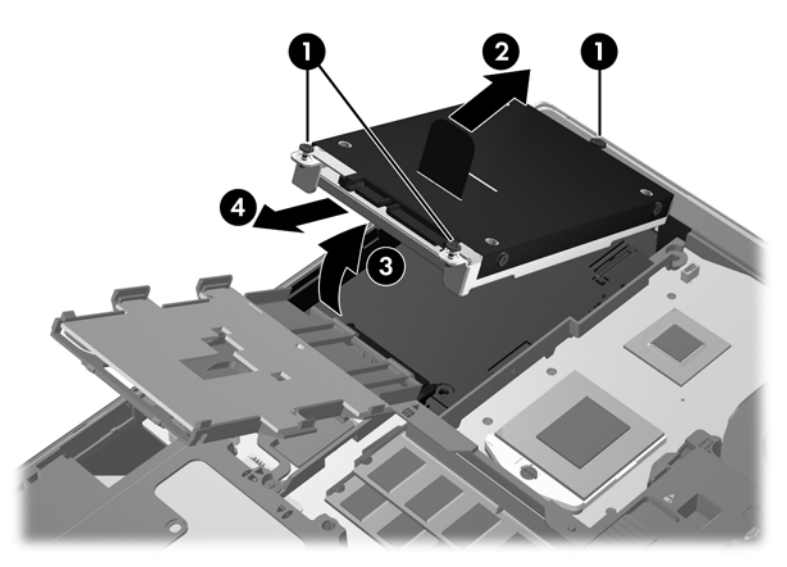

ProBook cietā diska izņemšana:

- **1.** Saglabājiet paveikto darbu un izslēdziet datoru.
- **2.** Atvienojiet maiņstrāvu un datoram pievienotās ārējās ierīces.
- **3.** Izņemiet akumulatoru (skatiet sadaļu [Akumulatora ievietošana un iz](#page-50-0)ņemšana 41. lpp.).
- **4.** Noņemiet apkopes vāku (skatiet sadaļu [Apkopes v](#page-57-0)āka noņemšana 48. lpp.).
- **5.** Izskrūvējiet 3 cietā diska skrūves **(1)**.
- **6.** Pavelciet plastmasas izcilni uz cietā diska **(2)** virzienā uz datora sānu, lai atvienotu cieto disku no savienotāja.
- **7.** Izmantojiet plastmasas izcilni, lai paceltu savienotāja malu no cietā diska leņķī uz augšu **(3)**, un izņemiet diskdzini **(4)** no datora.

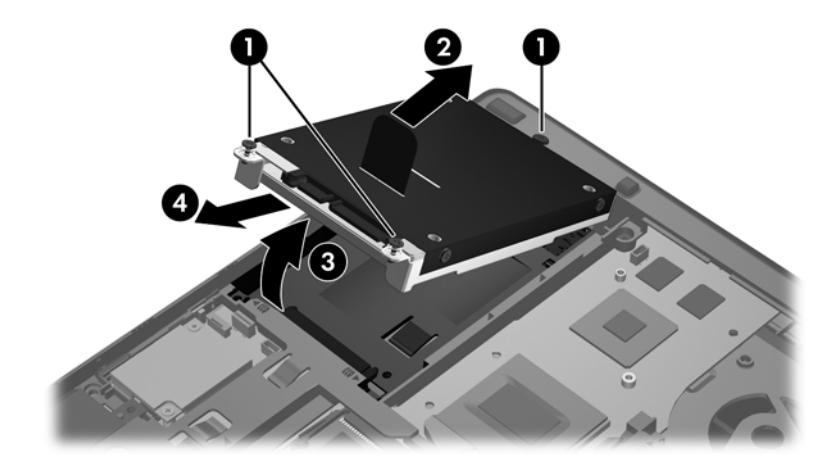

# **Cietā diska uzstādīšana**

EliteBook cietā diska uzstādīšana:

- **1.** Ievietojiet slīpi cieto disku cietā diska nodalījumā **(1)** un pēc tam plakaniski ievietojiet cieto disku tā nodalījumā **(2)**.
- **2.** Pavelciet plastmasas izcilni **(3)** virzienā uz datora vidu, lai savienotu cieto disku ar savienotāju.
- **3.** Pievelciet cietā diska skrūves **(4)**.

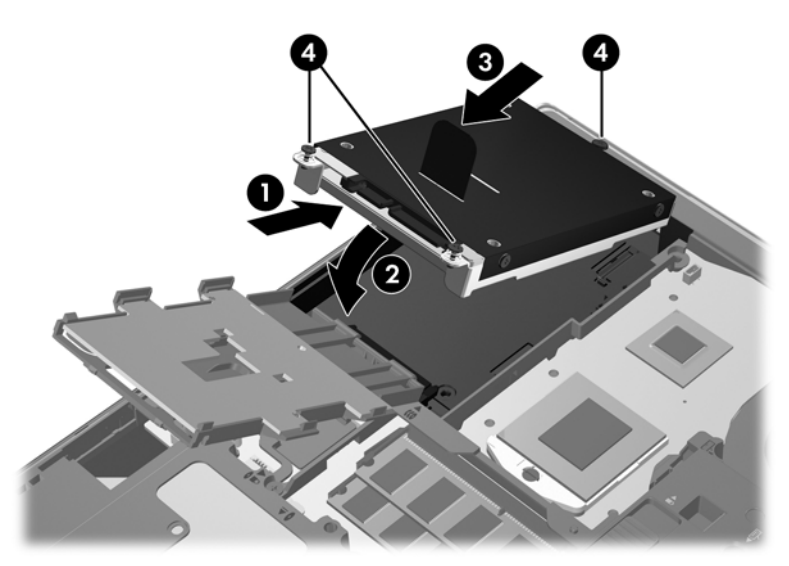

- **4.** Pagrieziet viedkaršu lasītāju **(1)**, līdz tas tiek plakaniski novietots citā diska virspusē.
- **5.** Iespiediet viedkaršu lasītāju uz leju un virzienā uz datora sānu **(2)**, lai novietotu to vietā.

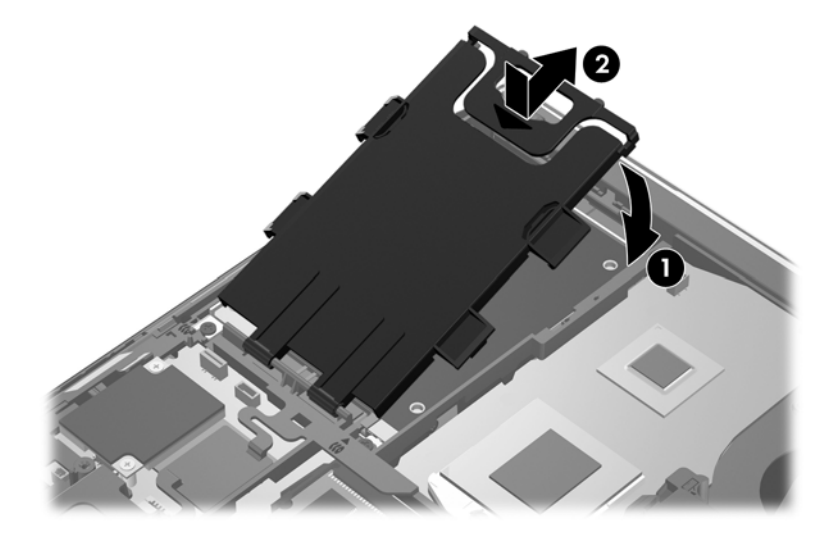

- **6.** Uzlieciet atpakaļ apkopes vāku (skatiet sadaļu Apkopes vā[ka uzlikšana](#page-57-0) 48. lpp.).
- **7.** Ievietojiet akumulatoru (skatiet sadaļu [Akumulatora ievietošana un iz](#page-50-0)ņemšana 41. lpp.).
- **8.** Pievienojiet datoram maiņstrāvu un ārējās ierīces.
- **9.** Ieslēdziet datoru.

ProBook cietā diska uzstādīšana:

- **1.** Ievietojiet slīpi cieto disku cietā diska nodalījumā **(1)** un pēc tam plakaniski ievietojiet cieto disku tā nodalījumā **(2)**.
- **2.** Pavelciet plastmasas izcilni **(3)** virzienā uz datora vidu, lai savienotu cieto disku ar savienotāju.
- **3.** Pievelciet cietā diska skrūves **(4)**.

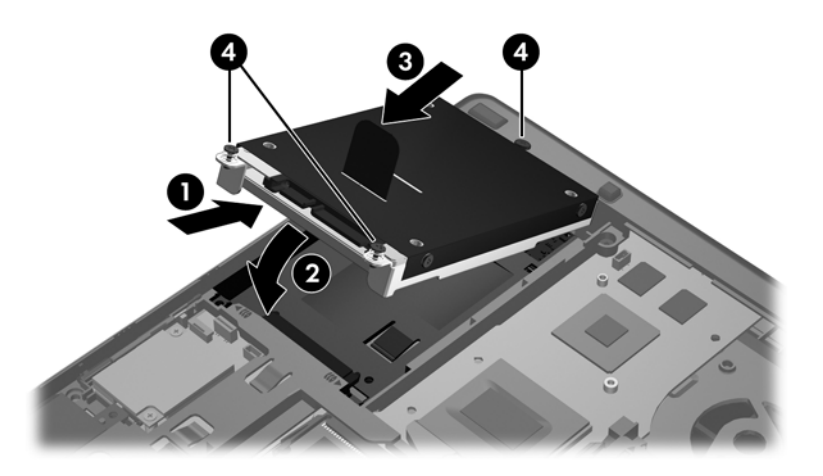

- **4.** Uzlieciet atpakaļ apkopes vāku (skatiet sadaļu Apkopes vā[ka uzlikšana](#page-57-0) 48. lpp.).
- **5.** Ievietojiet akumulatoru (skatiet sadaļu [Akumulatora ievietošana un iz](#page-50-0)ņemšana 41. lpp.).
- **6.** Pievienojiet datoram maiņstrāvu un ārējās ierīces.
- **7.** Ieslēdziet datoru.

# **Optiskā diskdziņa nomaiņa**

**UZMANĪBU!** Lai novērstu informācijas zudumu vai sistēmas nereaģēšanu:

Pirms optiskā diskdziņa izņemšanas no jaunināšanas nodalījuma izslēdziet datoru. Neizņemiet optisko diskdzini, kamēr dators ir ieslēgts, atrodas aizturēšanas vai hibernācijas režīmā.

Ja neesat pārliecināts, vai dators ir izslēgts vai atrodas hibernācijas režīmā, ieslēdziet datoru, nospiežot strāvas pogu. Pēc tam izslēdziet datoru, izmantojot operētājsistēmu.

Lai izņemtu optisko diskdzini no jaunināšanas nodalījuma:

- **1.** Saglabājiet darbu.
- **2.** Izslēdziet datoru un aizveriet displeju.
- **3.** Atvienojiet visas datoram pievienotās ārējās aparatūras ierīces.
- **4.** Atvienojiet strāvas vadu no maiņstrāvas kontaktligzdas.
- **5.** Novietojiet datoru uz līdzenas virsmas un pagrieziet to otrādi, lai jaunināšanas nodalījums būtu vērsts pret jums.
- **6.** Izņemiet akumulatoru.
- **7.** Noņemiet apkopes vāku.
- **8.** Izskrūvējiet jaunināšanas nodalījuma skrūvi **(1)**.
- **9.** Izmantojot rievas skrūvgriezi, viegli uzspiediet uz izciļņa, lai atbrīvotu optisko diskdzini **(2)**.
- **10.** Izņemiet optisko diskdzini no jaunināšanas nodalījuma **(3)**.

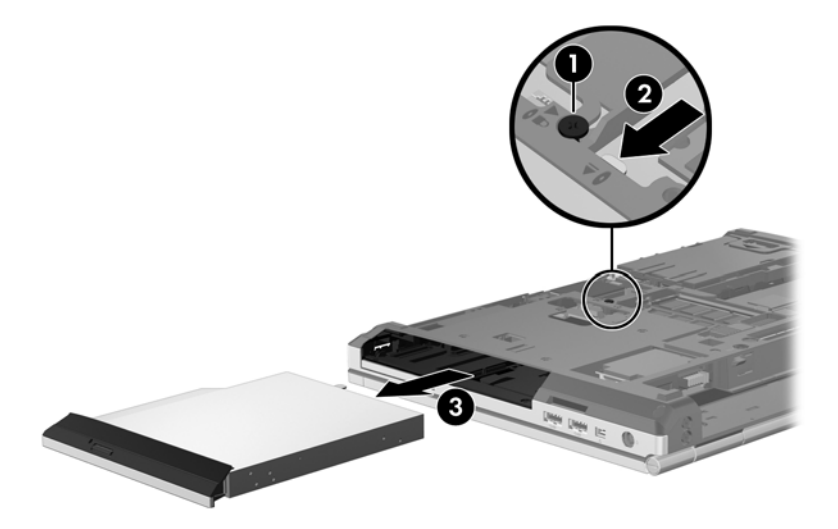

Lai uzstādītu optisko diskdzini jaunināšanas nodalījumā:

**1.** Ievietojiet optisko diskdzini jaunināšanas nodalījumā **(1)**.

**2.** Pievelciet jaunināšanas nodalījuma skrūvi **(2)**.

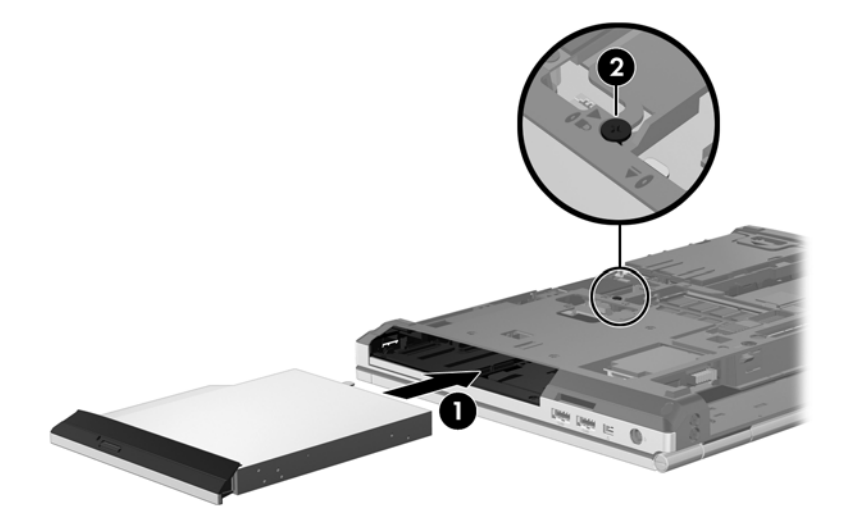

- **3.** Uzlieciet atpakaļ apkopes vāku.
- **4.** Ievietojiet akumulatoru.
- **5.** Pagrieziet datoru ar labo pusi uz augšu un pēc tam no jauna pievienojiet maiņstrāvu un ārējās ierīces.
- **6.** Ieslēdziet datoru.

# **Optisko diskdziņu lietošana (tikai atsevišķiem modeļiem)**

# **Uzstādītā optiskā diskdziņa identificēšana**

**▲** Atlasiet **Computer** (Dators) **> More Applications** (Citas lietojumprogrammas) un pēc tam kreisajā rūtī atlasiet **Audio & Video** (Audio un video).

Tiks parādīts visu datorā uzstādīto ierīču saraksts, tostarp arī optiskais diskdzinis.

# **Optiskā diska ievietošana**

#### **Ievietošanas paliktnis**

- **1.** Ieslēdziet datoru.
- **2.** Nospiediet izstumšanas pogu **(1)** uz diskdziņa fasetes, lai atbrīvotu diska paliktni.
- **3.** Izvelciet paliktni **(2)**.
- **4.** Turiet disku aiz malām, lai nepieskartos plakanajām virsmām, un novietojiet disku virs paliktņa ass ar uzlīmi uz augšu.

**PIEZĪME.** Ja paliktnis nav pieejams pilnībā, uzmanīgi sasveriet disku, lai to novietotu virs ass.

**5.** Disku **(3)** uz paliktņa ass viegli piespiediet uz leju, līdz tas fiksējas vietā.

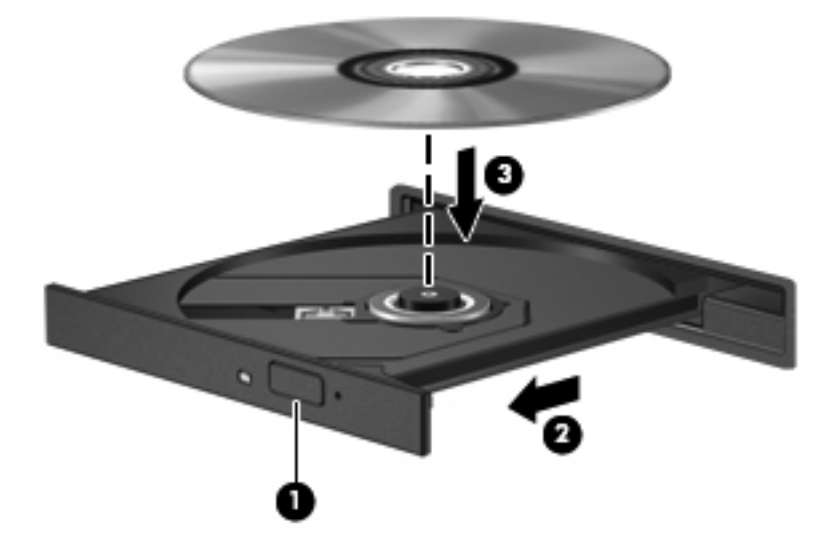

- **6.** Aizveriet diska paliktni.
- **PIEZĪME.** Neliela pauze pēc diska ievietošanas ir normāla parādība. Ja neesat izvēlējies kādu multivides atskaņotāju, tiek atvērts automātiskās atskaņošanas dialoglodziņš. Tajā tiek piedāvāts izvēlēties, kā izmantot šī datu nesēja saturu.

# **Optiskā diska izņemšana**

#### **Ievietošanas paliktnis**

Ir divi veidi, kā izņemt disku, atkarībā no tā, vai diska paliktnis atveras normāli, vai nē.

#### **Ja diska paliktnis atveras normāli**

**1.** Nospiediet atbrīvošanas pogu **(1)** uz diskdziņa fasetes, lai atbrīvotu diska paliktni, pēc tam paliktni **(2)** uzmanīgi pavelciet uz āru, līdz tas apstājas.

**2.** Izņemiet disku **(3)** no paliktņa, viegli uzspiežot uz ass un paceļot diska ārējās malas uz augšu. Turiet disku aiz malām un nepieskarieties plakanajām virsmām.

**PIEZĪME.** Ja paliktnis nav pieejams pilnībā, disku izņemot, uzmanīgi sasveriet to.

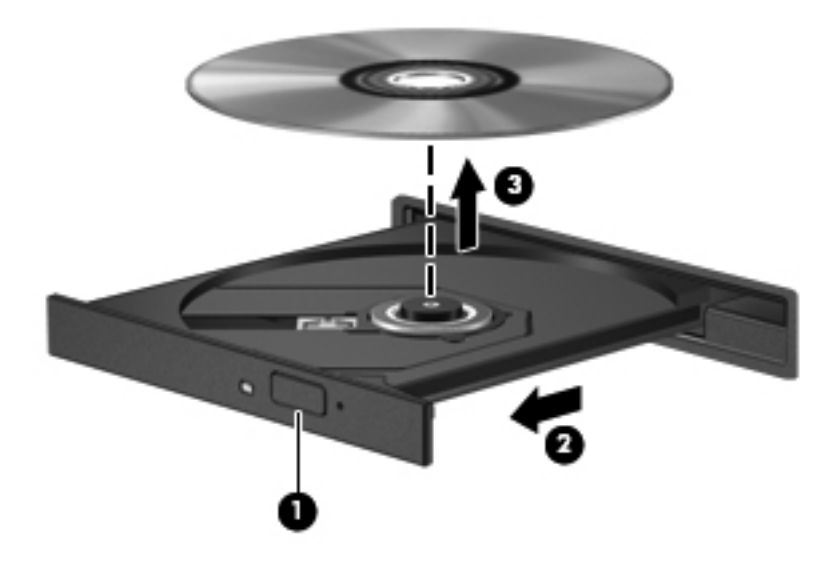

**3.** Aizveriet diska paliktni un ielieciet disku aizsargvāciņos.

#### **Ja diska paliktnis neatveras**

- **1.** Ievietojiet papīra saspraudes galu **(1)** atbrīvošanas atverē diskdziņa priekšējā fasetē.
- **2.** Nedaudz uzspiediet uz papīra saspraudes, līdz diska paliktnis tiek atbrīvots, un pēc tam pavelciet paliktni uz āru **(2)**, līdz tas apstājas.

**3.** Izņemiet disku **(3)** no paliktņa, viegli uzspiežot uz ass un paceļot diska ārējās malas uz augšu. Turiet disku aiz malām un nepieskarieties plakanajām virsmām.

**PIEZĪME.** Ja paliktnis nav pieejams pilnībā, disku izņemot, uzmanīgi sasveriet to.

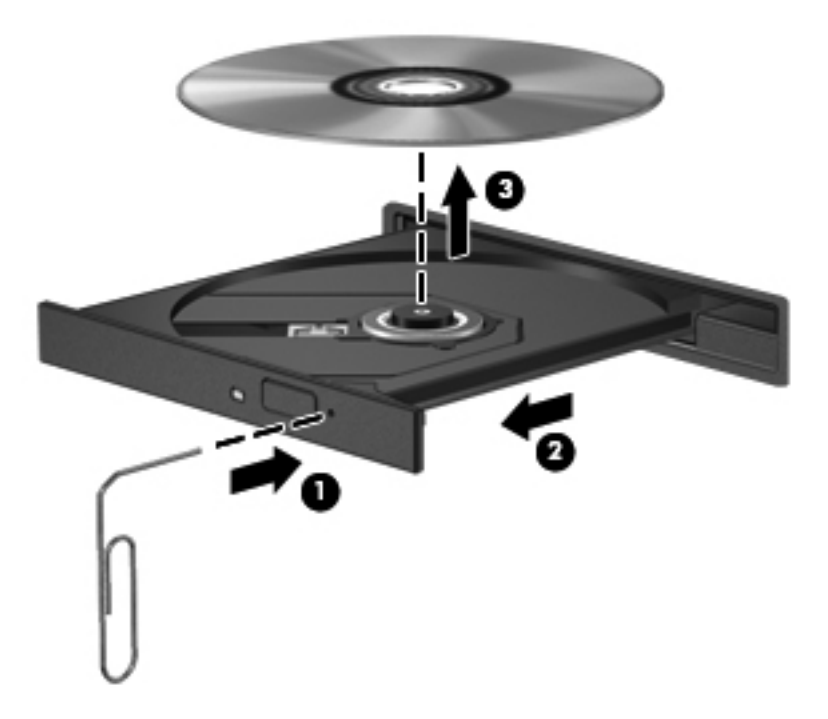

**4.** Aizveriet diska paliktni un ielieciet disku aizsargvāciņos.

# **8 Ārējās kartes un ierīces**

# **Multivides karšu lasītāja karšu lietošana (tikai atsevišķiem modeļiem)**

Papildu digitālās kartes sniedz drošas datu uzglabāšanas un ērtas datu koplietošanas iespēju. Šīs kartes bieži izmanto digitālajās kamerās un personālajos ciparasistentos, kā arī citos datoros.

Lai noteiktu, kādu digitālo karšu formātu atbalsta jūsu dators, skatiet sadaļu lepazīšanās ar [datoru](#page-13-0) 4. lpp..

## **Digitālās kartes ievietošana**

- **UZMANĪBU!** Lai samazinātu risku sabojāt digitālās kartes savienotājus, ievietojot karti, pielietojiet minimālu spēku.
	- **1.** Turiet digitālo karti ar marķēto pusi uz augšu, pavēršot savienotājus pret datoru.
	- **2.** Ievietojiet karti multivides karšu lasītājā un pēc tam uzspiediet uz kartes, lai to fiksētu.

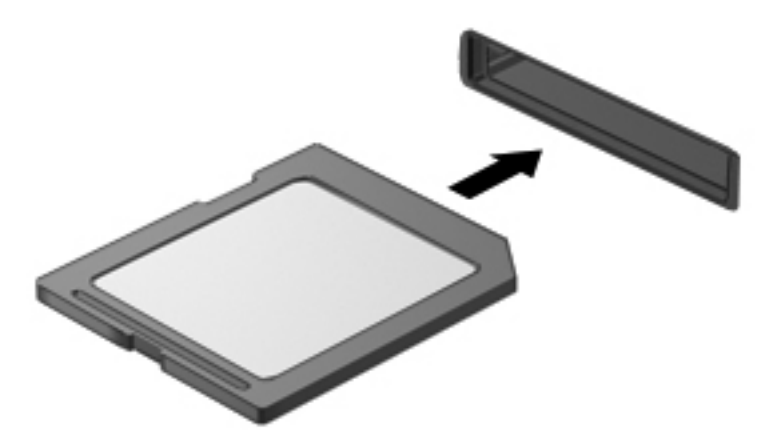

## **Digitālās kartes izņemšana**

**UZMANĪBU!** Lai samazinātu datu zudumu vai sistēmas nereaģēšanas risku, veiciet šo procedūru, lai droši izņemtu digitālo karti.

Saglabājiet informāciju un aizveriet visas ar digitālo karti saistītās programmas.

Lai izņemtu digitālo karti:

- **1.** Atveriet failu pārlūkprogrammu, atlasot **Computer** (Dators) **> Nautilus**.
- **2.** Failu pārlūkprogrammas kreisās rūts sarakstā **Places** (Vietas) noklikšķiniet uz ikonas **Eject** (Izstumt), kas atrodas blakus digitālās kartes nosaukumam.

**PIEZĪME.** Tiek parādīts paziņojums, ka var droši noņemt aparatūras ierīci.

**3.** Uzspiediet uz kartes **(1)** un pēc tam izņemiet to no slota **(2)**.

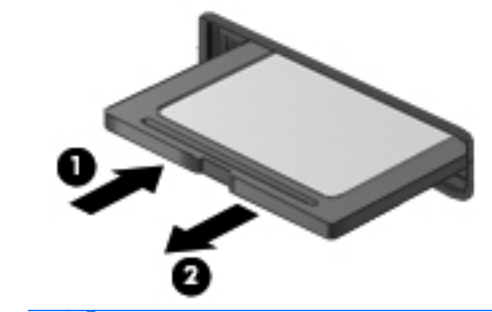

**PIEZĪME.** Ja karte netiek izstumta, izvelciet karti no slota.

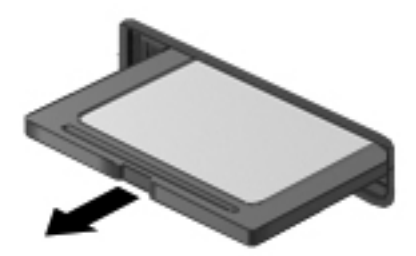

# **ExpressCard karšu izmantošana (tikai atsevišķiem modeļiem)**

ExpressCard ir ātrdarbīga PC karte, ko ievieto ExpressCard slotā.

ExpressCards kartes tiek izstrādātas atbilstoši Starptautiskās personālo datoru atmiņas karšu asociācijas (PCMCIA) standarta specifikācijai, taču var būt nepieciešama lietojumprogrammas programmatūra, lai lietotu ierīci.

**PIEZĪME.** Lai ietaupītu enerģiju, apturiet vai izņemiet ExpressCard karti, kad tā netiek lietota.

# **ExpressCard kartes konfigurēšana**

Instalējiet tikai kartei nepieciešamo programmatūru. Ja ExpressCard ražotājs norāda, ka jāinstalē ierīces draiveri:

- Instalējiet tikai jūsu operētājsistēmai paredzētos ierīces draiverus.
- Neinstalējiet papildu programmatūru, piemēram, kartes pakalpojumus, ligzdas pakalpojumus vai iespējotājus, ko nodrošina ExpressCard ražotājs.
### **ExpressCard kartes ievietošana**

**UZMANĪBU!** Lai nesabojātu datoru un ārējās atmiņas kartes, neievietojiet PC karti ExpressCard slotā.

**UZMANĪBU!** Lai samazinātu savienotāju sabojāšanas risku:

Pielietojiet minimālu spēku, ievietojot ExpressCard karti.

Nepārvietojiet un netransportējiet datoru, kad tiek lietota ExpressCard karte.

**PIEZĪME.** Šis attēls var nedaudz atšķirties no tā, kas redzams ierīcē.

Iespējams, ExpressCard slotā atrodas aizsargieliktnis. Lai izņemtu ieliktni:

- **1.** Uzspiediet uz ieliktņa **(1)**, lai to atbloķētu.
- **2.** Izvelciet ieliktni no slota **(2)**.

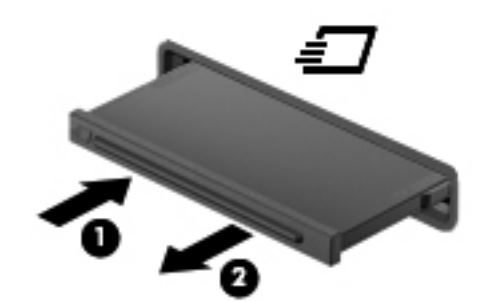

Lai ievietotu ExpressCard karti:

- **1.** Turiet karti ar marķēto pusi uz augšu, pavēršot savienotājus pret datoru.
- **2.** Ievietojiet karti ExpressCard slotā un pēc tam uzspiediet uz kartes, līdz tā ir cieši fiksēta.

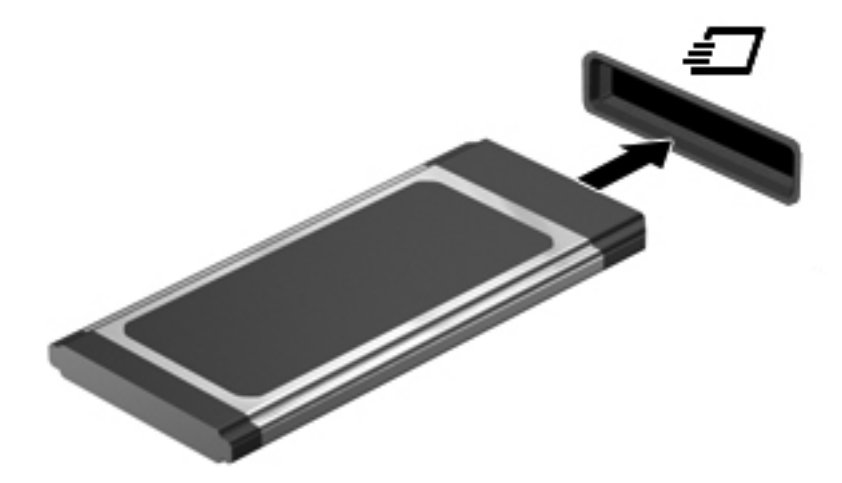

### **ExpressCard kartes izņemšana**

**UZMANĪBU!** Lai samazinātu datu zuduma vai sistēmas nereaģēšanas risku, veiciet tālāk minēto procedūru, lai droši izņemtu ExpressCard karti.

Saglabājiet informāciju un aizveriet visas ar ExpressCard karti saistītās programmas.

Lai izņemtu ExpressCard karti:

- **1.** Atveriet failu pārlūkprogrammu, atlasot **Computer** (Dators) **> Nautilus**.
- **2.** Failu pārlūkprogrammas kreisās rūts sarakstā **Places** (Vietas) noklikšķiniet uz ikonas **Eject** (Izstumt), kas atrodas blakus ExpressCard kartes nosaukumam.

Tiek parādīts paziņojums, ka var droši noņemt aparatūras ierīci.

**PIEZIME.** ExpressCard izstumšana, izmantojot Nautilus, ir nepieciešama tikai tad, ja tā ir datu glabāšanas ierīce.

- **3.** Atbrīvojiet un izņemiet ExpressCard karti:
	- **a.** Viegli uzspiediet uz ExpressCard kartes **(1)**, lai to atbloķētu.
	- **b.** Izvelciet ExpressCard karti no slota **(2)**.

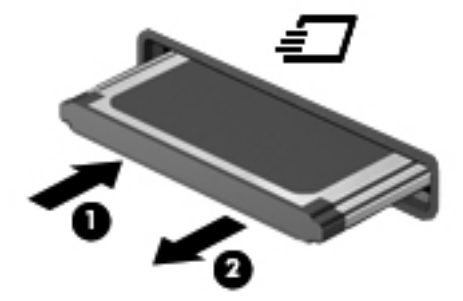

### **USB ierīces lietošana**

Universālā seriālā kopne (USB) ir aparatūras interfeiss, ko var izmantot, lai pievienotu papildu ārējo ierīci, piemēram, USB tastatūru, peli, diskdzini, printeri, skeneri vai centrmezglu.

Dažām USB ierīcēm var būt nepieciešama papildu atbalsta programmatūra, kas parasti ir iekļauta ierīces komplektācijā. Papildinformāciju par konkrētās ierīces programmatūru skatiet ražotāja instrukcijās.

Datoram ir vismaz viens USB ports, kas atbalsta USB 1.0, 1.1, 2.0 vai 3.0 ierīces. Jūsu datoram, iespējams, ir arī USB uzlādes ports, kas nodrošina strāvu ārējām ierīcēm. Papildu dokošanas ierīce vai USB centrmezgls nodrošina papildu USB portus, kurus var izmantot kā datora sastāvdaļas.

### **USB ierīces pievienošana**

**UZMANĪBU!** Lai nesabojātu USB savienotāju, pievienojiet USB ierīci, izmantojot minimālu spēku.

#### **PIEZĪME.**

**▲** Lai pievienotu USB ierīci datoram, ierīces USB kabeli pievienojiet USB portam.

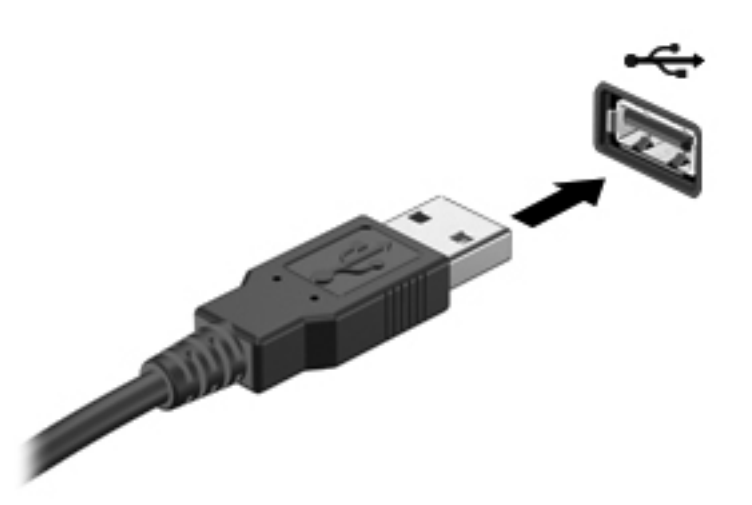

**PIEZĪME.** Kad datoram pievieno USB atmiņas ierīci, paziņojumu apgabalā var tikt parādīts ziņojums, kas informē, ka sistēma atpazīst ierīci.

#### **USB ierīces noņemšana**

**UZMANĪBU!** Lai nepieļautu USB savienotāja bojājumus, nenoņemiet USB ierīci, raujot aiz kabeļa.

**UZMANĪBU!** Lai novērstu informācijas zudumu vai sistēmas nereaģēšanu, veiciet tālāk aprakstīto procedūru, lai droši noņemtu USB ierīci.

Lai noņemtu USB ierīci:

- **1.** Atveriet failu pārlūkprogrammu, atlasot **Computer** (Dators) **> Nautilus**.
- **2.** Failu pārlūkprogrammas kreisās rūts sarakstā **Places** (Vietas) noklikšķiniet uz ikonas **Eject** (Izstumt), kas atrodas blakus ierīces nosaukumam.
- **3.** Noņemiet ierīci.

## **1394 ierīču lietošana**

IEEE 1394 ir aparatūras interfeiss, kas ar datoru savieno ātrdarbīgu multivides vai datu glabāšanas ierīci. Skeneriem, digitālajām fotokamerām un videokamerām bieži ir nepieciešams 1394 savienojums.

Dažām 1394 ierīcēm var būt nepieciešama papildu atbalsta programmatūra, kas parasti ir iekļauta ierīces komplektācijā. Papildinformāciju par konkrētās ierīces programmatūru skatiet ražotāja instrukcijās.

1394 ports atbalsta arī IEEE 1394a ierīces.

### **1394 ierīces pievienošana**

**UZMANĪBU!** Lai samazinātu 1394 porta savienotāja bojājuma risku, ievietojiet ierīci, pielietojot minimālu spēku.

**▲** Lai pievienotu 1394 ierīci datoram, pievienojiet ierīces 1394 kabeli 1394 portam.

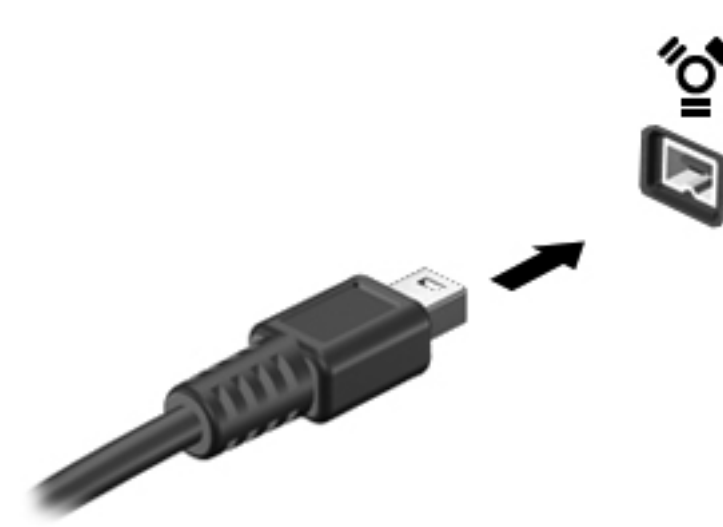

**PIEZĪME.** Kad datoram pievieno 1394 atmiņas ierīci, paziņojumu apgabalā var tikt parādīts ziņojums, kas informē, ka sistēma atpazīst ierīci.

#### **1394 ierīces noņemšana**

**UZMANĪBU!** Lai novērstu informācijas zuduma vai sistēmas nereaģēšanas risku, pirms 1394 ierīces noņemšanas apturiet tās darbību.

**UZMANĪBU!** Lai samazinātu 1394 savienotāja sabojāšanas risku, nevelciet 1394 ierīci aiz kabeļa, lai to noņemtu.

Lai noņemtu 1394 ierīci:

- **1.** Atveriet failu pārlūkprogrammu, atlasot **Computer** (Dators) **> Nautilus**.
- **2.** Failu pārlūkprogrammas kreisās rūts sarakstā **Places** (Vietas) noklikšķiniet uz ikonas **Eject** (Izstumt), kas atrodas blakus ierīces nosaukumam.
- **PIEZĪME.** 1394 ierīces izstumšana, izmantojot Nautilus, ir nepieciešama tikai tad, ja tā ir datu glabāšanas ierīce.
- **3.** Noņemiet ierīci.

### **eSATA ierīces lietošana**

eSATA portam var pievienot papildu ātrdarbīgu eSATA komponentu, piemēram, eSATA ārējo cieto disku.

Dažām eSATA ierīcēm var būt nepieciešama papildu atbalsta programmatūra, kas parasti ir iekļauta ierīces komplektācijā. Papildinformāciju par konkrētās ierīces programmatūru skatiet ražotāja instrukcijās.

**PIEZĪME.** eSATA ports atbalsta arī papildu USB ierīci.

### **eSATA ierīces pievienošana**

- **UZMANĪBU!** Lai samazinātu eSATA porta savienotāja bojājuma risku, ievietojiet ierīci, pielietojot minimālu spēku.
	- **▲** Lai pievienotu eSATA ierīci datoram, pievienojiet eSATA portam ierīces eSATA kabeli.

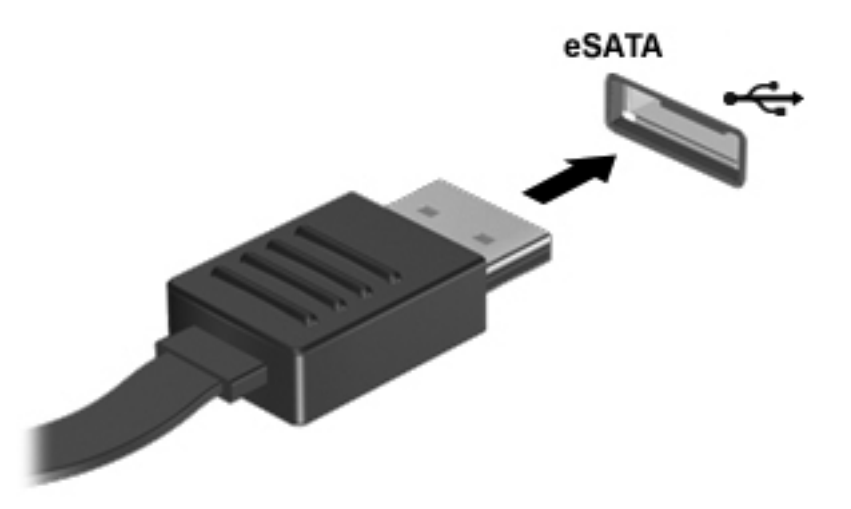

**PIEZĪME.** Kad datoram pievieno eSATA ierīci, paziņojumu apgabalā var tikt parādīts ziņojums, kas informē, ka sistēma atpazīst ierīci.

#### **eSATA ierīces noņemšana**

**UZMANĪBU!** Lai samazinātu eSATA savienotāja sabojāšanas risku, nevelciet eSATA ierīci aiz kabeļa, lai to noņemtu.

**UZMANĪBU!** Lai samazinātu informācijas zuduma vai sistēmas nereaģēšanas risku, veiciet šo procedūru, lai droši atvienotu ierīci.

Lai noņemtu eSATA ierīci:

- **1.** Atveriet failu pārlūkprogrammu, atlasot **Computer** (Dators) **> Nautilus**.
- **2.** Failu pārlūkprogrammas kreisās rūts sarakstā **Places** (Vietas) noklikšķiniet uz ikonas **Eject** (Izstumt), kas atrodas blakus ierīces nosaukumam.
- **3.** Noņemiet ierīci.

### **Papildu ārējo ierīču lietošana**

**PIEZĪME.** Lai iegūtu papildinformāciju par nepieciešamo programmatūru un draiveriem, kā arī lai uzzinātu, kurš datora ports ir jālieto, skatiet ražotāja instrukcijas.

Lai pievienotu datoram ārējo ierīci:

- **UZMANĪBU!** Lai samazinātu aprīkojuma bojājumu risku, pievienojot ierīci, kurai ir atsevišķa strāvas padeve, nodrošiniet, lai ierīce būtu izslēgta un maiņstrāvas vads — atvienots.
	- **1.** Pievienojiet ierīci datoram.
	- **2.** Ja pievienojat ierīci, kurai ir atsevišķa strāvas padeve, pievienojiet ierīces strāvas vadu iezemētai maiņstrāvas kontaktligzdai.
	- **3.** Ieslēdziet ierīci.

Lai atvienotu ārējo ierīci, kurai nav atsevišķas strāvas padeves, izslēdziet ierīci un pēc tam to atvienojiet no datora. Lai atvienotu ārējo ierīci, kurai ir atsevišķa strāvas padeve, izslēdziet ierīci, atvienojiet to no datora un pēc tam atvienojiet maiņstrāvas vadu.

#### **Papildu ārējo diskdziņu lietošana**

Noņemami ārējie diskdziņi palielina informācijas glabāšanas un piekļuves iespējas. USB diskdzini var pievienot, savienojot diskdzini ar datora USB portu.

**PIEZĪME.** HP ārējie USB optiskie diskdziņi jāpievieno datora USB portam ar strāvas padevi.

Ir šādi USB diskdziņu veidi:

- 1,44 megabaitu diskešu diskdzinis
- Ārējais cietais disks (cietais disks ar pievienotu adapteri)
- Ārējais optiskais diskdzinis (kompaktdisku un DVD disku)
- MultiBay ierīce

# **Dokošanas savienotāja izmantošana**

Dokošanas savienotājs pievieno datoram papildu dokošanas ierīci. Papildu dokošanas ierīce nodrošina papildu portus un savienotājus, kurus var izmantot kā datora sastāvdaļas.

**PIEZĪME.** Jūsu datora vai dokošanas ierīces izskats var atšķirties no tālāk redzamā attēla.

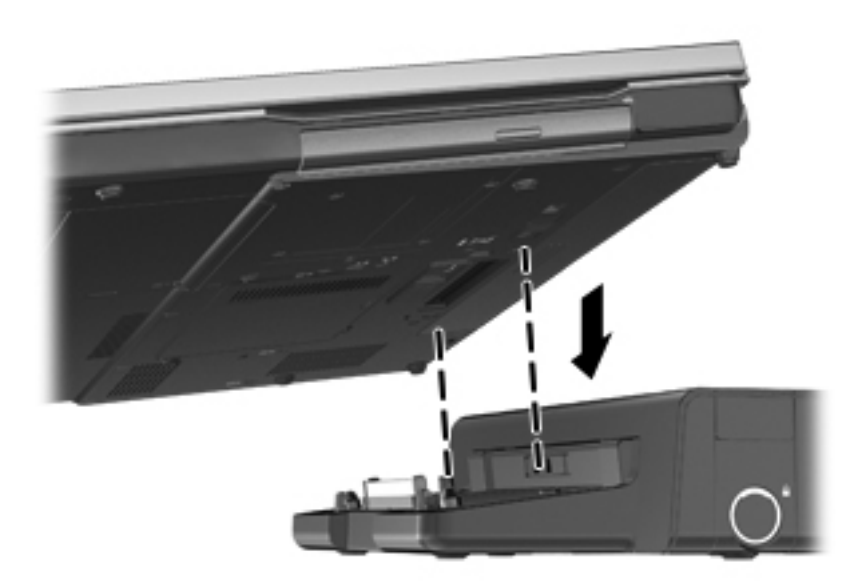

# **9 Atmiņas moduļi**

Datoram ir viens atmiņas moduļa nodalījums. Datora veiktspēju var uzlabot, pievienojot brīvajam atmiņas paplašināšanas moduļa slotam atmiņas moduli vai jauninot esošo atmiņas moduli, kas atrodas primārajā atmiņas moduļa slotā.

- **BRĪDINĀJUMS!** Lai mazinātu elektriskās strāvas trieciena un aparatūras bojājumu risku, pirms atmiņas moduļa ievietošanas atvienojiet strāvas vadu un izņemiet visus akumulatorus.
- **UZMANĪBU!** Elektrostatiskā izlāde var sabojāt elektroniskos komponentus. Pirms jebkuras procedūras sākšanas pārliecinieties, vai esat izlādējis statisko elektrību, pieskaroties iezemētam metāla priekšmetam.
- **PIEZĪME.** Lai, pievienojot otru atmiņas moduli, lietotu divkanālu konfigurāciju, pārliecinieties, vai abi atmiņas moduļi ir vienādi.

Lai nomainītu atmiņas moduli:

**UZMANĪBU!** Lai novērstu informācijas zudumu vai sistēmas nereaģēšanu:

Pirms atmiņas moduļa ievietošanas vai nomainīšanas izslēdziet datoru. Neizņemiet atmiņas moduli, ja dators ir ieslēgts, atrodas aizturēšanas stāvoklī vai hibernācijas režīmā.

Ja neesat pārliecināts, vai dators ir izslēgts vai atrodas hibernācijas režīmā, ieslēdziet datoru, nospiežot strāvas pogu. Pēc tam izslēdziet datoru, izmantojot operētājsistēmu.

- **1.** Saglabājiet paveikto darbu un izslēdziet datoru.
- **2.** Atvienojiet maiņstrāvu un datoram pievienotās ārējās ierīces.
- **3.** Uz līdzenas virsmas apgrieziet datoru otrādi.
- **4.** Izņemiet akumulatoru. (Skatiet sadaļu [Akumulatora ievietošana un iz](#page-50-0)ņemšana 41. lpp..)
- **5.** Noņemiet apkopes vāku. (Skatiet sadaļu Apkopes vāka noņ[emšana un uzlikšana](#page-57-0) 48. lpp..)
- **6.** Ja nomaināt atmiņas moduli, izņemiet esošo atmiņas moduli:
	- **a.** Atvelciet aizspiedņus **(1)** abās atmiņas moduļa pusēs.

Atmiņas modulis sasveras uz augšu.

**UZMANĪBU!** Lai nesabojātu atmiņas moduli, turiet to tikai aiz malām. Nepieskarieties atmiņas moduļa sastāvdaļām un nesalieciet to.

**b.** Paņemiet atmiņas moduli aiz malas **(2)** un uzmanīgi izvelciet to no atmiņas moduļa slota.

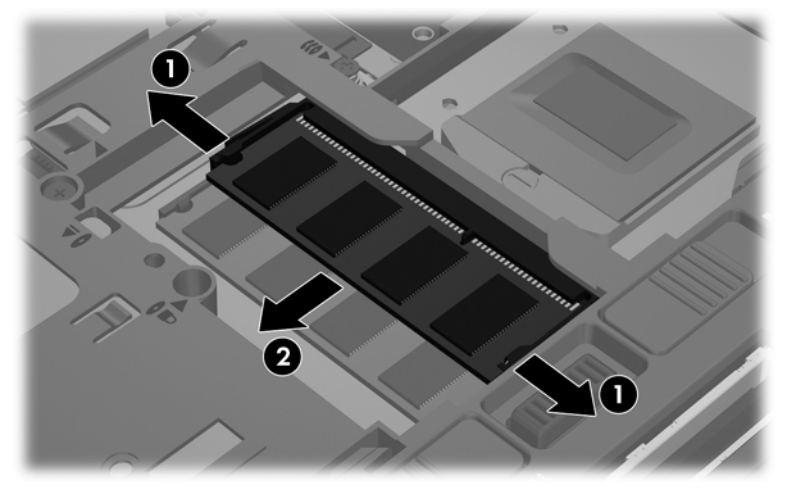

Lai pēc izņemšanas aizsargātu atmiņas moduli, ievietojiet to pret elektrostatisko izlādi drošā konteinerā.

- **7.** Ievietojiet jaunu atmiņas moduli:
	- **UZMANĪBU!** Lai nesabojātu atmiņas moduli, turiet to tikai aiz malām. Nepieskarieties atmiņas moduļa sastāvdaļām un nesalieciet to.
		- **a.** Savietojiet atmiņas moduļa robaino malu **(1)** ar izcilni atmiņas moduļa slotā.
		- **b.** Turot atmiņas moduli 45 grādu leņķī pret atmiņas moduļa nodalījuma virsmu, iespiediet moduli **(2)** atmiņas moduļa slotā, līdz tas fiksējas savā vietā.
		- **c.** Uzmanīgi spiediet atmiņas moduli **(3)** uz leju, piespiežot vienlaikus uz atmiņas moduļa kreisās un labās malas, līdz aizspiedņi fiksējas vietā.

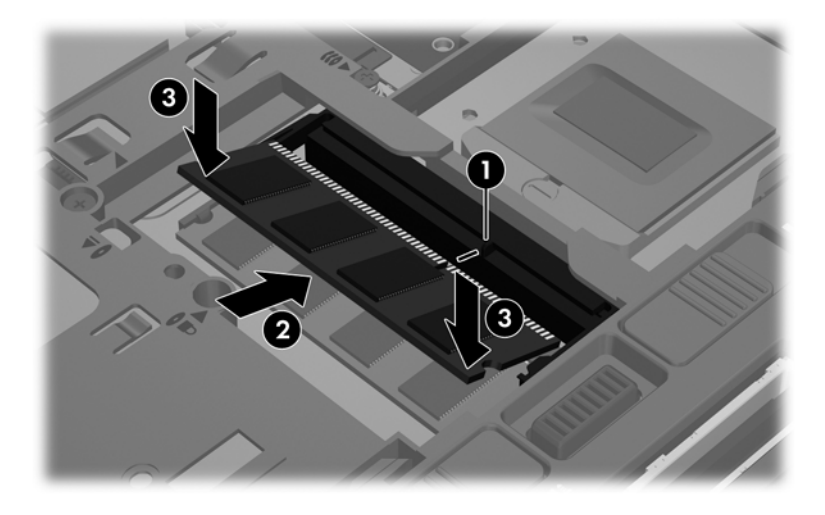

- **8.** Uzlieciet atpakaļ apkopes vāku. (Skatiet sadaļu Apkopes vāka noņ[emšana un](#page-57-0) [uzlikšana](#page-57-0) 48. lpp..)
- 9. Ievietojiet akumulatoru. (Skatiet sadaļu [Akumulatora ievietošana un iz](#page-50-0)ņemšana 41. lpp..)
- **10.** Pagrieziet datoru ar labo pusi uz augšu un pēc tam no jauna pievienojiet maiņstrāvu un ārējās ierīces.
- **11.** Ieslēdziet datoru.

# **10 Drošība**

### **Datora aizsardzība**

**PIEZĪME.** Drošības risinājumi ir izstrādāti kā aizsardzības līdzekļi, taču tie var nenovērst programmatūras uzbrukumus, nepareizu datoru lietošanu vai zādzību.

Datorā nodrošinātie drošības līdzekļi var aizsargāt datoru, personisko informāciju un datus pret dažādiem riskiem. Tas, kā izmantojat datoru, nosaka, kurus drošības līdzekļus nepieciešams izmantot.

Operētājsistēma nodrošina noteiktus drošības līdzekļus. Tālāk sniegtajā tabulā ir parādīti papildu drošības līdzekļi. Lielāko daļu šo papildu drošības līdzekļu var konfigurēt programmā Computer Setup.

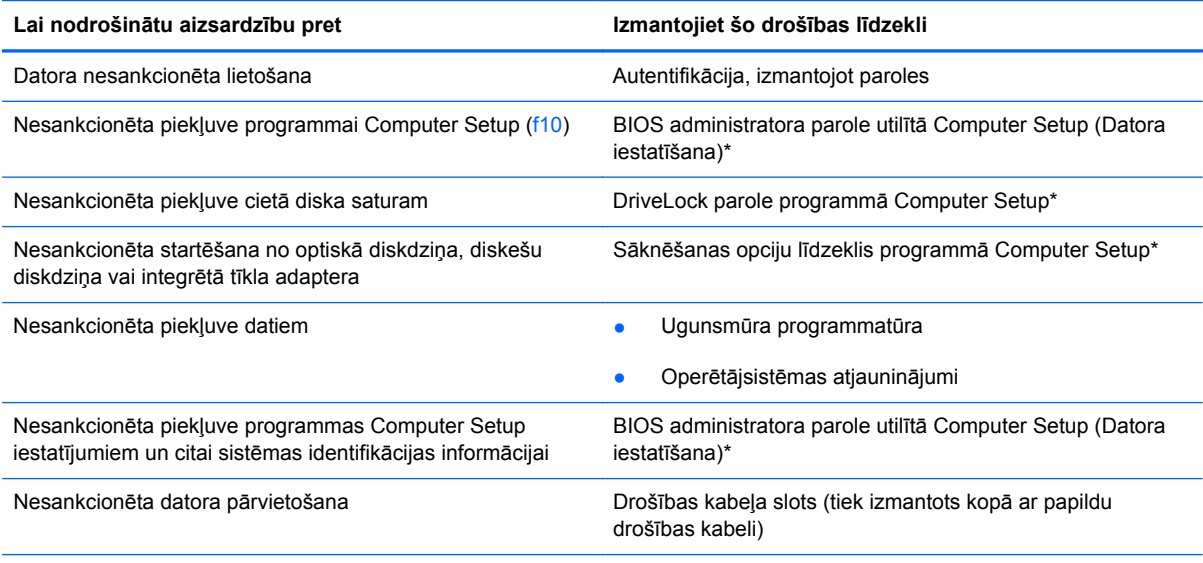

\*Computer Setup ir utilīta, kurai var piekļūt, nospiežot taustiņu f10, kad dators tiek ieslēgts vai restartēts. Izmantojot programmu Computer Setup, lai navigētu tajā un veiktu atlasi, ir jālieto datora taustiņi.

# **Paroļu lietošana**

Parole ir rakstzīmju grupa, kas tiek izvēlēta, lai aizsargātu datorā esošo informāciju. Var iestatīt vairāku veidu paroles atkarībā no tā, kā vēlaties pārvaldīt piekļuvi savai informācijai. Paroles var iestatīt utilītā Computer Setup (Datora iestatīšana), kas ir sākotnēji instalēta datorā.

- Iestatīšanas un DriveLock paroles tiek iestatītas utilītā Computer Setup (Datora iestatīšana), un tās pārvalda sistēma BIOS.
- Ja aizmirstat utilītā Computer Setup (Datora iestatīšana) iestatīto lietotāja paroli un DriveLock galveno paroli, cietais disks, kas ir aizsargāts ar parolēm, tiek neatgriezeniski bloķēts un to vairs nevar izmantot.

Izveidojot un saglabājot paroles, ievērojiet šos padomus:

- Izveidojot paroles, ievērojiet programmas noteiktās prasības.
- Pierakstiet savas paroles un uzglabājiet tās drošā vietā, kas neatrodas datora tuvumā.
- Neglabājiet paroles datora failā.

Šajās tabulās ir norādītas biežāk lietotās paroles un raksturotas to funkcijas.

### **Paroļu iestatīšana operētājsistēmā**

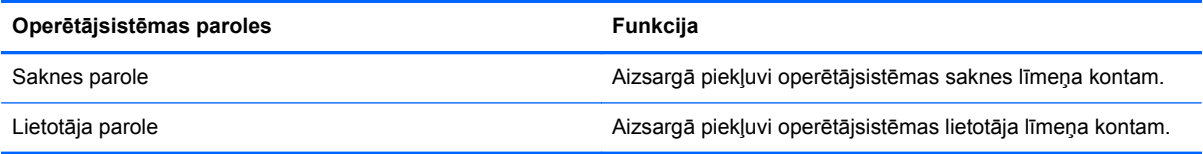

### **Paroļu iestatīšana programmā Computer Setup**

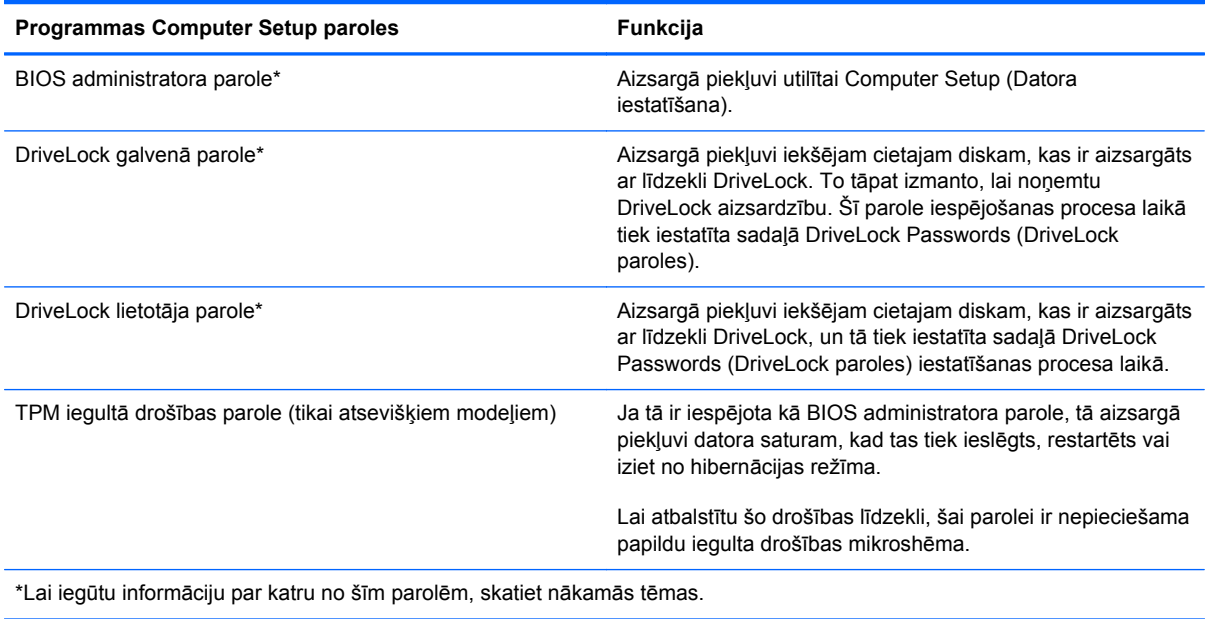

#### **BIOS administratora paroles pārvaldība**

Lai iestatītu, mainītu vai dzēstu paroli, veiciet šīs darbības:

- **1.** Atveriet programmu Computer Setup, ieslēdzot vai restartējot datoru. Kamēr kreisajā apakšējā ekrāna stūrī redzams ziņojums "Press the ESC key for Startup Menu" (Nospiediet taustiņu ESC, lai atvērtu sākuma izvēlni), nospiediet taustiņu esc. Kad tiek parādīta sākuma izvēlne, nospiediet taustiņu f10.
- **2.** Izmantojiet rādītāja ierīci vai bulttaustiņus, lai atlasītu **Security** (Drošība) **> Setup BIOS Administrator password** (Iestatīt BIOS administratora paroli), un pēc tam nospiediet taustiņu enter.
	- Lai iestatītu BIOS administratora paroli, ierakstiet savu paroli laukā **Enter New Password** (Ievadiet jauno paroli) un **Confirm New Password** (Apstipriniet jauno paroli) un pēc tam nospiediet taustiņu enter.
	- Lai mainītu BIOS administratora paroli, ievadiet pašreizējo paroli laukā **Enter Current Password** (Ievadiet pašreizējo paroli), ievadiet jauno paroli laukā **Enter New Password** (Ievadiet jauno paroli) un **Confirm New Password** (Apstipriniet jauno paroli) un pēc tam nospiediet taustiņu enter.
	- Lai dzēstu BIOS administratora paroli, ievadiet pašreizējo paroli laukā **Enter Password** (Ievadiet paroli) un pēc tam četras reizes nospiediet taustiņu enter.
- **3.** Lai saglabātu izmaiņas un izietu no utilītas Computer Setup, izmantojiet bulttaustiņus, lai atlasītu **Exit** (Iziet) **> Exit Saving Changes** (Iziet, saglabājot izmaiņas).

Izmaiņas stāsies spēkā pēc datora restartēšanas.

#### **BIOS administratora paroles ievadīšana**

Uzvednē **Enter password** (Ievadīt paroli) ievadiet savu administratora paroli un pēc tam nospiediet taustiņu enter. Pēc trim nesekmīgiem mēģinājumiem ievadīt administratora paroli jārestartē dators un jāmēģina vēlreiz.

### **Utilītas Computer Setup (Datora iestatīšana) līdzekļa DriveLock lietošana**

**UZMANĪBU!** Lai novērstu to, ka ar DriveLock aizsargāts cietais disks kļūst pilnībā neizmantojams, pierakstiet DriveLock lietotāja paroli un DriveLock galveno paroli un glabājiet to drošā vietā, kas neatrodas datora tuvumā. Ja aizmirsīsit abas DriveLock paroles, cietais disks kļūs pilnīgi neizmantojams un to vairs nevarēs izmantot.

DriveLock aizsardzība novērš nesankcionētu piekļuvi cietā diska saturam. DriveLock var lietot tikai datora iekšējiem cietajiem diskiem. Tiklīdz diskdzinim tiek lietota DriveLock aizsardzība, parole ir jāievada, lai piekļūtu diskdzinim. Lai datoram varētu piekļūt ar DriveLock parolēm, diskdzinim ir jābūt ievietotam datorā vai papildu portu replikatorā.

Lai lietotu DriveLock aizsardzību iekšējam cietajam diskam, utilītā Computer Setup (Datora iestatīšana) ir jāiestata lietotāja parole un galvenā parole. Ievērojiet šos DriveLock aizsardzības lietošanas apsvērumus:

- Kad cietajam diskam ir lietota DriveLock aizsardzība, cietajam diskam var piekļūt, vienīgi ievadot vai nu lietotāja paroli, vai galveno paroli.
- Lietotāja paroles īpašniekam jābūt aizsargātā cietā diska ikdienas lietotājam. Galvenās paroles lietotājs var būt vai nu sistēmas administrators, vai ikdienas lietotājs.
- Lietotāja parole un galvenā parole var būt vienādas.
- Lietotāja paroli vai galveno paroli var dzēst, vienīgi noņemot DriveLock aizsardzību no diska. DriveLock aizsardzību var noņemt no diska vienīgi ar galveno paroli.

#### **DriveLock paroles pārvaldība**

Lai iestatītu, mainītu vai dzēstu DriveLock paroli utilītā Computer Setup (Datora iestatīšana), rīkojieties šādi:

- **1.** Ieslēdziet datoru un nospiediet taustiņu esc, kamēr ekrāna apakšdaļā ir redzams ziņojums "Press the ESC key for Startup Menu" (Nospiediet taustiņu ESC, lai atvērtu startēšanas izvēlni).
- **2.** Nospiediet taustiņu f10, lai ieietu utilītā Computer Setup (Datora iestatīšana).
- **3.** Izmantojiet rādītāja ierīci vai bulttaustiņus, lai atlasītu **Security** (Drošība) **> DriveLock password** (DriveLock parole), un pēc tam izpildiet ekrānā parādītās instrukcijas.
- **4.** Lai apstiprinātu DriveLock aizsardzību izvēlētajam diskam, apstiprinājuma laukā ierakstiet DriveLock un pēc tam nospiediet taustiņu enter.

**PIEZĪME.** DriveLock apstiprinājums ir reģistrjutīgs.

Izmaiņas stājas spēkā pēc datora restartēšanas.

#### **DriveLock paroles ievadīšana**

Pārliecinieties, vai diskdzinis ir ievietots datorā (nevis papildu dokošanas ierīcē vai ārējā MultiBay).

Uzvednē **DriveLock Password** (DriveLock parole) ierakstiet savu lietotāja vai galveno paroli (izmantojot tā paša veida taustiņus, kā tos, kas tika izmantoti paroles iestatīšanai) un pēc tam nospiediet taustiņu enter.

Pēc diviem nesekmīgiem paroles ievadīšanas mēģinājumiem ir jāizslēdz dators un jāmēģina vēlreiz.

### **Utilītas Computer Setup (Datora iestatīšana) līdzekļa Automatic DriveLock lietošana**

Vairāku lietotāju vidē varat iestatīt Automatic DriveLock paroli. Ja ir iespējota Automatic DriveLock parole, jums tiek izveidota nejauša lietotāja parole un DriveLock galvenā parole. Ja kāds lietotājs atbilst paroles akreditācijas datiem, tā pati nejaušā lietotāja un DriveLock galvenā parole tiks izmantota, lai atbloķētu diskdzini.

**PIEZĪME.** Lai piekļūtu Automatic DriveLock līdzekļiem, jums ir nepieciešama BIOS administratora parole.

### **Automatic DriveLock paroles pārvaldība**

Lai iespējotu vai atspējotu Automatic DriveLock paroli utilītā Computer Setup (Datora iestatīšana), rīkojieties šādi:

- **1.** Ieslēdziet vai restartējiet datoru un pēc tam nospiediet taustiņu esc, kamēr ekrāna apakšdaļā ir redzams ziņojums "Press the ESC key for Startup Menu" (Nospiediet taustiņu ESC, lai atvērtu startēšanas izvēlni).
- **2.** Nospiediet taustiņu f10, lai ieietu utilītā Computer Setup (Datora iestatīšana).
- **3.** Izmantojiet rādītāja ierīci vai bulttaustiņus, lai atlasītu **Security** (Drošība) **> Automatic DriveLock**, un pēc tam izpildiet ekrānā parādītās instrukcijas.

# **Ugunsmūra programmatūras lietošana**

Ugunsmūri ir izstrādāti, lai novērstu nesankcionētu piekļuvi sistēmai vai tīklam. Ugunsmūris var būt programmatūra, ko instalē datorā un/vai tīklā, vai arī tas var būt aparatūras un programmatūras apvienots risinājums.

Iespējams apsvērt izvēli par divu veidu ugunsmūriem:

- Resursdatora ugunsmūri programmatūra, kas aizsargā tikai to datoru, kurā šī programmatūra ir instalēta.
- Tīkla ugunsmūri instalēti starp DSL vai kabeļmodemu un mājas tīklu, lai aizsargātu visus tīklā iekļautos datorus.

Kad ugunsmūris ir instalēts uz sistēmas, visi sistēmā saņemtie un nosūtītie dati tiek pārraudzīti un salīdzināti ar virkni lietotāja definētu drošības kritēriju. Visi dati, kas neatbilst šiem kritērijiem, tiek bloķēti.

Datorā vai tīkla aprīkojumā var jau būt instalēts ugunsmūris. Gadījumā, ja ugunsmūris nav instalēts, ir pieejami ugunsmūra programmatūras risinājumi.

**PIEZĪME.** Dažos gadījumos ugunsmūris var bloķēt piekļuvi interneta spēlēm, traucēt printera vai failu koplietošanu tīklā vai bloķēt sankcionētos e-pasta pielikumus. Lai īslaicīgi atrisinātu problēmu, atslēdziet ugunsmūri, izpildiet uzdevumu, ko nepieciešams veikt, un tad atkal ieslēdziet ugunsmūri. Lai pilnībā atrisinātu problēmu, pārkonfigurējiet ugunsmūri.

**1.** Lai skatītu vai mainītu ugunsmūra iestatījumus, atlasiet **Computer** (Dators) **> YaST**.

**PIEZĪME.** Kad piekļūstat YaST, tiek pieprasīta saknes parole.

**2.** Kreisajā rūtī noklikšķiniet uz **Security and Users** (Drošība un lietotāji) un pēc tam labajā rūtī noklikšķiniet uz **Firewall** (Ugunsmūris).

**PIEZĪME.** Kad maināt ugunsmūra iestatījumus, tiek pieprasīta saknes parole.

# **Papildu drošības kabeļa uzstādīšana**

**PIEZĪME.** Drošības kabelis ir paredzēts kā aizsardzības līdzeklis, taču tas var nenovērst datora neatbilstošu izmantošanu vai zādzību.

**PIEZĪME.** Datora drošības kabeļa slots var atšķirties no šīs sadaļas attēlā redzamā slota. Lai noteiktu drošības kabeļa slota atrašanās vietu datorā, skatiet sadaļu Iepazīšanā[s ar datoru](#page-13-0) 4. lpp..

- **1.** Aplieciet drošības kabeli apkārt nostiprinātam priekšmetam.
- **2.** Ievietojiet atslēgu **(1)** kabeļa slēdzenē **(2)**.
- **3.** Ievietojiet kabeļa slēdzeni datora drošības kabeļa slotā **(3)** un pēc tam aizslēdziet kabeļa slēdzeni ar atslēgu.

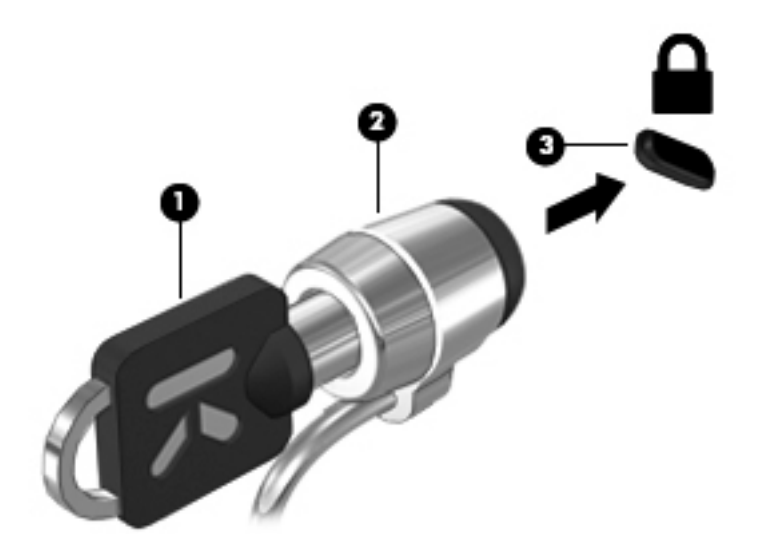

**4.** Izņemiet atslēgu un glabājiet to drošā vietā.

### **Pirkstu nospiedumu lasītāja lietošana (tikai atsevišķiem modeļiem)**

Atsevišķiem datoru modeļiem ir pieejami integrēti pirkstu nospiedumu lasītāji. Lai izmantotu pirkstu nospiedumu lasītāju, datorā ir jāiestata lietotāja konts ar paroli. Šis konts jums ļauj pieteikties datorā ar norādītā pirksta pieskārienu.

### **Pirksta nospieduma autentifikācijas iespējošana pieteikšanās laikā**

Lai iespējotu pirksta nospieduma autentifikāciju pieteikšanās laikā:

- **1.** Atlasiet **Computer** (Dators) **> YaST**.
- **2.** Ievadiet saknes paroli un noklikšķiniet uz **Continue** (Turpināt).
- **3.** Kreisajā rūtī noklikšķiniet uz **Hardware** (Aparatūra) un pēc tam labajā rūtī noklikšķiniet uz **Fingerprint Reader** (Pirkstu nospiedumu lasītājs).
- **4.** Atlasiet opciju **Use Fingerprint Reader** (Lietot pirkstu nospiedumu lasītāju).
	- **PIEZĪME.** Lai reģistrētu savu pirksta nospiedumu, jums jāatver lietotāja pārvaldības utilīta. Šo utilītu varat startēt, lietotāja iestatījumu dialoglodziņā atlasot izvēles rūtiņu blakus **Start user management after finish** (Startēt lietotāja pārvaldību, kad pabeigts).

#### **Pirksta nospieduma reģistrēšana**

Ja nereģistrējāt pirkstu nospiedumu, iestatot pirkstu nospiedumu lietotāja kontu, varat atvērt lietotāja pārvaldības utilītu, lai mainītu jūsu pirkstu nospiedumu iestatījumus. Lai atvērtu lietotāja pārvaldības utilītu un reģistrētu jūsu pirksta nospiedumu:

- **1.** Atlasiet **Computer** (Dators) **> YaST**.
- **2.** Ievadiet saknes paroli un noklikšķiniet uz **Continue** (Turpināt).
- **3.** Kreisajā rūtī noklikšķiniet uz **Security and Users** (Drošība un lietotāji) un pēc tam labajā rūtī noklikšķiniet uz **User and Group Management** (Lietotāja un grupas pārvaldība).
- **4.** Atlasiet kontu, ko vēlaties mainīt, un pēc tam noklikšķiniet **Edit** (Rediģēt).
- **5.** Noklikšķiniet uz cilnes **Plug-Ins** (Spraudņi), noklikšķiniet uz **Set the user's fingerprint** (Iestatīt lietotāja pirksta nospiedumu) un pēc tam noklikšķiniet uz **Launch** (Palaist).
- **6.** Izpildiet ekrānā redzamās instrukcijas, lai reģistrētu jūsu pirksta nospiedumu.

**PPIEZĪME.** Pēc tam, kad jūsu pirksta nospiedums ir reģistrēts, varat pieskarties pirkstu nospiedumu lasītājam, nevis rakstīt paroli, ieslēdzot vai atbloķējot datoru vai atsākot tā darbību no aizturēšanas vai hibernācijas režīma.

# **11 Dublēšana un atkopšana**

Atkopšana pēc sistēmas kļūmes ir tikpat pilnīga, cik pilnīga ir pēdējā dublējumkopija. Pievienojot jaunu programmatūru un datu failus, sistēma jāturpina regulāri dublēt, lai nodrošinātu pietiekami jaunu dublējumkopiju.

# **Sistēmas atkopšanas veikšana**

Izmantojot atkopšanu, varat salabot datoru vai atjaunot tā sākotnējo rūpnīcas stāvokli. Varat izveidot HP rūpnīcas attēla atjaunošanas DVD disku, izmantojot instalētu vai ārēju DVD±RW optisko diskdzini. Jūs varat arī atjaunot datora rūpnīcas stāvokli, izmantojot HP speciālo atkopšanas nodalījumu cietajā diskā.

**UZMANĪBU!** Izmantojot atkopšanu, tiek pilnībā izdzēsts cietā diska saturs un pārformatēts cietais disks. Neatgriezeniski tiek dzēsti visi datorā izveidotie faili un instalētā programmatūra. Atkopšanas rīks atkārtoti instalē oriģinālo operētājsistēmu, kā arī HP programmas un draiverus, kas instalēti rūpnīcā. Programmatūra, draiveri un atjauninājumi, ko nav instalējusi HP, jāpārinstalē manuāli. Personiskie faili jāatjauno no dublējumkopijas.

Lai atjaunotu datoru, izmantojot HP rūpnīcas attēla atjaunošanas DVD disku, vispirms jāizveido atkopšanas disks. Lai izveidotu atkopšanas disku:

**PIEZĪME.** HP iesaka izveidot HP rūpnīcas attēla atjaunošanas DVD disku sistēmas kļūmes gadījumā.

- **1.** Atlasiet **Computer** (Dators) **> More Applications** (Citas lietojumprogrammas).
- **2.** Kreisajā rūtī noklikšķiniet uz **Tools** (Rīki) un pēc tam labajā rūtī noklikšķiniet uz **Create HP Factory Image Restore DVD**.
- **3.** Izpildiet ekrānā redzamās instrukcijas, lai izveidotu attēla failu atkopšanas diska ierakstīšanai.

Lai atjaunotu datoru no nodalījuma, veiciet šīs darbības:

- **1.** Ja iespējams, dublējiet visus personiskos failus.
- **2.** Ievietojiet HP rūpnīcas attēla atjaunošanas DVD disku ārējā optiskajā diskdzinī un restartējiet datoru.
- **3.** Kad dators restartējas, nospiediet taustiņu f9, lai atvērtu programmas Computer Setup sāknēšanas opciju izvēlni.
- **4.** Atlasiet opciju **Notebook Upgrade Bay** (Piezīmjdatora jaunināšanas nodalījums).
- **5.** Operētājsistēmas Linux sāknēšanas izvēlnē nospiediet lejupvērsto bultiņu, lai atlasītu **Restore SLED HP-BNB preload image** (Atjaunot SLED HP-BNB pirmsielādes attēlu), un pēc tam nospiediet taustiņu enter.
- **6.** Izmantojot bulttaustiņus, atlasiet **Yes** (Jā), kad tiek pieprasīts: **Do you want to start the System-Restore (Vai vēlaties startēt sistēmas atjaunošanu)?**
- **7.** Izpildiet ekrānā redzamās instrukcijas.

**PIEZĪME.** Varat arī atjaunot datoru no nodalījuma, restartējot datoru un pēc tam nospiežot taustiņu f11.

**PIEZĪME.** a nevarat sāknēt (startēt) datoru, izmantojot primāro operētājsistēmu cietā diska nodalījumā vai atkopšanas nodalījumu, un ja neesat izveidojis sistēmas atkopšanas disku, jums ir jāiegādājas DVD disks *SUSE Linux Enterprise Desktop Operating System*, lai pārinstalētu operētājsistēmu. Papildinformāciju skatiet bukletā *Worldwide Telephone Numbers* (Starptautiskie tālruņa numuri).

# **Informācijas dublēšana**

Lai dublējumkopija būtu aktuāla, ieteicams regulāri dublēt datora failus. Informāciju var manuāli dublēt papildu ārējā diskdzinī, tīkla diskdzinī vai diskos. Dublējiet sistēmu šādos gadījumos:

- Regulāri plānotā laikā
- Pirms dators tiek labots vai atjaunots
- Pirms aparatūras vai programmatūras pievienošanas vai maiņas

Lai dublētu sākuma direktorija failu, izmantojot sadaļu **Backup Manager Settings** (Dublēšanas pārvaldnieka iestatījumi):

- **1.** Atlasiet **Computer** (Dators) **> More Applications** (Citas lietojumprogrammas) **> Tools** (Rīki) **> Backup Manager Settings** (Dublēšanas pārvaldnieka iestatījumi) un pēc tam noklikšķiniet uz pogas **Backup my home directory** (Dublēt manu sākuma direktoriju).
- **2.** Noklikšķiniet uz **Storage Destination Location** (Atmiņas mērķa diska atrašanās vieta) un pēc tam atlasiet atrašanās vietu, kur veikt informācijas dublēšanu.
- **3.** Noklikšķiniet uz **Schedule** (Grafiks) un pēc tam atlasiet laika grafiku, lai noteiktā laikā regulāri veiktu dublēšanu.

Lai nekavējoties dublētu informāciju, noklikšķiniet uz izvēles rūtiņas **Backup Now** (Dublēt tagad).

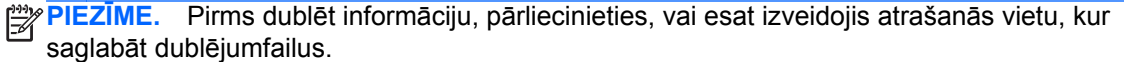

**4.** Noklikšķiniet uz pogas Save and Backup (Saglabāt un dublēt), lai sāktu dublēšanu un saglabātu dublēšanas iestatījumus.

Lai atjaunotu dublējumfailus:

- **1.** Atlasiet **Computer** (Dators) **> More Applications** (Citas lietojumprogrammas) **> Tools** (Rīki) **> Backup Manager Restore** (Dublēšanas pārvaldnieka atjaunošana).
- **2.** Noklikšķiniet uz **Backup Source** (Dublējuma avots) un pēc tam atlasiet dublējumfailu atrašanās vietas.
- **3.** Noklikšķiniet uz **Restore Destination** (Atjaunošanas mērķa disks) un pēc tam atlasiet mērķa disku, kur atjaunot failus.
- **4.** Lai atjaunotu visus failus no atlasītās atrašanās vietas, noklikšķiniet uz pogas **Restore all files** (Atjaunot visus failus). Lai atjaunotu tikai atsevišķus failus, noklikšķiniet uz pogas **Restore selected files** (Atjaunot atlasītos failus), pēc tam noklikšķiniet uz pogas **Select Files** (Atlasīt failus) un atlasiet atjaunojamos failus.
- **5.** Sadaļā **Restore Point** (Atjaunošanas punkts) noklikšķiniet uz dublēšanas laika un datuma.

**PIEZĪME.** Ja ir veiktas vairākas dublēšanas, noklikšķiniet uz pogas **Use the latest version** (Lietot jaunāko versiju), lai atjaunotu jaunāko versiju.

**6.** Noklikšķiniet uz pogas **Restore** (Atjaunot), lai sāktu failu atjaunošanu, vai noklikšķiniet uz pogas **Cancel** (Atcelt), lai atceltu šo darbību.

# **12 Programma Computer Setup (BIOS) un Advanced System Diagnostics**

Programma Computer Setup vai pamata ievadizvades sistēma (BIOS) kontrolē sakarus starp visām sistēmas ievades un izvades ierīcēm (piemēram, diskdziņiem, displeju, tastatūru, peli un printeri). Programma Computer Setup ietver instalēto perifērijas ierīču veidu, datora startēšanas secības, kā arī sistēmas un paplašinātās atmiņas apjoma iestatījumus.

**PIEZĪME.** Esiet ļoti uzmanīgs, veicot izmaiņas programmā Computer Setup. Kļūdu dēļ dators var nedarboties pareizi.

### **Programmas Computer Setup startēšana**

**PIEZĪME.** Programmā Computer Setup var izmantot USB portam pievienotu ārējo tastatūru vai peli tikai, ja ir iespējots USB pārmantojamības atbalsts.

Lai startētu programmu Computer Setup, veiciet šādas darbības:

- **1.** Ieslēdziet vai restartējiet datoru un pēc tam, kamēr ekrāna apakšējā kreisajā stūrī ir redzams ziņojums "Press the ESC key for Startup Menu" (Nospiediet taustiņu ESC, lai atvērtu sākuma izvēlni), nospiediet taustiņu esc.
- **2.** Nospiediet taustiņu f10, lai ieietu programmā Computer Setup.

### **Programmas Computer Setup izmantošana**

### **Navigācija un atlasīšana utilītā Computer Setup**

Lai veiktu navigāciju un izvēli programmā Computer Setup, veiciet šādas darbības:

- **1.** Ieslēdziet vai restartējiet datoru un pēc tam, kamēr ekrāna apakšējā kreisajā stūrī ir redzams ziņojums "Press the ESC key for Startup Menu" (Nospiediet taustiņu ESC, lai atvērtu sākuma izvēlni), nospiediet taustiņu esc.
	- Lai atlasītu izvēlni vai izvēlnes vienumu, izmantojiet taustiņu tab un tastatūras bulttaustiņus, pēc tam nospiediet taustiņu enter, vai izmantojiet rādītājierīci, lai noklikšķinātu uz vienuma.
	- Lai ritinātu augšup un lejup, noklikšķiniet uz augšupvērstās vai lejupvērstās bultiņas ekrāna augšējā labajā stūrī, vai arī izmantojiet augšupvērsto vai lejupvērsto bulttaustiņu.
	- Lai aizvērtu atvērtus dialoglodziņus un atgrieztos galvenajā programmas Computer Setup ekrānā, nospiediet taustiņu esc un pēc tam izpildiet ekrānā redzamos norādījumus.

**PIEZĪME.** Navigācijai un izvēles veikšanai programmā Computer Setup var izmantot rādītājierīci (skārienpaneli, kursorsviru vai USB peli) vai tastatūru.

**2.** Nospiediet taustiņu f10, lai ieietu programmā Computer Setup.

Lai izietu no programmas Computer Setup izvēlnēm, izvēlieties kādu no šīm metodēm:

Lai izietu no programmas Computer Setup izvēlnēm bez izmaiņu saglabāšanas, noklikšķiniet uz ikonas **Exit** (Iziet) kreisajā apakšējā ekrāna stūrī un pēc tam izpildiet ekrānā redzamos norādījumus.

– vai –

Izmantojiet taustiņu tab un bulttaustiņus, lai atlasītu **File** (Fails) **> Ignore Changes and Exit** (Ignorēt izmaiņas un iziet), un pēc tam nospiediet taustiņu enter.

– vai –

● Lai saglabātu izmaiņas un izietu no programmas Computer Setup izvēlnēm, noklikšķiniet uz ikonas **Save** (Saglabāt) kreisajā apakšējā ekrāna stūrī un pēc tam izpildiet ekrānā redzamos norādījumus.

– vai –

Izmantojiet taustiņu tab un bulttaustiņus, lai atlasītu **File** (Fails) **> Save Changes and Exit** (Saglabāt izmaiņas un iziet), un pēc tam nospiediet taustiņu enter.

Izmaiņas stājas spēkā pēc datora restartēšanas.

#### **Rūpnīcas iestatījumu atjaunošana utilītā Computer Setup**

**PIEZĪME.** Atjaunojot noklusējuma iestatījumus, netiks mainīts cietā diska režīms.

Lai programmā Computer Setup visiem iestatījumiem atjaunotu rūpnīcā iestatītās vērtības:

- **1.** Ieslēdziet vai restartējiet datoru un pēc tam, kamēr ekrāna apakšējā kreisajā stūrī ir redzams ziņojums "Press the ESC key for Startup Menu" (Nospiediet taustiņu ESC, lai atvērtu sākuma izvēlni), nospiediet taustiņu esc.
- **2.** Nospiediet taustiņu f10, lai ieietu programmā Computer Setup.
- **3.** Izmantojiet rādītāja ierīci vai bulttaustiņus, lai atlasītu **File** (Fails) **> Atjaunot noklusējumus**.
- **4.** Izpildiet ekrānā redzamās instrukcijas.
- **5.** Lai saglabātu izmaiņas un izietu, noklikšķiniet uz ikonas **Save** (Saglabāt) kreisajā apakšējā ekrāna stūrī un pēc tam izpildiet ekrānā redzamos norādījumus.

– vai –

Izmantojiet bulttaustiņus, lai atlasītu **File** (Fails) **> Save Changes and Exit** (Saglabāt izmaiņas un iziet), un pēc tam nospiediet taustiņu enter.

Izmaiņas stājas spēkā pēc datora restartēšanas.

**PIEZĪME.** Atjaunojot rūpnīcas iestatījumus, netiek mainīti paroļu un drošības iestatījumi.

### **BIOS atjaunināšana**

HP vietnē var būt pieejamas atjauninātas BIOS versijas.

Lielākā daļa HP vietnē atrodamo BIOS atjauninājumu ir pakota saspiestos failos, sauktos par *SoftPaq*.

Dažās lejupielādes pakotnēs ir iekļauts fails Readme.txt, kurā ir atrodama informācija par faila instalēšanu un problēmu novēršanu.

#### **BIOS versijas noteikšana**

Lai noteiktu, vai starp pieejamiem BIOS atjauninājumiem ir BIOS versijas, kuras ir jaunākas par pašlaik datorā instalēto, ir jāzina, kāda ir pašlaik datorā instalētā BIOS versija.

BIOS versijas informāciju (ko sauc arī par *ROM datumu* un *sistēmu BIOS*) var parādīt šādi:

- **1.** Startējiet programmu Computer Setup.
- **2.** Izmantojiet rādītāja ierīci vai bulttaustiņu, lai atlasītu **File** (Fails) **> System Information** (Sistēmas informācija).
- **3.** Lai izietu no programmas Computer Setup bez izmaiņu saglabāšanas, noklikšķiniet uz ikonas **Exit** (Iziet) kreisajā apakšējā ekrāna stūrī un pēc tam izpildiet ekrānā redzamos norādījumus.

– vai –

Izmantojiet taustiņu tab un bulttaustiņus, lai atlasītu **File** (Fails) **> Ignore Changes and Exit** (Ignorēt izmaiņas un iziet), un pēc tam nospiediet taustiņu enter.

**PIEZĪME.** Jūs varat arī noteikt BIOS versiju, ieslēdzot vai restartējot datoru un nospiežot taustiņu esc, kamēr ekrāna apakšā ir redzams ziņojums "Press the ESC key for Startup Menu" (Nospiediet taustiņu ESC, lai atvērtu sākuma izvēlni), un pēc tam nospiežot taustiņu f1. Izpildiet ekrānā redzamās instrukcijas, lai izietu no šī ekrāna.

#### **BIOS atjauninājuma lejupielāde**

**UZMANĪBU!** Lai samazinātu datora sabojāšanas vai neveiksmīgas instalācijas risku, lejupielādējiet un instalējiet BIOS atjauninājumu vienīgi tad, ja dators ir pievienots uzticamam ārējam strāvas avotam, izmantojot maiņstrāvas adapteri. Neveiciet BIOS atjauninājuma lejupielādi vai instalēšanu, kamēr dators darbojas, izmantojot akumulatora strāvu, vai ir pievienots papildu dokošanas ierīcei vai papildu strāvas avotam. Lejupielādes un instalēšanas laikā izpildiet šos norādījumus:

Neatslēdziet datoru no strāvas, atvienojot strāvas vadu no maiņstrāvas kontaktligzdas.

Neizslēdziet datoru un neaktivizējiet aizturēšanas vai hibernācijas režīmu.

Neievietojiet, neizņemiet, nepievienojiet un neatvienojiet nevienu ierīci, kabeli vai vadu.

- **1.** Atveriet savu tīmekļa pārlūkprogrammu. Lai uzzinātu par atbalsta iespējām ASV, dodieties uz vietni<http://www.hp.com/go/contactHP>. Lai uzzinātu par atbalsta iespējām visā pasaulē, dodieties uz vietni [http://welcome.hp.com/country/us/en/wwcontact\\_us.html](http://welcome.hp.com/country/us/en/wwcontact_us.html).
- **2.** Izpildiet ekrānā redzamās instrukcijas, lai identificētu savu datoru un piekļūtu BIOS atjauninājumam, kuru vēlaties lejupielādēt.
- **3.** Noklikšķiniet uz programmatūras un draiveru lejupielādes opcijas, produktu lodziņā ievadiet sava datora modeļa numuru un nospiediet taustiņu enter. Izpildiet ekrānā redzamās instrukcijas, lai identificētu savu datoru un piekļūtu BIOS atjauninājumam, kuru vēlaties lejupielādēt.
- **4.** Parādītajā modeļu sarakstā noklikšķiniet uz sava konkrētā produkta.
- **5.** Noklikšķiniet uz attiecīgās operētājsistēmas.
- **6.** Atveriet BIOS sadaļu un lejupielādējiet BIOS programmatūras pakotni.
- **7.** Izpildiet instalēšanas instrukcijas, kas nodrošinātas kopā ar lejupielādēto BIOS programmatūras pakotni.

**PIEZĪME.** Kad ekrānā parādās ziņojums par to, ka instalēšana ir veiksmīgi pabeigta, varat izdzēst lejupielādēto failu no cietā diska.

### **Programmas Advanced System Diagnostics lietošana**

Programma Advanced System Diagnostics ļauj palaist diagnostikas testus, lai noteiktu, vai datora aparatūra darbojas pareizi. Programmā Advanced System Diagnostics ir pieejami šādi diagnostikas testi:

- Start-up test (Startēšanas tests) šis tests analizē galvenos datora komponentus, kas ir nepieciešami, lai startētu datoru.
- Run-in test (Darbības tests) šis tests atkārto startēšanas testu un meklē pārejošās problēmas, ko nenosaka startēšanas tests.
- Hard disk test (Cietā diska tests) šis tests analizē cietā diska fizisko stāvokli un pēc tam pārbauda visus datus katrā no cietā diska sektoriem. Ja tests atklāj bojātu sektoru, tas mēģina pārvietot datus uz nebojātu sektoru.
- Memory test (Atmiņas tests) šis tests analizē atmiņas moduļu fizisko stāvokli. Ja tiek ziņots par kļūdu, nekavējoties nomainiet atmiņas moduļus.
- Battery test (Akumulatora tests) šajā pārbaudē tiek analizēts akumulatora stāvoklis un, ja nepieciešams, kalibrēts akumulators. Ja akumulators pārbaudi neiztur, sazinieties ar atbalsta dienestu, lai ziņotu par šo problēmu un iegādātos jaunu akumulatoru.
- System Tune-Up (Sistēmas regulēšana) šī papildu testu grupa pārbauda datoru, lai pārliecinātos, vai galvenie komponenti darbojas pareizi. Sistēmas regulēšana veic ilgākus un visaptverošus atmiņas moduļa, cietā diska SMART atribūtu, cietā diska virsmas, akumulatora (un akumulatora kalibrēšanas), video atmiņas un WLAN moduļa statusa testus.

Varat skatīt sistēmas informāciju un kļūdu žurnālus Advanced System Diagnostics logā.

Lai startētu programmu Advanced System Diagnostics:

- **1.** Ieslēdziet vai pārstartējiet datoru. Kamēr kreisajā apakšējā ekrāna stūrī redzams ziņojums "Press the ESC key for Startup Menu" (Nospiediet taustiņu ESC, lai atvērtu sākuma izvēlni), nospiediet taustiņu esc. Kad tiek parādīta sākuma izvēlne, nospiediet taustiņu f2.
- **2.** Noklikšķiniet uz diagnostikas testa, ko vēlaties palaist, un pēc tam izpildiet ekrānā redzamās instrukcijas.

**PIEZĪME.** Ja ir nepieciešams apturēt diagnostikas testu, kamēr tas darbojas, nospiediet taustiņu esc.

# **13 MultiBoot**

## **Par sāknēšanas ierīču secību**

Kad tiek startēts dators, sistēma mēģina veikt sāknēšanu no iespējotām sāknēšanas ierīcēm. Utilīta MultiBoot, kas ir iespējota rūpnīcā, kontrolē secību, kādā sistēma izvēlas sāknēšanas ierīci. Sāknēšanas ierīces var būt optiskie diskdziņi, diskešu diskdziņi, tīkla interfeisa karte (network interface card — NIC) un USB ierīces. Sāknēšanas ierīcēs ir sāknējams datu nesējs vai faili, kas datoram ir nepieciešami, lai pareizi startētu un darbotos.

**PIEZĪME.** Dažas sāknēšanas ierīces ir jāiespējo programmā Computer Setup pirms tās ir iespējams iekļaut sāknēšanas secībā.

Saskaņā ar rūpnīcas iestatījumu dators izvēlas sāknēšanas ierīci, meklējot iespējotās sāknēšanas ierīces un diskdziņu nodalījumu atrašanās vietas šādā secībā:

**PIEZĪME.** Iespējams, jūsu dators neatbalsta dažas sarakstā norādītās sāknēšanas ierīces un diskdziņu nodalījumu atrašanās vietas.

- Piezīmjdatora jaunināšanas nodalījums
- Optiskais diskdzinis
- Piezīmjdatora cietais disks
- USB diskešu diskdzinis
- USB CD-ROM
- USB cietais disks
- Piezīmjdatora Ethernet
- Atmiņas karte Secure Digital (SD)
- Dokstacijas jaunināšanas nodalījums
- Ārējais SATA diskdzinis

Secību, kādā dators meklē sāknēšanas ierīci, ir iespējams mainīt, mainot sāknēšanas secību programmā Computer Setup. Varat arī nospiest taustiņu esc, kamēr ekrāna apakšdaļā ir redzams ziņojums "Press the ESC key for Startup Menu" (Nospiediet taustiņu ESC, lai atvērtu startēšanas izvēlni), un pēc tam nospiediet taustiņu f9. Nospiežot taustiņu f9, tiek parādīta izvēlne ar pašreizējām sāknēšanas ierīcēm, kurā varat atlasīt sāknēšanas ierīci. Tāpat iespējams izmantot utilītu MultiBoot Express, lai iestatītu datorā sāknēšanas atrašanās vietas vaicāšanu katru reizi, kad dators tiek ieslēgts vai restartēts.

### **Sāknēšanas ierīču iespējošana programmā Computer Setup**

Dators tiks sāknēts, izmantojot USB ierīci vai NIC ierīci, vienīgi tad, ja ierīce vispirms ir iespējota programmā Computer Setup.

Lai palaistu programmu Computer Setup un kā sāknēšanas ierīci iespējotu USB ierīci vai NIC ierīci, veiciet šīs darbības:

- **1.** Ieslēdziet vai restartējiet datoru un pēc tam nospiediet taustiņu esc, kamēr ekrāna apakšdaļā ir redzams ziņojums "Press the ESC key for Startup Menu" (Nospiediet taustiņu ESC, lai atvērtu sāknēšanas izvēlni).
- **2.** Nospiediet taustiņu f10, lai ieietu programmā Computer Setup.
- **3.** Lai iespējotu sāknējamu datu nesēju USB diskos vai diskos, kas ievietoti papildu dokošanas ierīcē (tikai atsevišķiem modeļiem), izmantojiet rādītāja ierīci vai bulttaustiņus, lai atlasītu **System Configuration** (Sistēmas konfigurācija) **> Device Configurations** (Ierīces konfigurācijas). Apstipriniet, ka ir atlasīts **USB legacy support** (USB pārmantojamības atbalsts).
- **PIEZĪME.** Lai varētu izmantot USB pārmantojamības atbalstu, jābūt iespējotai opcijai USB Port (USB ports). Tā ir iespējota rūpnīcā. Ja ports ir atspējots, iespējojiet to no jauna, atlasot **System Configuration** (Sistēmas konfigurācija) **> Port Options** (Portu opcijas) un pēc tam atlasot **USB Port** (USB ports).

– vai –

Lai iespējotu NIC ierīci, atlasiet **System Configuration** (Sistēmas konfigurācija) **> Boot Options** (Sāknēšanas opcijas) un pēc tam atlasiet **PXE Internal NIC boot** (PXE iekšējā NIC sāknēšana).

**4.** Lai saglabātu izmaiņas un izietu no programmas Computer Setup, noklikšķiniet uz ikonas **Save** (Saglabāt) kreisajā apakšējā ekrāna stūrī un pēc tam izpildiet ekrānā redzamās instrukcijas.

– vai –

Izmantojiet bulttaustiņus, lai atlasītu **File** (Fails) **> Save Changes and Exit** (Saglabāt izmaiņas un iziet), un pēc tam nospiediet taustiņu enter.

Izmaiņas stāsies spēkā pēc datora restartēšanas.

**PIEZĪME.** Lai savienotu NIC ar pirmsāknēšanas izpildes vides (PXE) vai attālās programmu ielādes (RPL) serveri, neizmantojot MultiBoot, nospiediet taustiņu esc, kamēr ekrāna apakšdaļā ir redzams ziņojums "Press the ESC key for Startup Menu" (Nospiediet taustiņu ESC, lai atvērtu startēšanas izvēlni), un pēc tam ātri nospiediet taustiņu f12.

# **Sāknēšanas secības izmaiņu apsvēršana**

Pirms mainīt sāknēšanas secību, ievērojiet šos apsvērumus:

- Kad dators tiek restartēts pēc sāknēšanas secības maiņas, dators mēģina startēties, izmantojot jauno sāknēšanas secību.
- Ja ir vairāku veidu sāknēšanas ierīces, dators mēģina veikt sāknēšanu, izmantojot pirmo katra veida sāknēšanas ierīci (izņemot optiskās ierīces). Piemēram, ja dators ir pievienots papildu dokošanas ierīcei, kurā ir cietais disks, šis cietais disks tiks parādīts sāknēšanas secībā kā USB cietais disks. Ja sistēma mēģina veikt sāknēšanu no šī USB cietā diska un šis mēģinājums neizdodas, sistēma nemēģinās veikt sāknēšanu no cietā diska, kas atrodas cietā diska nodalījumā. Tā vietā tā mēģinās veikt sāknēšanu no nākamā tipa ierīces sāknēšanas secībā. Tomēr, ja ir vairāk nekā divas optiskās ierīces un ar pirmo optisko ierīci nav iespējams veikt sāknēšanu (vai nu tāpēc, ka tajā nav datu nesēja, vai tāpēc, ka datu nesējs nav sāknēšanas disks), sistēma mēģinās veikt sāknēšanu no otrās optiskās ierīces.
- Mainot sāknēšanas secību, tiek mainīti arī loģisko disku apzīmējumi. Piemēram, startējot sistēmu no CD-ROM diskdziņa, kurā ir disks, kas formatēts kā disks C, šis CD-ROM diskdzinis kļūst par disku C un cietā diska nodalījumā esošais cietais disks kļūst par disku D.
- Dators veiks sāknēšanu no NIC ierīces tikai tad, ja šī ierīce būs iespējota programmas Computer Setup izvēlnē Built-In Device Options (Iebūvēto ierīču opcijas) un ja sāknēšana no ierīces būs iespējota programmas Computer Setup izvēlnē Boot Options (Sāknēšanas opcijas). Sāknēšana no NIC neietekmē loģisko disku apzīmējumus, jo ar NIC nav saistīts neviens diska burts.
- Diski papildu dokošanas ierīcē sāknēšanas secībā tiek uzskatīti par ārējām USB ierīcēm.

# **MultiBoot preferenču izvēle**

MultiBoot varat lietot šādos veidos:

- Lai iestatītu jaunu sāknēšanas secību, ko dators izmantos ikreiz, kad tiks ieslēgts, mainot sāknēšanas secību programmā Computer Setup.
- Lai izvēlētos sāknēšanas ierīci dinamiski, nospiežot taustiņu esc, kamēr ekrāna apakšdaļā ir redzams ziņojums "Press the ESC key for Startup Menu" (Nospiediet taustiņu ESC, lai atvērtu sāknēšanas izvēlni) un pēc tam nospiežot taustiņu f9, lai ieietu izvēlnē Boot Device Options (Sāknēšanas ierīces opcijas).
- Lai izmantotu MultiBoot Express dažādu sāknēšanas secību iestatīšanai. Šis līdzeklis piedāvā izvēlēties sāknēšanas ierīci ikreiz, kad dators tiek ieslēgts vai restartēts.

### **Jaunas sāknēšanas secības iestatīšana programmā Computer Setup**

Lai palaistu programmu Computer Setup un iestatītu sāknēšanas ierīču secību, ko dators lietos ikreiz, kad tiks ieslēgts vai restartēts:

- **1.** Ieslēdziet vai restartējiet datoru un pēc tam nospiediet taustiņu esc, kamēr ekrāna apakšdaļā ir redzams ziņojums "Press the ESC key for Startup Menu" (Nospiediet taustiņu ESC, lai atvērtu sāknēšanas izvēlni).
- **2.** Nospiediet taustiņu f10, lai ieietu programmā Computer Setup.
- **3.** Izmantojiet rādītājierīci vai bulttaustiņus, lai atlasītu sarakstu **Legacy Boot Order** (Pārmantotā sāknēšanas secība), un pēc tam nospiediet taustiņu enter.
- **4.** Lai ierīci sāknēšanas secībā pārvietotu augšup, ar rādītājierīci noklikšķiniet uz augšupvērsto bultiņu vai nospiediet taustiņu +.

– vai –

Lai ierīci sāknēšanas secībā pārvietotu uz leju, ar rādītājierīci noklikšķiniet uz lejupvērsto bultiņu vai nospiediet taustiņu -.

**5.** Lai saglabātu izmaiņas un izietu no programmas Computer Setup, noklikšķiniet uz ikonas **Save** (Saglabāt) kreisajā apakšējā ekrāna stūrī un pēc tam izpildiet ekrānā redzamās instrukcijas.

– vai –

Izmantojiet bulttaustiņus, lai atlasītu **File** (Fails) **> Save Changes and Exit** (Saglabāt izmaiņas un iziet), un pēc tam nospiediet taustiņu enter.

Izmaiņas stāsies spēkā pēc datora restartēšanas.

### **Dinamiska sāknēšanas ierīces izvēle, izmantojot f9 uzvedni**

Lai dinamiski izvēlētos sāknēšanas ierīci pašreizējai sāknēšanas secībai, veiciet šīs darbības:

- **1.** Atveriet izvēlni Select Boot Device (Atlasīt sāknēšanas ierīci), ieslēdzot vai restartējot datoru un pēc tam nospiežot taustiņu esc, kamēr ekrāna apakšdaļā ir redzams ziņojums "Press the ESC key for Startup Menu" (Nospiediet taustiņu ESC, lai atvērtu sāknēšanas izvēlni).
- **2.** Nospiediet taustiņu f9.
- **3.** Izmantojiet rādītājierīci vai bulttaustiņus, lai izvēlētos sāknēšanas ierīci, un pēc tam nospiediet taustiņu enter.

Izmaiņas stājas spēkā uzreiz.

#### **MultiBoot Express uzvednes iestatīšana**

Lai palaistu programmu Computer Setup un iestatītu datorā MultiBoot sāknēšanas atrašanās vietas izvēlnes parādīšanu, katru reizi startējot vai restartējot datoru, veiciet šīs darbības:

- **1.** Ieslēdziet vai restartējiet datoru un pēc tam nospiediet taustiņu esc, kamēr ekrāna apakšdaļā ir redzams ziņojums "Press the ESC key for Startup Menu" (Nospiediet taustiņu ESC, lai atvērtu sāknēšanas izvēlni).
- **2.** Nospiediet taustiņu f10, lai ieietu programmā Computer Setup.
- **3.** Izmantojiet rādītāja ierīci vai bulttaustiņus, lai atlasītu **System Configuration** (Sistēmas konfigurācija) **> Boot Options** (Sāknēšanas opcijas), un pēc tam nospiediet taustiņu enter.
- **4.** Laukā **Multiboot Express Popup Delay (Sec)** (Multiboot tūlītējās uznirstošās izvēlnes aizture (sekundēs)) ievadiet laiku sekundēs, cik ilgi datorā jārāda startēšanas atrašanās vietas izvēlne, pirms kā noklusējums tiek izvēlēts pašreizējais MultiBoot iestatījums. (Ja tiek atlasīta 0, Express Boot startēšanas vietas izvēlne netiek parādīta.)
- **5.** Lai saglabātu izmaiņas un izietu no programmas Computer Setup, noklikšķiniet uz ikonas **Save** (Saglabāt) kreisajā apakšējā ekrāna stūrī un pēc tam izpildiet ekrānā redzamās instrukcijas.

– vai –

Izmantojiet bulttaustiņus, lai atlasītu **File** (Fails) **> Save Changes and Exit** (Saglabāt izmaiņas un iziet), un pēc tam nospiediet taustiņu enter.

Izmaiņas stāsies spēkā pēc datora restartēšanas.

#### **Multiboot Express preferenču ievadīšana**

Kad startēšanas laikā tiek parādīta izvēlne Express Boot (Tūlītēja sāknēšana), ir pieejamas šādas izvēles iespējas:

- Lai norādītu sāknēšanas ierīci izvēlnē Express Boot (Tūlītēja sāknēšana), atlasiet jūsu preferences atvēlētajā laikā un pēc tam nospiediet taustiņu enter.
- Lai neļautu datoram pēc noklusējuma izvēlēties pašreizējo MultiBoot iestatījumu, nospiediet jebkuru taustiņu, pirms ir pagājis atvēlētais laiks. Dators netiks startēts, kamēr neizvēlēsities sāknēšanas ierīci un nenospiedīsiet taustiņu enter.
- Lai ļautu datoram startēties atbilstoši pašreizējiem MultiBoot iestatījumiem, pagaidiet, kamēr paiet atvēlētais laiks.

# **A Problēmu novēršana un atbalsts**

## **Problēmu novēršana**

Turpmākajās sadaļās ir aprakstītas biežāk sastopamās problēmas un to risinājumi.

#### **Neizdodas startēt datoru**

Ja dators neieslēdzas, nospiežot strāvas pogu, šie ieteikumi var jums palīdzēt noteikt, kāpēc nevar startēt datoru:

Ja dators ir pievienots maiņstrāvas kontaktligzdai, pārbaudiet, vai ligzda nodrošina atbilstošu strāvu, pievienojot tai citu elektroiekārtu.

**PIEZĪME.** Izmantojiet tikai datora komplektācijā iekļauto maiņstrāvas adapteri vai šim datoram HP apstiprinātu adapteri.

Ja dators ir pievienots ārējam strāvas avotam, kas nav maiņstrāvas kontaktligzda, izmantojot maiņstrāvas adapteri, pievienojiet datoru maiņstrāvas kontaktligzdai. Pārliecinieties, vai strāvas vads un maiņstrāvas adapteris ir droši pievienoti.

### **Datora ekrāns ir tukšs**

Ja ekrāns ir tukšs, bet jūs neesat izslēdzis datoru, iemesls var būt viens vai vairāki no šiem iestatījumiem:

- Dators var būt aizturēšanas vai hibernācijas režīmā. Lai izietu no aizturēšanas vai hibernācijas režīma, īslaicīgi nospiediet strāvas pogu. Aizturēšanas un hibernācijas režīmi ir enerģijas taupīšanas līdzekļi, kurus aktivizējot, tiek izslēgts displejs. Aizturēšanas un hibernācijas režīmus var aktivizēt sistēma, kad dators ir ieslēgts, bet netiek lietots, vai kad tā akumulatora uzlādes līmenis ir zems. Lai mainītu šos un citus strāvas iestatījumus, ar peles labo pogu noklikšķiniet uz ikonas **Battery** (Akumulators), kas atrodas paziņojumu apgabalā uzdevumjoslas labajā malā, un pēc tam noklikšķiniet uz **Preferences** (Preferences).
- lespējams, attēla rādīšana datora ekrānā nav iestatīta. Lai pārnestu attēlu uz datora ekrānu, nospiediet taustiņu kombināciju fn+f4. Lielākajai daļai datoru modeļu, kad tiek pievienots papildu ārējais displejs, piemēram, monitors, attēls var tikt parādīts vai nu datora ekrānā, vai ārējā displejā, vai abās ierīcēs vienlaikus. Atkārtoti nospiežot taustiņu fn+f4, attēls pārmaiņus tiek parādīts datora displejā, vienā vai vairākos ārējos displejos un visās ierīcēs vienlaikus.

#### **Programmatūra nedarbojas pareizi**

Ja programmatūra nereaģē vai tās reakcija nav normāla, restartējiet datoru, noklikšķinot uz **Computer** (Dators) **> Shutdown** (Izslēgšana) **> Restart** (Restartēt). Ja nevarat restartēt datoru, izmantojot šo procedūru, skatiet nākamo sadaļu Dators ir ieslē[gts, bet nerea](#page-103-0)ģē 94. lpp..

### <span id="page-103-0"></span>**Dators ir ieslēgts, bet nereaģē**

Ja dators ir ieslēgts, taču nereaģē uz programmatūras vai tastatūras komandām, izmēģiniet šādas ārkārtas izslēgšanas procedūras norādītajā secībā, līdz izdodas izslēgt datoru:

**UZMANĪBU!** Ārkārtas izslēgšanas rezultātā tiek zaudēta nesaglabātā informācija.

- Nospiediet strāvas pogu un turiet to nospiestu vismaz 5 sekundes.
- Atvienojiet datoru no ārējā strāvas avota un izņemiet akumulatoru.

#### **Dators ir pārmērīgi silts**

Tas ir normāli, ja, pieskaroties datoram tā darbības laikā, tas ir silts. Tomēr, ja tas ir *neparasti* silts, datora ventilācijas atveres var būt aizsprostotas.

Ja jums šķiet, ka dators ir pārkarsis, ļaujiet tam atdzist līdz istabas temperatūrai. Pēc tam, izmantojot datoru, nodrošiniet, lai neviena ventilācijas atvere netiktu aizsprostota.

**BRĪDINĀJUMS!** Lai samazinātu apdegumu gūšanas vai datora pārkaršanas iespēju, neturiet datoru tieši klēpī un neaizsprostojiet datora ventilācijas atveres. Izmantojiet datoru tikai uz cietas, līdzenas virsmas. Nepieļaujiet, ka cita cieta virsma, piemēram, blakus novietots papildu printeris, vai kāda mīksta virsma, piemēram, spilveni, segas vai apģērbs, bloķē gaisa plūsmu. Neļaujiet maiņstrāvas adapterim darbības laikā saskarties ar ādu vai mīkstu virsmu, piemēram, spilveniem, segām vai apģērbu. Dators un maiņstrāvas adapteris atbilst lietotājam pieļaujamajiem virsmas temperatūras ierobežojumiem, kurus nosaka Starptautiskais informācijas tehnoloģiju aprīkojuma drošības standarts (IEC 60950).

**PIEZĪME.** Lai atdzesētu iekšējos komponentus un nepieļautu to pārkaršanu, automātiski tiek ieslēgts datora ventilators. Tas ir normāli, ja darbības laikā iekšējais ventilators tiek pārmaiņus ieslēgts un izslēgts.

### **Nedarbojas kāda no ārējām ierīcēm**

Ja ārējā ierīce nedarbojas kā paredzēts, rīkojieties šādi:

- leslēdziet ierīci, ievērojot ražotāja norādījumus.
- Pārliecinieties, vai visi ierīces savienojumi ir droši.
- Pārliecinieties, vai ierīcei tiek nodrošināta elektriskās strāvas padeve.
- Pārliecinieties, vai ierīce ir saderīga ar operētājsistēmu (īpaši, ja ierīce nav jauna).
- Pārliecinieties, vai ir instalēti pareizie draiveri un vai tie ir atjaunināti.

#### **Nedarbojas bezvadu tīkla savienojums**

Ja bezvadu tīkla savienojums nedarbojas kā paredzēts, izmantojiet šos ieteikumus:

- Lai iespējotu vai atspējotu bezvadu vai vadu tīkla ierīci, noklikšķiniet uz ikonas **Network Connection** (Tīkla savienojums) paziņojumu apgabalā uzdevumjoslas labajā malā. Lai iespējotu ierīces, atzīmējiet izvēles rūtiņu izvēlnes opcijā. Lai atspējotu ierīci, noņemiet atzīmi no izvēles rūtiņas.
- Pārliecinieties, vai ir ieslēgta datora bezvadu ierīce.
- Pārliecinieties, vai datora bezvadu antenas ir brīvas no šķēršļiem.
- Pārliecinieties, vai kabelis vai DSL modems un tā strāvas vads ir pareizi pievienoti un vai deg indikatori.
- Pārliecinieties, vai bezvadu maršrutētājs vai piekļuves punkts ir pareizi pievienots tā strāvas adapterim un kabeļmodemam vai DSL modemam un vai deg indikatori.
- Atvienojiet un vēlreiz pievienojiet visus kabeļus, kā arī izslēdziet un ieslēdziet ierīces.

### **Optiskā diska paliktnis neatveras un kompaktdisku vai DVD disku nevar izņemt**

- **1.** Ievietojiet papīra saspraudes galu **(1)** atbrīvošanas atverē diskdziņa priekšējā fasetē.
- **2.** Nedaudz uzspiediet uz papīra saspraudes, līdz paliktnis tiek atbrīvots, tad paliktni **(2)** pavelciet uz āru, līdz tas apstājas.
- **3.** Izņemiet disku **(3)** no paliktņa, viegli uzspiežot uz ass un paceļot diska ārējās malas uz augšu. Turiet disku aiz malām un nepieskarieties plakanajām virsmām.

**PIEZĪME.** Ja paliktnis nav pieejams pilnībā, disku izņemot, uzmanīgi sasveriet to.

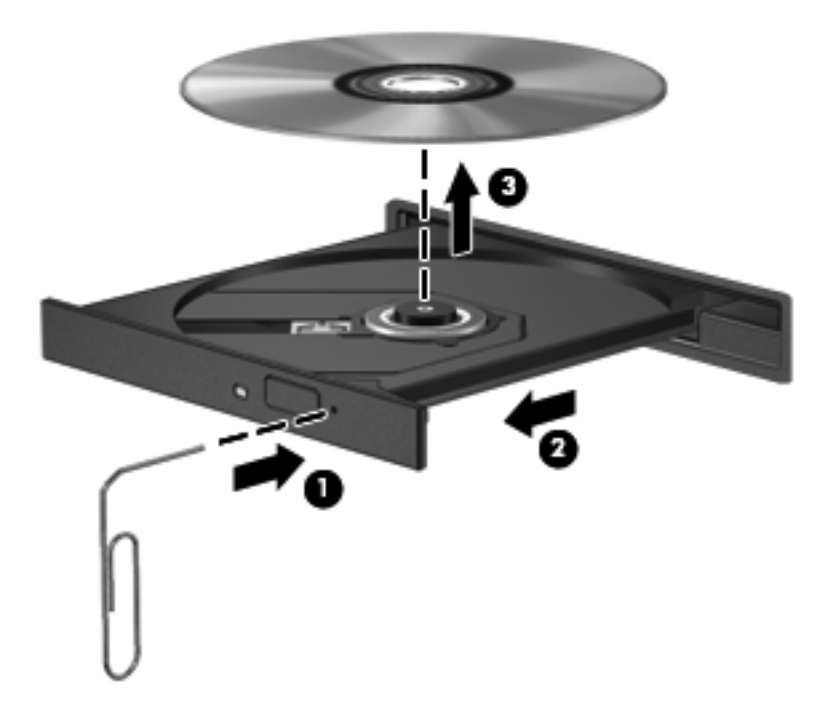

**4.** Aizveriet diska paliktni un ielieciet disku aizsargvāciņos.

### **Dators neatrod optisko diskdzini**

Ja operētājsistēma neatrod kādu no uzstādītajām ierīcēm, iespējams, trūkst ierīces draiveru programmatūras vai arī tā ir bojāta.

- **1.** Ja optiskajā diskdzinī ir disks, izņemiet to.
- **2.** Noklikšķiniet uz **Computer** (Dators) un pēc tam noklikšķiniet uz **System Monitor** (Sistēmas pārraugs).
- **3.** Cilnē **Hardware** (Aparatūra) atrodiet Storage Controller (Atmiņas kontrolleris) kolonnā **Type** (Tips).
- **4.** Noklikšķiniet uz trīsstūra blakus norādītajām ierīcēm, līdz atrodat optisko diskdzini. Ja diskdzinis ir norādīts sarakstā, tam jādarbojas pareizi.

#### **Disks netiek atskaņots**

- Pirms kompaktdiska vai DVD diska atskaņošanas saglabājiet darbu un aizveriet visas programmas.
- Pirms kompaktdiska vai DVD diska atskaņošanas izejiet no interneta.
- Pārliecinieties, vai disks ir ievietots pareizi.
- Pārliecinieties, vai disks ir tīrs. Ja nepieciešams, notīriet disku ar filtrētu ūdeni un bezplūksnu drānu. Slaukiet no diska vidus uz ārējo malu.
- Pārbaudiet, vai disks nav saskrāpēts. Ja atrodat švīkas, apstrādājiet disku ar optisko disku labošanas komplektu, ko var iegādāties daudzos elektronikas preču veikalos.
- Pirms diska atskaņošanas atspējojiet aizturēšanas režīmu.

Atskaņojot disku, neaktivizējiet hibernācijas vai aizturēšanas režīmu. Pretējā gadījumā var tikt parādīts brīdinājuma ziņojums, kurā jums tiks jautāts, vai vēlaties turpināt. Ja šis ziņojums tiek parādīts, noklikšķiniet uz **No** (Nē). Pēc tam, kad noklikšķināt uz No (Nē), dators var darboties šādi:

◦ Tiks atsākta atskaņošana.

– vai –

◦ Tiks aizvērts multivides programmas atskaņošanas logs. Lai atsāktu diska atskaņošanu, multivides programmā noklikšķiniet uz pogas **Play** (Atskaņot), lai restartētu disku. Retos gadījumos ir jāiziet no programmas un pēc tam tā jārestartē.

#### **Filma netiek rādīta ārējā displejā**

- **1.** Ja vienlaikus ir ieslēgts gan datora displejs, gan ārējais displejs, vienu vai vairākas reizes nospiediet taustiņu kombināciju fn+f4, lai pārslēgtos starp abiem displejiem.
- **2.** Konfigurējiet monitora iestatījumus, lai iestatītu ārējo displeju kā primāro:
	- **a.** Ar peles labo pogu noklikšķiniet tukšā datora darbvirsmas apgabalā un atlasiet **Screen resolution** (Ekrāna izšķirtspēja).
	- **b.** Norādiet primāro un sekundāro displeju.

**PIEZĪME.** Ja tiek izmantoti abi displeji, DVD attēls netiks parādīts displejā, kas norādīts kā sekundārais.

#### **Diska ierakstīšanas process nesākas vai arī tiek apturēts pirms pabeigšanas**

- Pārliecinieties, vai ir aizvērtas visas pārējās programmas.
- Izslēdziet aizturēšanas vai hibernācijas režīmu.
- Pārliecinieties, vai lietojat diskdzinim piemērotu disku.
- Pārliecinieties, vai disks ir ievietots pareizi.
- Atlasiet lēnāku rakstīšanas ātrumu un mēģiniet vēlreiz.
- Ja kopējat disku, pirms mēģinājuma ierakstīt tā saturu jaunā diskā saglabājiet informāciju no avota diska cietajā diskā un pēc tam kopējiet no cietā diska.

### **Sazināšanās ar atbalsta dienestu**

Ja šajā rokasgrāmatā norādītā informācija nesniedz atbildes uz jūsu jautājumiem, varat sazināties ar atbalsta dienestu. Lai uzzinātu par atbalsta iespējām ASV, dodieties uz vietni [http://www.hp.com/go/](http://www.hp.com/go/contactHP) [contactHP](http://www.hp.com/go/contactHP). Lai uzzinātu par atbalsta iespējām visā pasaulē, dodieties uz vietni [http://welcome.hp.com/country/us/en/wwcontact\\_us.html](http://welcome.hp.com/country/us/en/wwcontact_us.html).

Šajā vietnē varat:

Tērzēt tiešsaistē ar HP speciālistu.

**PIEZĪME.** Ja atbalsta tērzēšana nav pieejama noteiktā valodā, tā būs pieejama angļu valodā.

- Sazināties ar atbalsta dienestu pa e-pastu.
- Atrast atbalsta tālruņu numurus
- Atrast HP servisa centru.

### **Uzlīmes**

Datoram piestiprinātās uzlīmes sniedz informāciju, kas var būt nepieciešama, lai novērstu sistēmas darbības traucējumus vai atrodoties ar datoru ceļojumā ārzemēs:

Servisa uzlīme — norāda svarīgu informāciju, tostarp:

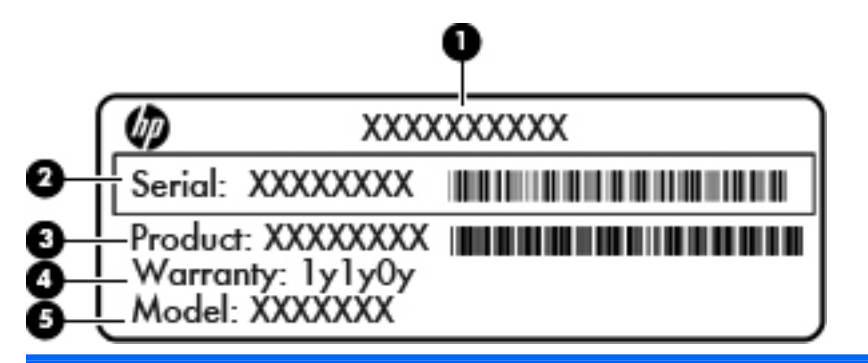

#### **Komponents**

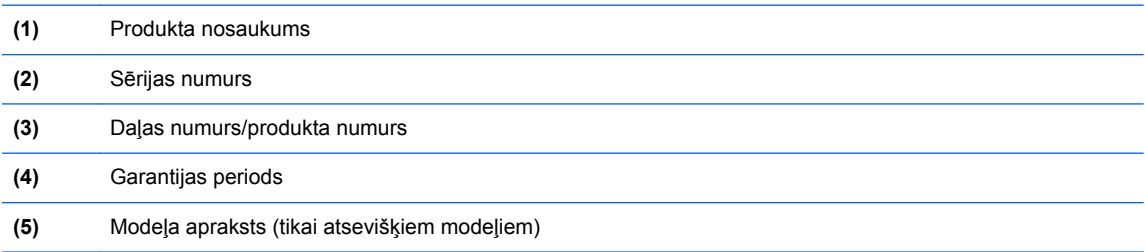

Sazinoties ar atbalsta dienestu, sagatavojiet šo informāciju. Atkarībā no jūsu datora modeļa servisa uzlīme ir vai nu piestiprināta datora apakšpusē, vai atrodas akumulatora nodalījumā vai zem apkopes vāka.

- Normatīva uzlīme sniedz normatīvo informāciju par datoru. Normatīva uzlīme ir piestiprināta akumulatora nodalījuma iekšpusē.
- Bezvadu sakaru sertifikācijas uzlīme vai uzlīmes (tikai atsevišķiem modeļiem) sniegta informācija par papildu bezvadu ierīcēm un to valstu vai reģionu apstiprinājuma marķējumi, kurās šīs ierīces ir atļauts lietot. Ja datora modelim ir viena vai vairākas bezvadu ierīces, datoram ir pievienota viena vai vairākas sertifikācijas uzlīmes. Šī informācija var būt vajadzīga starptautiskos ceļojumos. Bezvadu sakaru sertifikācijas uzlīmes ir piestiprinātas akumulatora nodalījuma iekšpusē.
# <span id="page-108-0"></span>**B Datora tīrīšana**

# **Tīrīšanas produkti**

Lietojiet šādus produktus, lai droši notīrītu un dezinficētu datoru:

- Dimetilbenzilamonija hlorīds 0,3 procentu maksimālā koncentrācijā (piemēram: baktericīdās vienreiz lietojamās salvetes. Šīs salvetes piedāvā vairāki ražotāji.)
- Alkoholu nesaturošs stiklu tīrāmais šķidrums
- Ūdens ar nelielu ziepju piejaukumu
- Sausa mikrošķiedru tīrīšanas drāna vai zamšāda (nestatiska drāna bez eļļas)
- Nestatiskas auduma salvetes

**UZMANĪBU!** Nelietojiet šādus tīrīšanas produktus:

stiprus šķīdinātājus, piemēram, spirtu, acetonu, amonija hlorīdu, metilēna hlorīdu un ogļūdeņražus, kas var neatgriezeniski sabojāt datora virsmu.

šķiedrainus materiālus, piemēram, papīra dvieļus, kas var saskrāpēt datoru. Laika gaitā netīrumu daļiņas un tīrīšanas līdzekļi var iekļūt skrambās.

## **Tīrīšanas procedūras**

Izpildiet šajā sadaļā norādītās procedūras, lai droši notīrītu savu datoru vai planšetdatoru.

**BRĪDINĀJUMS!** Lai izvairītos no elektriskā šoka vai komponentu bojājumiem, nemēģiniet tīrīt datoru vai planšetdatoru, kamēr tas ir ieslēgts:

Izslēdziet datoru vai planšetdatoru.

Atvienojiet ārējo strāvas avotu.

Atvienojiet visas strāvai pievienotās ārējās ierīces.

**UZMANĪBU!** Neizsmidziniet tīrīšanas līdzekļus vai šķidrumus tieši uz datora vai planšetdatora virsmas. Uz virsmas uzlijušie šķidrumi var neatgriezeniski sabojāt iekšējos komponentus.

## **Displeja tīrīšana**

Viegli noslaukiet displeju, izmantojot mīkstu bezplūksnu drānu, kas samitrināta ar *alkoholu nesaturošu* stiklu tīrīšanas šķidrumu. Pirms aizverat datoru, pārliecinieties, vai displejs ir sauss.

### **Sānu un vāka tīrīšana**

Lai notīrītu un dezinficētu sānus un vāku, izmantojiet mīkstu mikrošķiedru drānu vai zamšādu ar kādu no iepriekš uzskaitītajiem tīrīšanas līdzekļiem vai izmantojiet atbilstošu baktericīdu vienreiz lietojamo salveti.

### **Skārienpaneļa un tastatūras tīrīšana**

**UZMANĪBU!** Tīrot skārienpaneli un tastatūru, neļaujiet šķidrumiem nokļūt starp taustiņiem. Tas var neatgriezeniski sabojāt iekšējos komponentus.

- Lai notīrītu un dezinficētu skārienpaneli un tastatūru, izmantojiet mīkstu mikrošķiedru drānu vai zamšādu ar kādu no iepriekš uzskaitītajiem tīrīšanas līdzekļiem vai izmantojiet atbilstošu baktericīdu vienreiz lietojamo salveti.
- Lai izvairītos no taustiņu salipšanas un noslaucītu putekļus, plūksnas un daļiņas no tastatūras, lietojiet saspiestā gaisa flakonu ar salmiņu.
- **BRĪDINĀJUMS!** Lai samazinātu elektrošoka vai iekšējo komponentu bojājuma risku, tastatūras tīrīšanai nelietojiet putekļsūcēju. Putekļsūcējs uz tastatūras virsmas var atstāt mājsaimniecības netīrumus.

**PIEZĪME.** Tīrot datora vāku, veiciet apļveida kustības, lai labāk notīrītu netīrumus un gružus.

# <span id="page-110-0"></span>**C Specifikācijas**

## **Ieejas strāva**

Šajā sadaļā iekļautā informācija par strāvu var būt noderīga, ja datoru vēlaties ņemt līdzi ārzemju ceļojumā.

Dators izmanto līdzstrāvu, ko var nodrošināt no maiņstrāvas vai līdzstrāvas avota. Maiņstrāvas avotam jābūt nominālvērtībām 100–240 V, 50–60 Hz. Lai arī datoru var darbināt no atsevišķa līdzstrāvas avota, tas ir jādarbina tikai ar tādu maiņstrāvas adapteri vai līdzstrāvas avotu, kuru šim datoram nodrošina vai kura izmantošanu ir apstiprinājusi kompānija HP.

Dators var darboties no līdzstrāvas, ja ir ievēroti tālāk minētie nosacījumi.

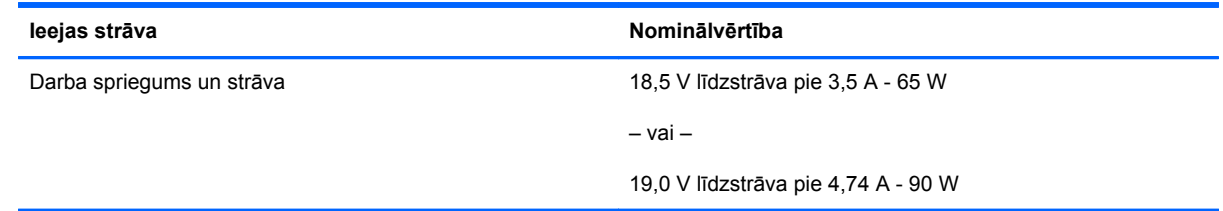

**PIEZĪME.** Šis izstrādājums ir konstruēts Norvēģijas IT strāvas sistēmai ar vidējo kvadrātisko starpfāžu spriegumu, kas nepārsniedz 240 V rms.

**PIEZĪME.** Datora darba spriegums un strāva ir norādīti sistēmas normatīva uzlīmē.

# <span id="page-111-0"></span>**Darba vide**

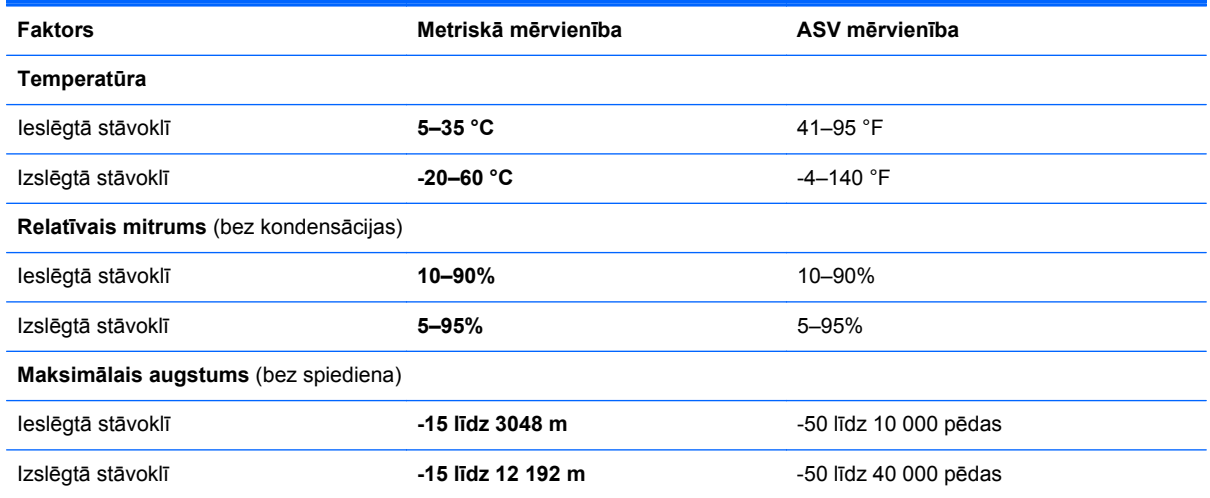

# <span id="page-112-0"></span>**D Elektrostatiskā izlāde**

Elektrostatiskā izlāde ir statiskās elektrības atbrīvošanās, diviem objektiem saskaroties, piemēram, trieciens, ko var saņemt, šķērsojot paklāju un pieskaroties metāla durvju rokturim.

Statiskās elektrības izlāde no pirkstiem vai citiem strāvas vadītājiem var sabojāt elektroniskās sastāvdaļas. Lai izvairītos no datora bojājumiem, diskdziņa bojājumiem vai informācijas zuduma, ievērojiet šādus piesardzības pasākumus:

- Ja noņemšanas vai uzstādīšanas instrukcijās ir pieprasīts atvienot datoru, atvienojiet to pēc pareizas sazemēšanas un pirms vāka noņemšanas.
- Glabājiet komponentus to elektrostatiski drošajos konteinerus, līdz esat gatavs tos uzstādīt.
- Izvairieties no pieskaršanās kontaktiem, vadiem un shēmām. Pieskarieties elektroniskajiem komponentiem iespējami mazāk.
- Izmantojiet nemagnētiskus darbarīkus.
- Pirms aiztiekat komponentus, izlādējiet statisko elektrību, pieskaroties komponenta nekrāsotajai metāla virsmai.
- Ja noņemat komponentu, novietojiet to elektrostatiski drošā konteinerā.

Ja nepieciešama papildinformācija par statisko elektrību vai palīdzība komponentu izņemšanai vai uzstādīšanai, sazinieties ar atbalsta dienestu.

# **Alfabētiskais rādītājs**

#### **Simboli/Skaitļi**

1394 ierīces definēts [66](#page-75-0) iznemšana [66](#page-75-0) savienojuma izveide [66](#page-75-0) 1394 kabelis, pievienošana [66](#page-75-0) 1394 ports, identificēšana [13](#page-22-0)

### **A**

aizturēšana aktivizēšana [39](#page-48-0) iziešana [39](#page-48-0) akumulatora fiksators [17](#page-26-0) akumulatora glabāšana [44](#page-53-0) akumulatora indikators [10](#page-19-0) akumulatora nodalījums [98](#page-107-0) akumulatora nodalījums, identificēšana [17](#page-26-0) akumulators atbrīvošanās [45](#page-54-0) glabāšana [44](#page-53-0) kalpošanas laiks [42](#page-51-0) strāva [40](#page-49-0) strāvas ekonomēšana [44](#page-53-0) temperatūra [44](#page-53-0) uzlāde [41](#page-50-0) zemi akumulatora uzlādes līmeni [43](#page-52-0) akumulators, maiņa [41](#page-50-0) akumulatoru uzlāde [41](#page-50-0) apgaismojums, tastatūras [15](#page-24-0) apkopes vāka fiksators [17](#page-26-0) apkopes vāks [18](#page-27-0) apkopes vāks, noņemšana un uzlikšana [48](#page-57-0) atkopšana [81](#page-90-0) atmiņas karte apturēšana [61](#page-70-0) definēts [60](#page-69-0)

ievietošana [60](#page-69-0) izņemšana [60](#page-69-0) atmiņas modulis identificēšana [18](#page-27-0) ievietošana [71](#page-80-0) izņemšana [70](#page-79-0) audio funkcijas, pārbaude [34](#page-43-0) audio funkciju pārbaude [34](#page-43-0) audio ievades (mikrofona) ligzda, identificēšana [11](#page-20-0), [12](#page-21-0) audio izvades (austiņu) ligzda, identificēšana [11](#page-20-0), [12](#page-21-0) audio līdzekļi [33](#page-42-0) austiņu (audio izvades) ligzda [11](#page-20-0), [12](#page-21-0)

#### **Ā**

ārējais diskdzinis [68](#page-77-0) ārējā monitora ports [14](#page-23-0), [35](#page-44-0) ārējās ierīces [68](#page-77-0)

#### **B**

bezvadu ierīces, veidi [20](#page-29-0) bezvadu sakaru ikona [20](#page-29-0) bezvadu sakaru indikators [6,](#page-15-0) [20](#page-29-0) bezvadu sakaru poga lietošana [20](#page-29-0) bezvadu sakaru sertifikācijas uzlīme [98](#page-107-0) bezvadu sakaru šifrēšana [23](#page-32-0) bezvadu tīkls (WLAN) [26](#page-35-0) aprakstīts [20](#page-29-0) drošība [23](#page-32-0) nepieciešamais aprīkojums [22](#page-31-0) publisks WLAN savienojums [21](#page-30-0)

savienojuma izveide [21](#page-30-0) uzņēmuma WLAN savienojums [21](#page-30-0) BIOS atjauninājuma lejupielāde [86](#page-95-0) atjaunināšana [86](#page-95-0) versijas noteikšana [86](#page-95-0) BIOS administratora parole ievadīšana [75](#page-84-0) izveide [75](#page-84-0) pārvaldība [75](#page-84-0) BIOS administratora paroles ievadīšana [75](#page-84-0) BIOS administratora paroles pārvaldība [75](#page-84-0) Bluetooth ierīce [24](#page-33-0) Bluetooth uzlīme [98](#page-107-0) burtslēga indikators, identificēšana [6](#page-15-0)

## **C**

ceļošana, līdzi ņemot datoru [44](#page-53-0), [98](#page-107-0) centrmezgli [64](#page-73-0) cietais disks ārējais [68](#page-77-0) izņemšana [49](#page-58-0) uzstādīšana [52](#page-61-0) cietais disks, identificēšana [18](#page-27-0) cietā diska indikators [10](#page-19-0) ciparslēga indikators [6](#page-15-0) ciparslēgs, ārējā papildtastatūra [29](#page-38-0) Computer Setup MultiBoot Express uzvednes iestatīšana [92](#page-101-0) navigācija un atlasīšana [84](#page-93-0) paroļu iestatīšana [74](#page-83-0)

rūpnīcas iestatījumu atiaunošana [85](#page-94-0) sāknējamu ierīču iespējošana [89](#page-98-0) sāknēšanas secības iestatīšana [91](#page-100-0)

#### **D**

darba vide [102](#page-111-0) darbību taustiņi skalums [33](#page-42-0) datora iestatīšana navigācija un atlasīšana [84](#page-93-0) rūpnīcas iestatījumu atjaunošana [85](#page-94-0) datora izslēgšana [38](#page-47-0) datora tīrīšana [99](#page-108-0) datu nesēja diskdzinis [39](#page-48-0) diskdziņi ārējais [68](#page-77-0) cietais [68](#page-77-0) optiskais [68](#page-77-0) rīcība [47](#page-56-0) sāknēšanas secība [88](#page-97-0) displeja attēls, pārslēgšana [28](#page-37-0) displeja fiksators [10](#page-19-0) displeja ports, identificēšana [11,](#page-20-0) [12](#page-21-0) displeja ports, savienojuma izveide [37](#page-46-0) dokošanas savienotājs [69](#page-78-0) dokošanas savienotājs, identificēšana [17](#page-26-0) DriveLock parole izveide [75](#page-84-0) pārvaldība [75](#page-84-0) DriveLock paroles pārvaldība [75](#page-84-0) drošība, bezvadu [23](#page-32-0) drošības kabelis [79](#page-88-0) drošības kabeļa slots, identificēšana [11](#page-20-0), [12](#page-21-0) dublēšana [81](#page-90-0)

#### **E**

ekonomēšana, strāva [44](#page-53-0) ekrāna attēls, pārslēgšana [28](#page-37-0) ekrāna spilgtuma regulēšanas taustiņi [28](#page-37-0) elektrostatiskā izlāde [103](#page-112-0)

eSATA ierīces definēts [67](#page-76-0) izņemšana [67](#page-76-0) savienojuma izveide [67](#page-76-0) eSATA kabelis, pievienošana [67](#page-76-0) eSATA ports [11,](#page-20-0) [12](#page-21-0) **ExpressCard** definēts [61](#page-70-0) ieliktņa izņemšana [63](#page-72-0) ievietošana [63](#page-72-0) iznemšana [64](#page-73-0) konfigurēšana [62](#page-71-0) ExpressCard karšu konfigurēšana [62](#page-71-0) ExpressCard slots [13](#page-22-0)

#### **F**

fiksators akumulatora atbrīvošana [17](#page-26-0) apkopes vāka atbrīvošana [17](#page-26-0) funkciju taustiņi, identificēšana [9](#page-18-0)

#### **H**

hibernācija aktivizēšana [39](#page-48-0) aktivizēta kritiski zema akumulatora uzlādes līmeņa gadījumā [43](#page-52-0) iziešana [39](#page-48-0)

#### **I**

ieejas strāva [101](#page-110-0) iegultā cipartastatūra, identificēšana [9,](#page-18-0) [28](#page-37-0) iekšējais displeja slēdzis [15,](#page-24-0) [16](#page-25-0) iekšējie mikrofoni, identificēšana [15](#page-24-0), [16](#page-25-0) ierakstāms datu nesējs [39](#page-48-0) ieslēgšanas/izslēgšanas poga, identificēšana [7](#page-16-0) ikonas bezvadu [20](#page-29-0) tīkls [20](#page-29-0) vadu tīkls [20](#page-29-0) indikatori akumulators [10](#page-19-0) bezvadu [6](#page-15-0) burtslēgs [6](#page-15-0) cietais disks [10](#page-19-0) ciparslēgs [6](#page-15-0) skārienpanelis [6](#page-15-0)

strāva [6,](#page-15-0) [10](#page-19-0) tīmekļa kamera [15,](#page-24-0) [16](#page-25-0) integrētās tīmekļa kameras indikators, identificēšana [15,](#page-24-0) [16](#page-25-0) interneta savienojuma iestatīšana [22](#page-31-0) izslēgšana [38](#page-47-0)

#### **J**

jaunināšanas nodalījums optiskā diskdziņa nomaiņa [54](#page-63-0) jaunināšanas nodalījums, identificēšana [13](#page-22-0)

#### **K**

kabeļi 1394 [66](#page-75-0) eSATA [67](#page-76-0) LAN [26](#page-35-0) USB [65](#page-74-0) karstie taustiņi aizturēšana [27](#page-36-0) akumulatora uzlāde [28](#page-37-0) apraksts [27](#page-36-0) ekrāna attēla pārslēgšana [28](#page-37-0) ekrāna spilgtuma palielināšana [28](#page-37-0) ekrāna spilgtuma samazināšana [28](#page-37-0) lietošana [27](#page-36-0) skaļuma regulēšana [28](#page-37-0) komponenti aizmugure [14](#page-23-0) apakšpuse [17](#page-26-0) augšpuse [4](#page-13-0) displejs [15](#page-24-0) kreisā puse [13](#page-22-0) labā puse [11](#page-20-0) priekšpuse [10](#page-19-0) kritiski zems akumulatora uzlādes līmenis [43](#page-52-0) kursorsvira [4](#page-13-0)

### **L**

lasāms datu nesējs [39](#page-48-0) lasītājs, viedkaršu [13](#page-22-0) lidostu drošības ierīces [47](#page-56-0) ligzdas audio ievade (mikrofons) [11,](#page-20-0) [12](#page-21-0) audio izvade (austiņas) [11](#page-20-0), [12](#page-21-0)

RJ-11 (modema) [14](#page-23-0) RJ-45 (tīkla) [14](#page-23-0) tīkls [14](#page-23-0) loģisko disku apzīmējumi [90](#page-99-0) lokālais tīkls (LAN) kabeļa pievienošana [26](#page-35-0) nepieciešams kabelis [26](#page-35-0)

#### **M**

mikrofona (audio ievades) ligzda, identificēšana [11](#page-20-0), [12](#page-21-0) MultiBoot Express [88,](#page-97-0) [92](#page-101-0) multivides karšu lasītājs, identificēšana [13](#page-22-0)

#### **N**

nereaģējoša sistēma [38](#page-47-0) NIC sāknēšanas ierīce [88,](#page-97-0) [89](#page-98-0) normatīvā informācija bezvadu sakaru sertifikācijas uzlīmes [98](#page-107-0) normatīva uzlīme [98](#page-107-0)

#### **O**

operētājsistēma [38](#page-47-0) operētājsistēma, paroļu iestatīšana [74](#page-83-0) operētājsistēmas lietojumprogrammu taustiņš, identificēšana [9](#page-18-0) operētājsistēmas logotipa taustiņš, identificēšana [9](#page-18-0) optiskais diskdzinis [68](#page-77-0) optiskais diskdzinis ar ievietošanas paliktni [57](#page-66-0) optiskais disks ievietošana [57](#page-66-0) izņemšana [57](#page-66-0) optiskā diskdziņa izstumšanas poga, identificēšana [13](#page-22-0)

#### **P**

papildtastatūra, ārējā ciparslēgs [29](#page-38-0) lietošana [29](#page-38-0) papildu akumulatora savienotājs, identificēšana [17](#page-26-0) papildu ārējās ierīces, lietošana [68](#page-77-0) papildu drošības kabelis [79](#page-88-0)

paroles iestatīšana operētājsistēmā [74](#page-83-0) iestatīšana programmā Computer Setup [74](#page-83-0) pārmantojamības atbalsts, USB [84](#page-93-0) pele, ārējā preferenču iestatīšana [32](#page-41-0) pirkstu nospiedumu lasītājs [79](#page-88-0) pirkstu nospiedumu lasītājs, identificēšana [8](#page-17-0) pogas ieslēgšanas/izslēgšanas [7](#page-16-0) kursorsviras kreisā [4](#page-13-0) kursorsviras labā [5](#page-14-0) optiskā diskdziņa izstumšana [13](#page-22-0) skaļums [33](#page-42-0) skārienpaneļa kreisā [5](#page-14-0) skārienpaneļa labā [5](#page-14-0) tastatūras apgaismojums [15](#page-24-0) porti 1394 [13](#page-22-0) ārējais monitors [14,](#page-23-0) [35](#page-44-0) displeja ports [37](#page-46-0) Displeja ports [11,](#page-20-0) [12](#page-21-0) USB [11,](#page-20-0) [12](#page-21-0), [64](#page-73-0) VGA [35](#page-44-0) problēmas, atrisināšana [93](#page-102-0) problēmu novēršana diska atskanošana [96](#page-105-0) diska ierakstīšana [97](#page-106-0) optiskā diska paliktnis [95](#page-104-0) optiskā diskdziņa noteikšana [96](#page-105-0) problēmu novēršana, ārējais displejs [96](#page-105-0) produkta nosaukums un numurs, datora [98](#page-107-0) publisks WLAN savienojums [21](#page-30-0) PXE serveris [89](#page-98-0)

#### **R**

RJ-11 (modema) ligzda, identificēšana [14](#page-23-0) RJ-45 (tīkla) ligzda, identificēšana [14](#page-23-0)

#### **S**

savienojuma izveide ar WLAN [21](#page-30-0) savienotājs, dokošanas [69](#page-78-0) savienotājs, strāvas [13](#page-22-0) sāknēšanas ierīces, iespējošana [89](#page-98-0) sāknēšanas secības maiņa [91](#page-100-0) sērijas numurs, datora [98](#page-107-0) skaļruņi, identificēšana [10](#page-19-0) skaļuma taustiņi, identificēšana [28](#page-37-0) skaļums pogas [33](#page-42-0) regulēšana [33](#page-42-0) taustiņi [33](#page-42-0) skārienpanelis pogas [4,](#page-13-0) [5](#page-14-0) preferenču iestatīšana [32](#page-41-0) skārienpaneļa indikators, identificēšana [6](#page-15-0) skārienpaneļa ritināšanas žests [32](#page-41-0) skārienpaneļa savilkšanas žests [32](#page-41-0) skārienpaneļa tālummaiņas žests [32](#page-41-0) skārienpaneļa zona identificēšana [5](#page-14-0) skārienpaneļa žesti ritināšana [32](#page-41-0) Skārienpaneļa žesti savilkšana [32](#page-41-0) tālummaiņa [32](#page-41-0) sloti drošības kabelis [11](#page-20-0), [12](#page-21-0) ExpressCard [13](#page-22-0) strāva, ekonomēšana [44](#page-53-0) strāvas indikatori [6,](#page-15-0) [10](#page-19-0) strāvas savienotājs, identificēšana [13](#page-22-0)

#### **T**

tastatūra [28](#page-37-0) iegultā ciparu [9](#page-18-0) tastatūras apgaismojuma poga, identificēšana [15](#page-24-0) tastatūras apgaismojums, identificēšana [15](#page-24-0)

taustiņi fn [9](#page-18-0) funkcija [9](#page-18-0) operētājsistēmas lietojumprogrammas [9](#page-18-0) operētājsistēmas logotips [9](#page-18-0) skaļums [33](#page-42-0) taustiņš fn, identificēšana [9,](#page-18-0) [27](#page-36-0) taustiņš num lk, identificēšana [29](#page-38-0) temperatūra [44](#page-53-0) tīkla kabelis [26](#page-35-0) savienojuma izveide [26](#page-35-0) trokšņu slāpēšanas shēma [26](#page-35-0) tīkla ligzda, identificēšana [14](#page-23-0) tīkla pakalpojuma sāknēšana [89](#page-98-0) tīkla savienojuma ikonas [20](#page-29-0) tīmekļa kamera [15](#page-24-0), [16](#page-25-0) lietošana [34](#page-43-0) tīmekļa kamera, identificēšana [15](#page-24-0), [16](#page-25-0) tīmekļa kameras indikators, identificēšana [15](#page-24-0), [16](#page-25-0) trokšņu slāpēšanas shēma tīkla kabelis [26](#page-35-0)

#### **U**

ugunsmūris [23](#page-32-0) USB 3.0 ports [13](#page-22-0) USB centrmezgli [64](#page-73-0) USB ierīces apraksts [64](#page-73-0) izņemšana [65](#page-74-0) savienojuma izveide [65](#page-74-0) USB kabelis, pievienošana [65](#page-74-0) USB pārmantojamības atbalsts [84](#page-93-0) USB porti, identificēšana [11,](#page-20-0) [12](#page-21-0), [13](#page-22-0), [64](#page-73-0) uzlīmes apkope [98](#page-107-0) bezvadu ierīces sertificēšana [98](#page-107-0) Bluetooth [98](#page-107-0) normatīvā [98](#page-107-0) WLAN [98](#page-107-0) uzņēmuma WLAN savienojums [21](#page-30-0)

#### **V**

ventilācijas atveres, identificēšana [11](#page-20-0), [12,](#page-21-0) [17](#page-26-0) VGA ports, pievienošana [35](#page-44-0) video, lietošana [34](#page-43-0) viedkaršu lasītājs [13](#page-22-0) identificēšana [11](#page-20-0)

#### **W**

WLAN antenas, identificēšana [15](#page-24-0), [16](#page-25-0) WLAN ierīce [98](#page-107-0) WLAN iestatīšana [22](#page-31-0) WLAN uzlīme [98](#page-107-0)

#### **Z**

zems akumulatora uzlādes līmenis [43](#page-52-0)